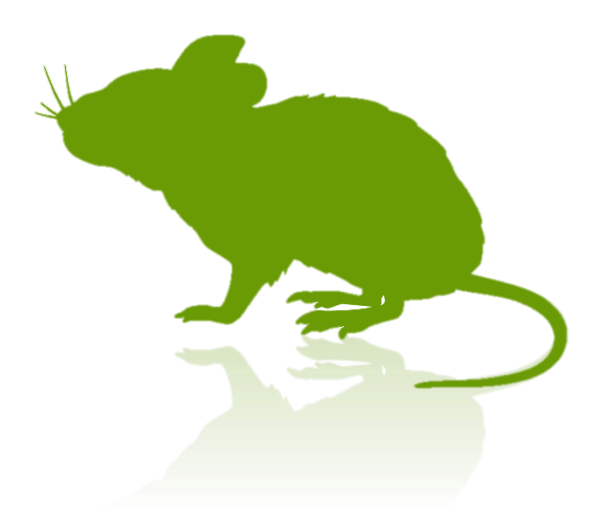

# Mill Mouse User Guide

Ver. 6.2 Author: topolo-Z

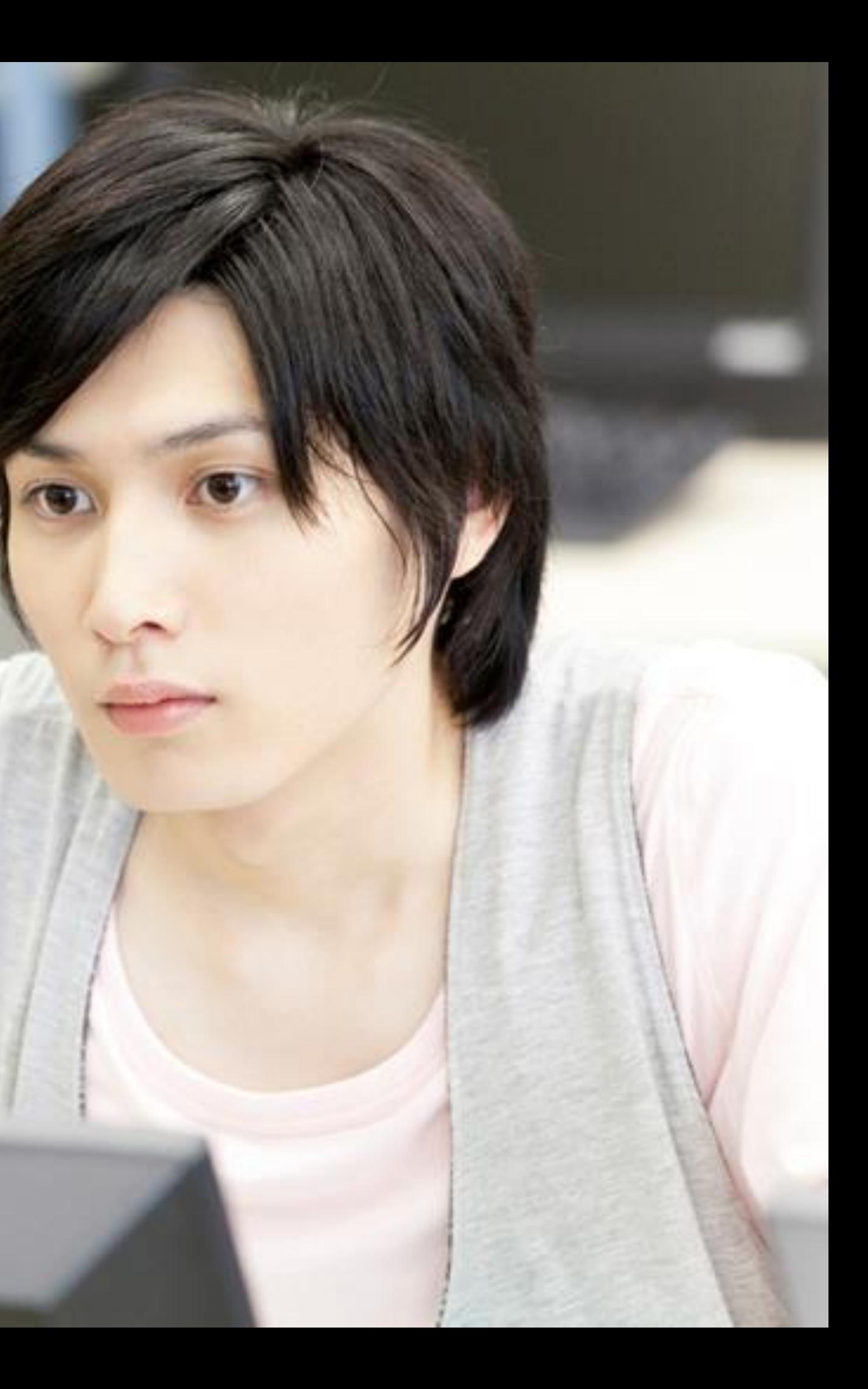

# Contents

#### **Outline**

- [Introduction](#page-4-0)
- **[Features](#page-5-0)**
- [System requirements](#page-7-0)
- [Guide to click action](#page-8-0)

#### **Installation**

[Installation](#page-9-0)

#### **How to use**

- **[Launch Mill Mouse](#page-16-0)**
- [Basic functions](#page-17-0)
- [Change click action](#page-18-0)
- [To change click action frequently](#page-19-0)
- [Zoom on apps](#page-20-0)
- [Switch magnifier](#page-21-0)
- [Switch touch keyboard](#page-22-0)
- [Perform shortcuts and show next/previous](#page-23-0)
- [Expand/collapse window](#page-25-0)
- [Unhide window](#page-26-0)
- [Exit Mill Mouse](#page-27-0) 2 2

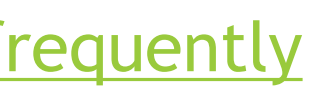

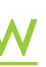

## Contents

- [Open settings dialog](#page-29-0)
- [Speed adjustments](#page-30-0)
- [Input method](#page-31-0)
- [Scroll](#page-33-0)
- [Click action](#page-34-0)
- [Zoom and magnifier](#page-35-0)
- **[Keyboard](#page-36-0)**
- **[Shortcuts](#page-37-0)**
- [Add custom shortcuts](#page-39-0)
- [Window display](#page-42-0)
- **[Startup](#page-43-0)**

#### **Settings of Mill Mouse**

#### **Other functions**

- **Ealibration of eye tracking**
- [Vertical window](#page-46-0)
- [Task View](#page-47-0)
- [Action Center](#page-48-0)
- [User Account Control](#page-49-0)
- [Camera panning during games](#page-50-0)
- [Combination with physical mouse](#page-51-0)
- [Stop eye tracking](#page-52-0)
- [Hide mouse pointer](#page-54-0)
- [Mill Mouse specific shortcut keys](#page-55-0)
- [Supported languages](#page-56-0)
- [High contrast](#page-57-0)

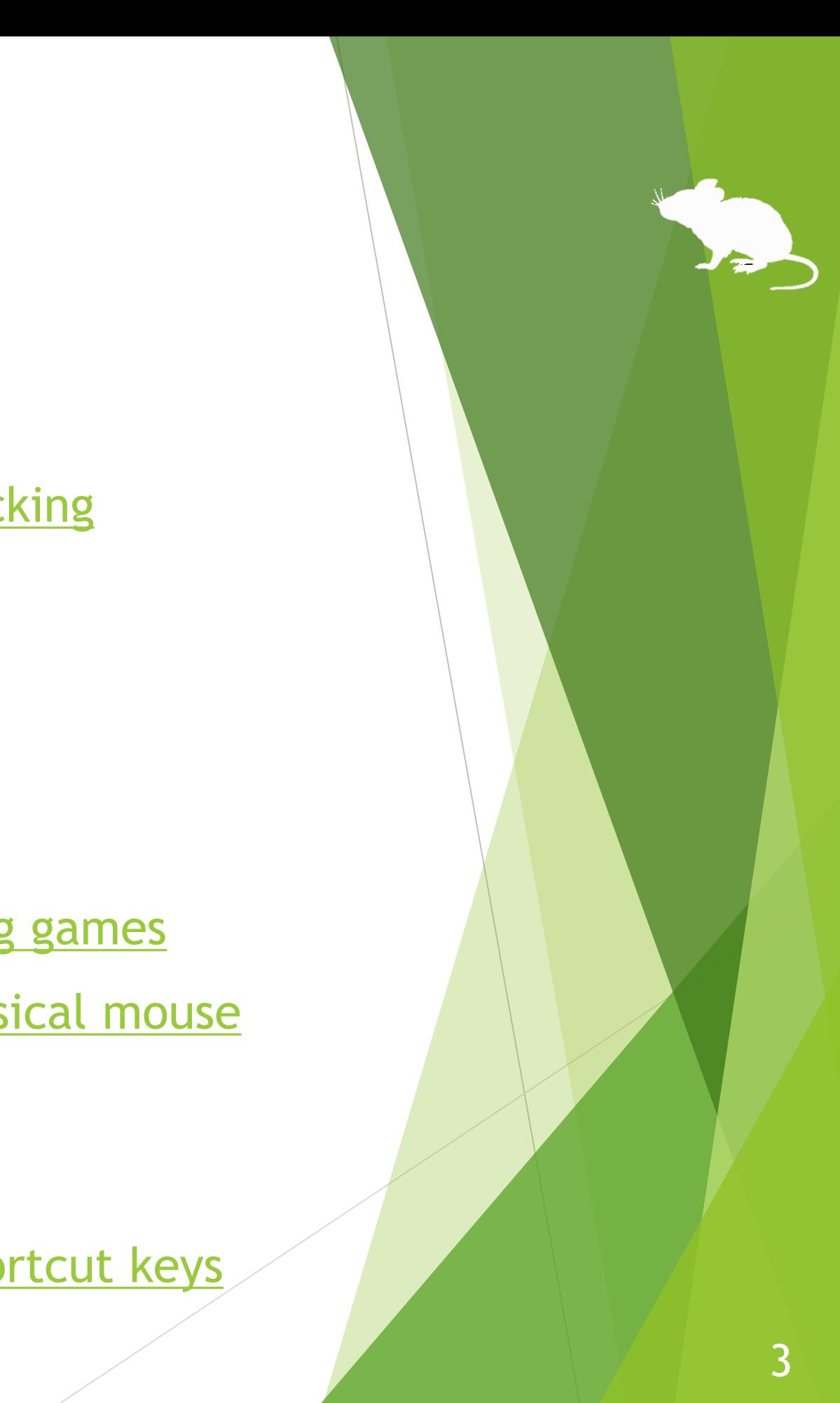

## Contents

#### **Tips**

- **[To enlarge buttons](#page-58-0)**
- **Diamagne Tobii Core Software**
- [To use SwiftKey on Windows 10](#page-60-0)
- [Uninstallation](#page-61-0)
- **[Restrictions](#page-62-0)**
- [Contacts to author](#page-63-0)

#### **Notices**

#### **Appendix**

**[Shortcut keys](#page-64-0)** 

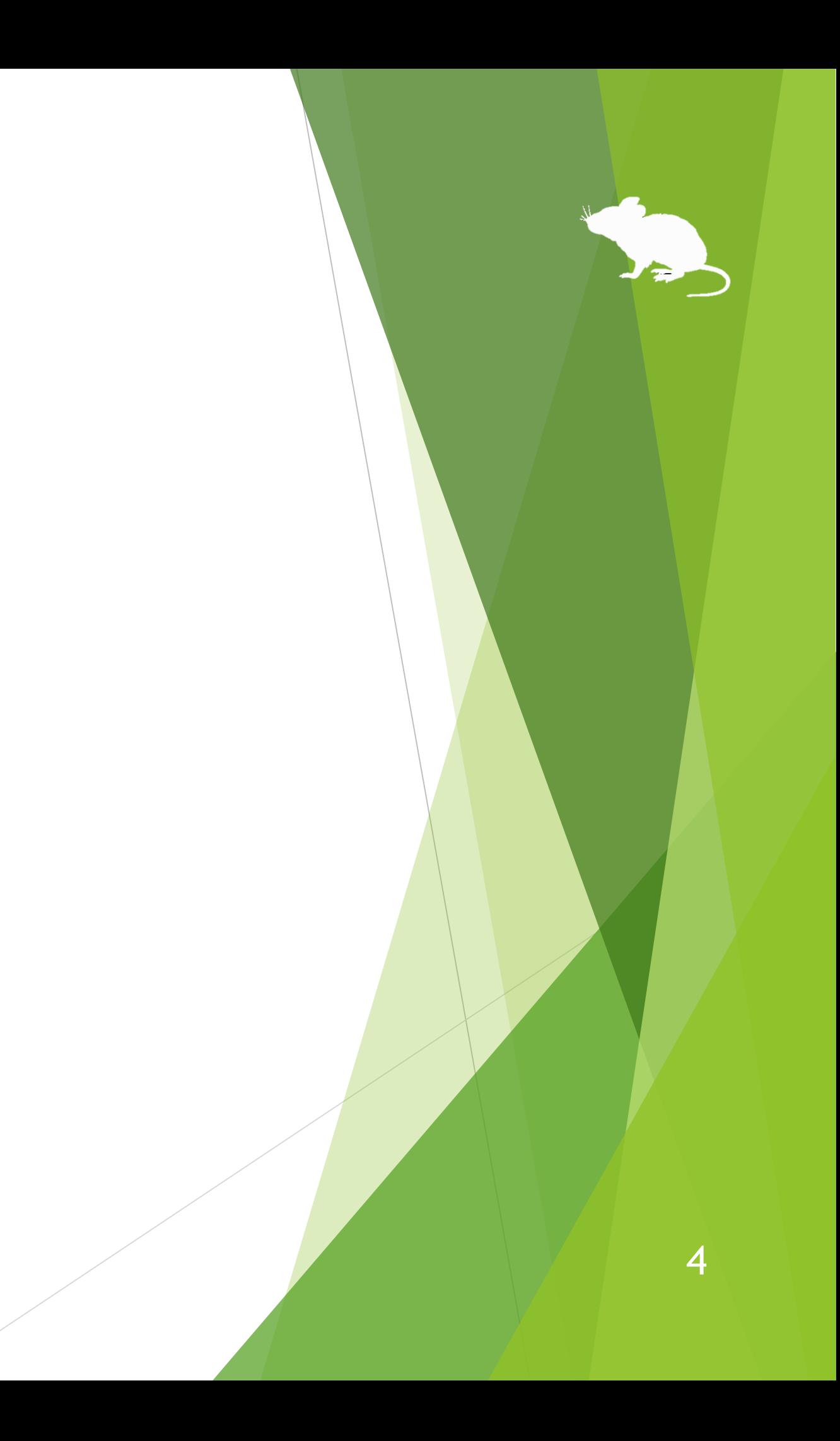

#### <span id="page-4-0"></span>Introduction

Thank you for using **Mill Mouse**.

Mill Mouse controls mouse with eye tracking by Tobii Eye Tracker 4C.

You can move the pointer to where you are looking at.

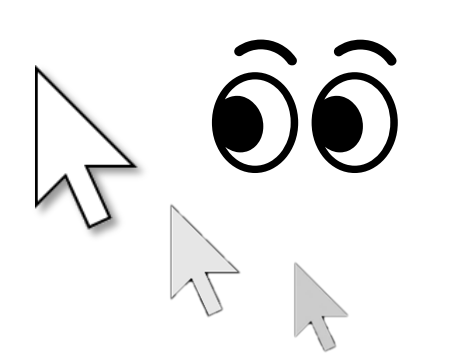

You can click when you keep gazing at the same place or close eyes.

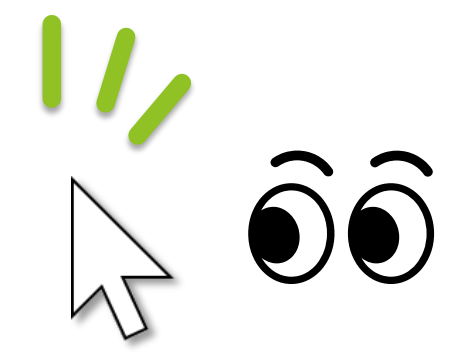

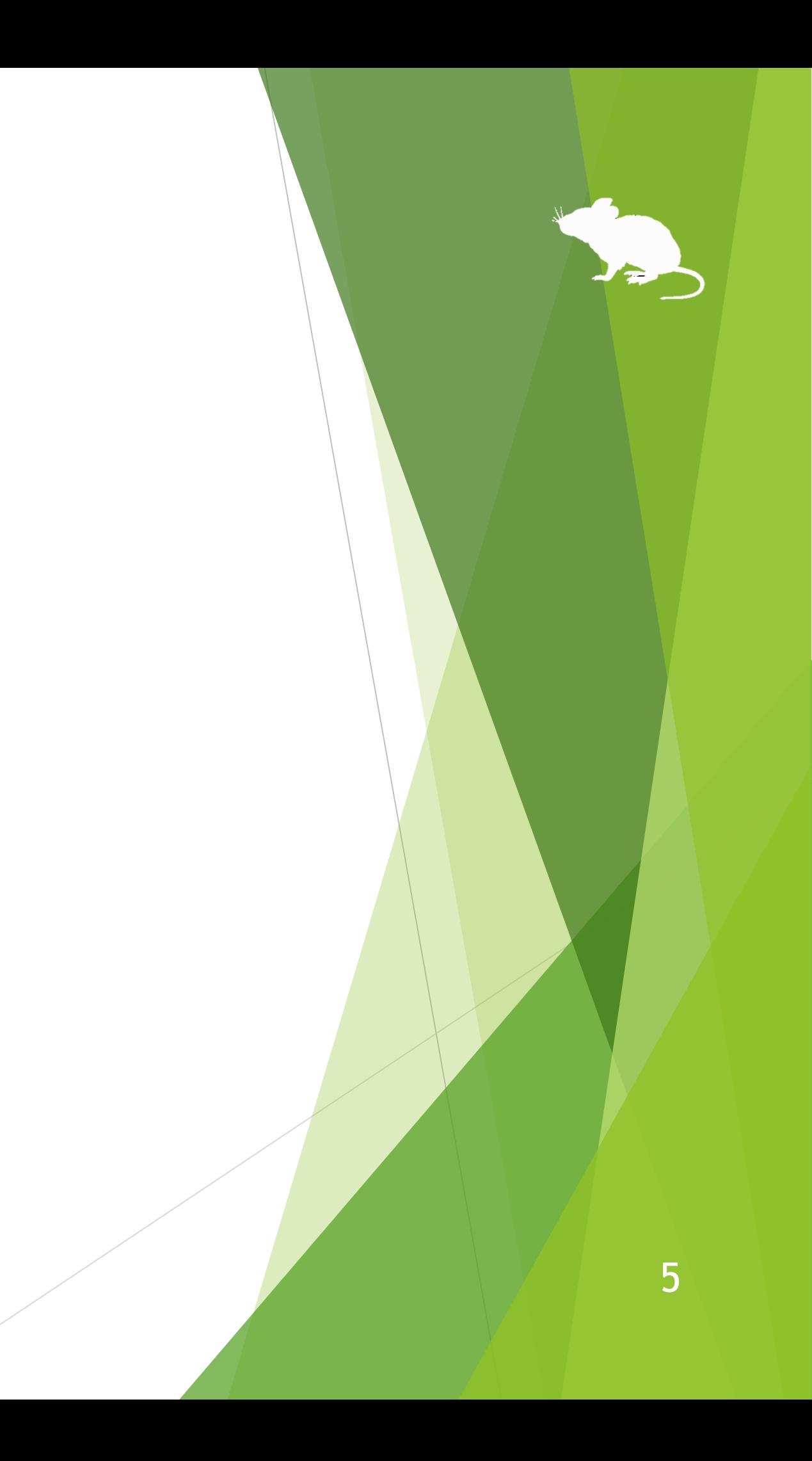

#### <span id="page-5-0"></span>Features

#### **Support scroll operations**

Mill Mouse supports scroll operations on the start menu, Web browsers, etc. You can scroll up by looking at the top of them and scroll down by looking at the bottom.

#### **Adjust against the involuntary shaking of eyes**

Mill Mouse controls the mouse pointer not to be protruded from the frames of the buttons or other objects in order to make it easier to click them.

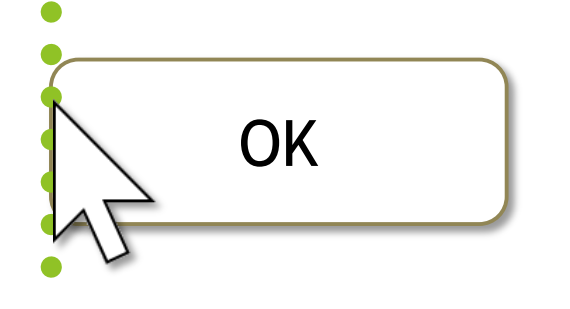

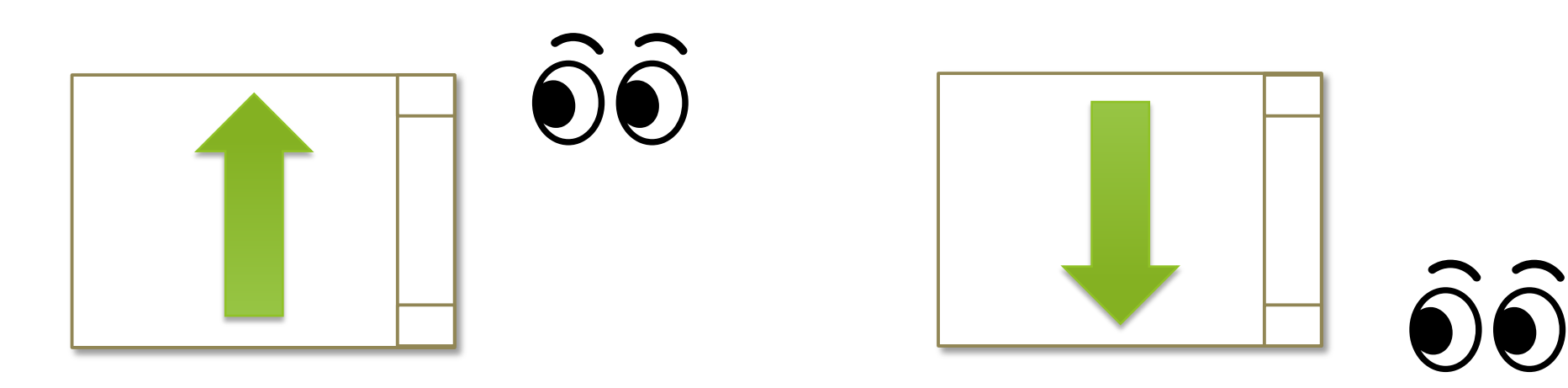

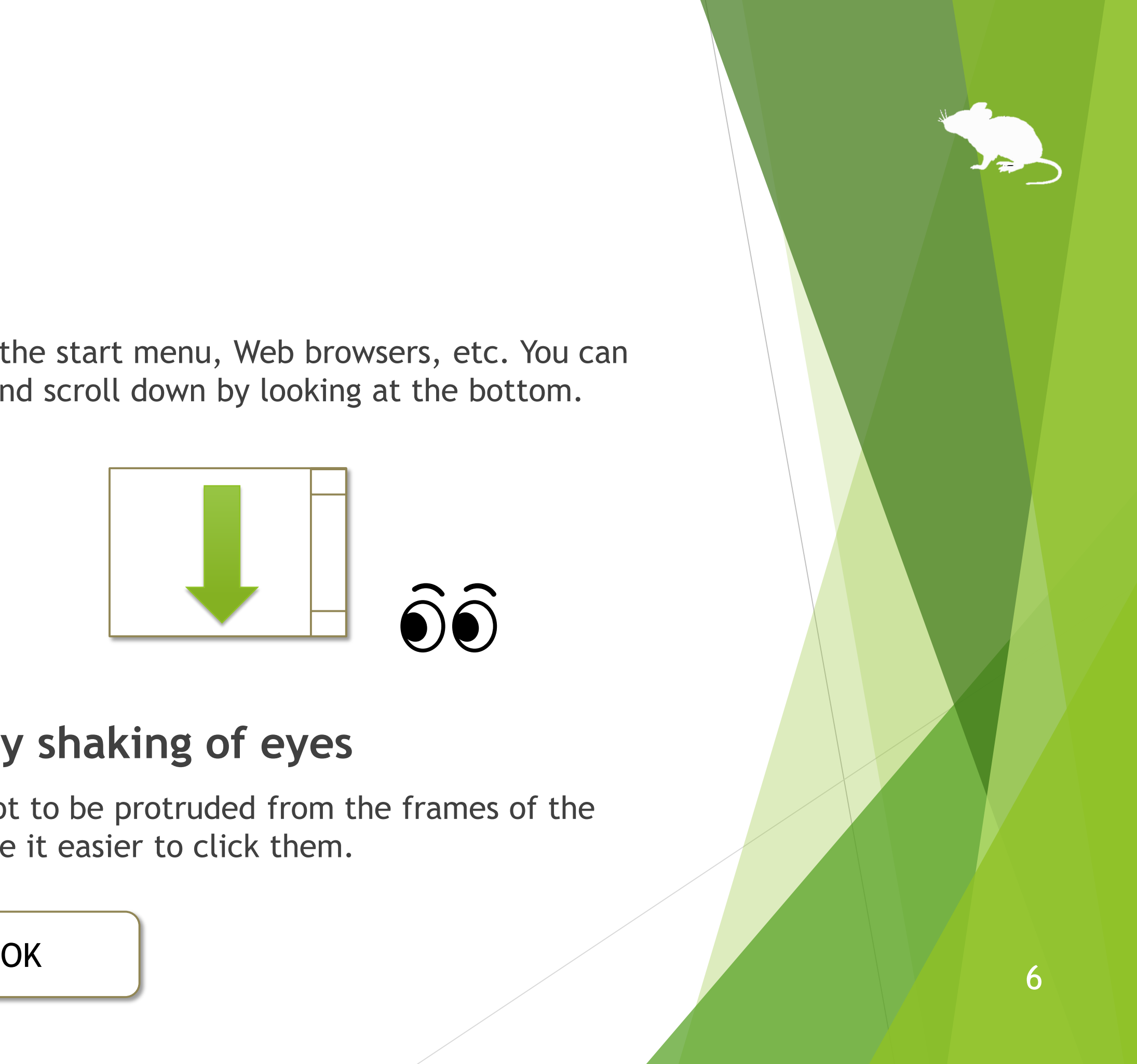

#### Features

#### **Support operations on User Account Control dialog**

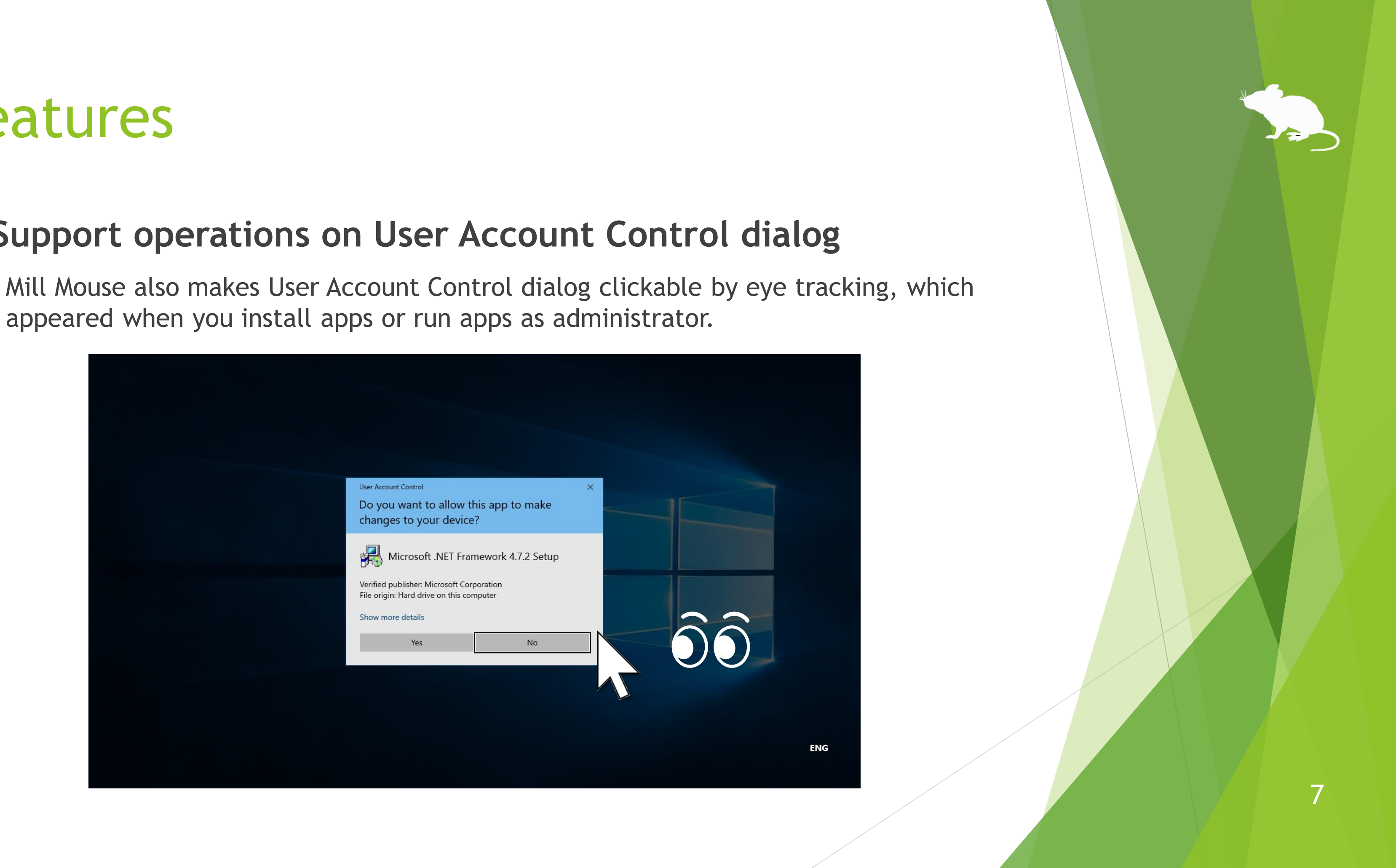

appeared when you install apps or run apps as administrator.

#### <span id="page-7-0"></span>System requirements

The followings are required to use Mill Mouse.

- ▶ OS: Windows 10, Windows 8.1, Windows 7
- Device: **Tobii Eye Tracker 4C,**

**Tobii EyeX, SteelSeries Sentry**

▶ Software: **Tobii Eye Tracking Core Software** 

<https://tobiigaming.com/getstarted/>

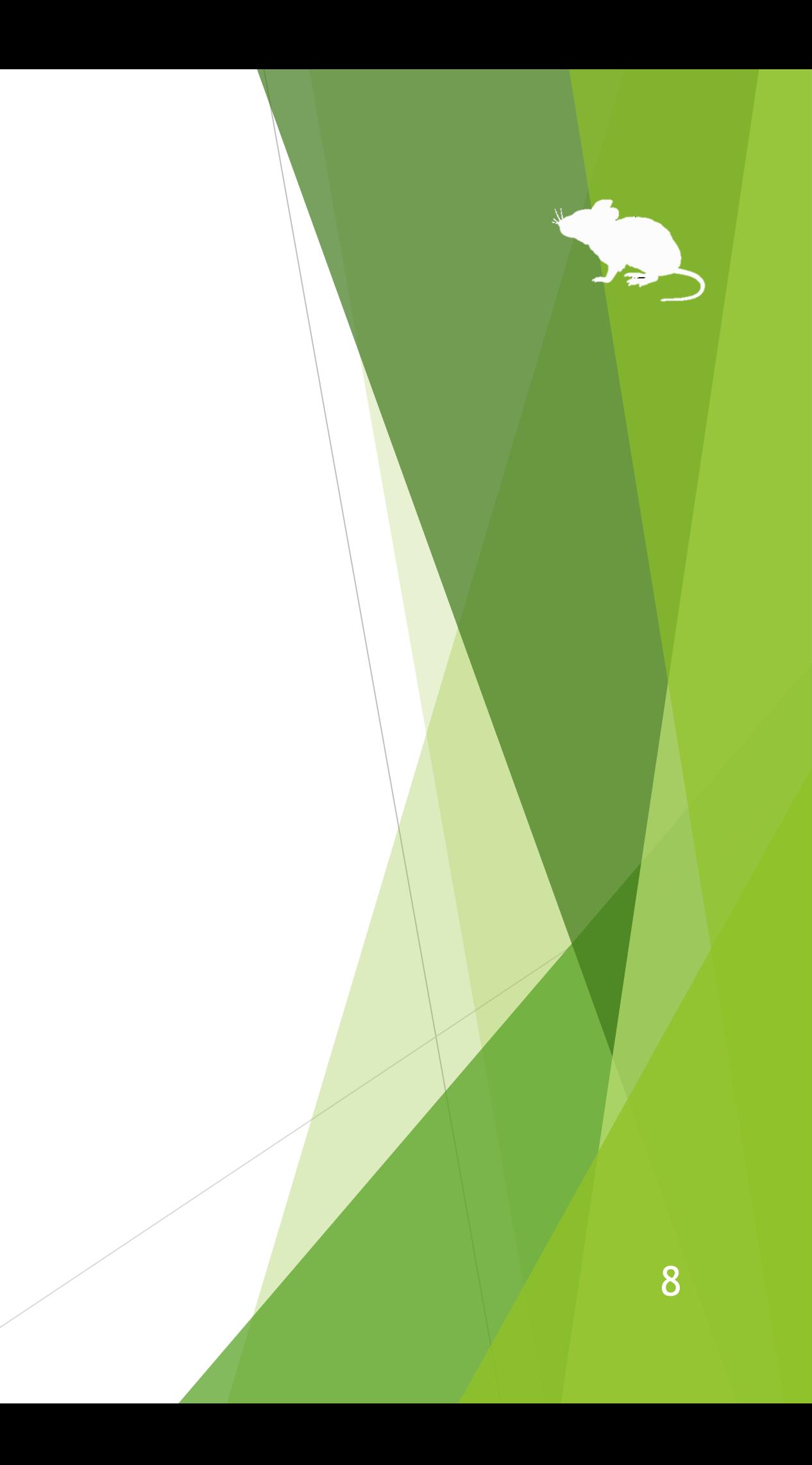

## <span id="page-8-0"></span>Guide to click action

You can select the input method in the settings of Mill Mouse from the followings.

- 1. Click when you keep gazing at the same place
- 2. Click when you close your eyes
- 3. Click when you press button on game controller

The default setting is 1. This guide is based on 1.

For the usage when selecting 2, please change the description of "keep gazing" to "close eyes" in this guide. For the usage when selecting 3, please change the description to "press button on game controller while gazing".

9

<span id="page-9-0"></span>Please extract the ZIP file of Mill Mouse anywhere.

Mill Mouse folder and the following 2 items will be extracted.

※ .exe or .pdf is not displayed in some cases.

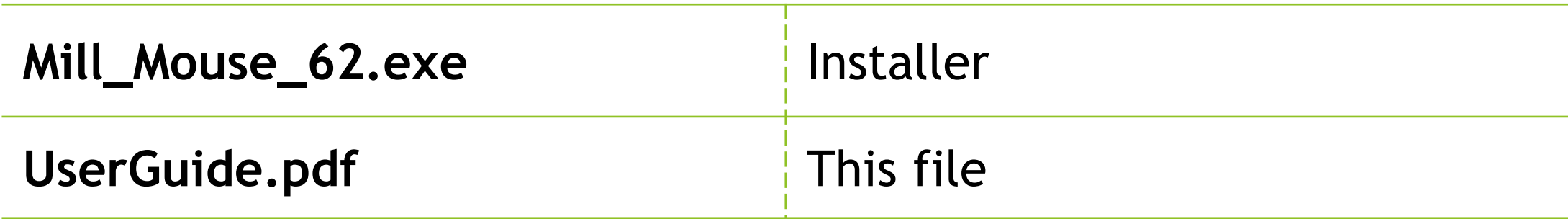

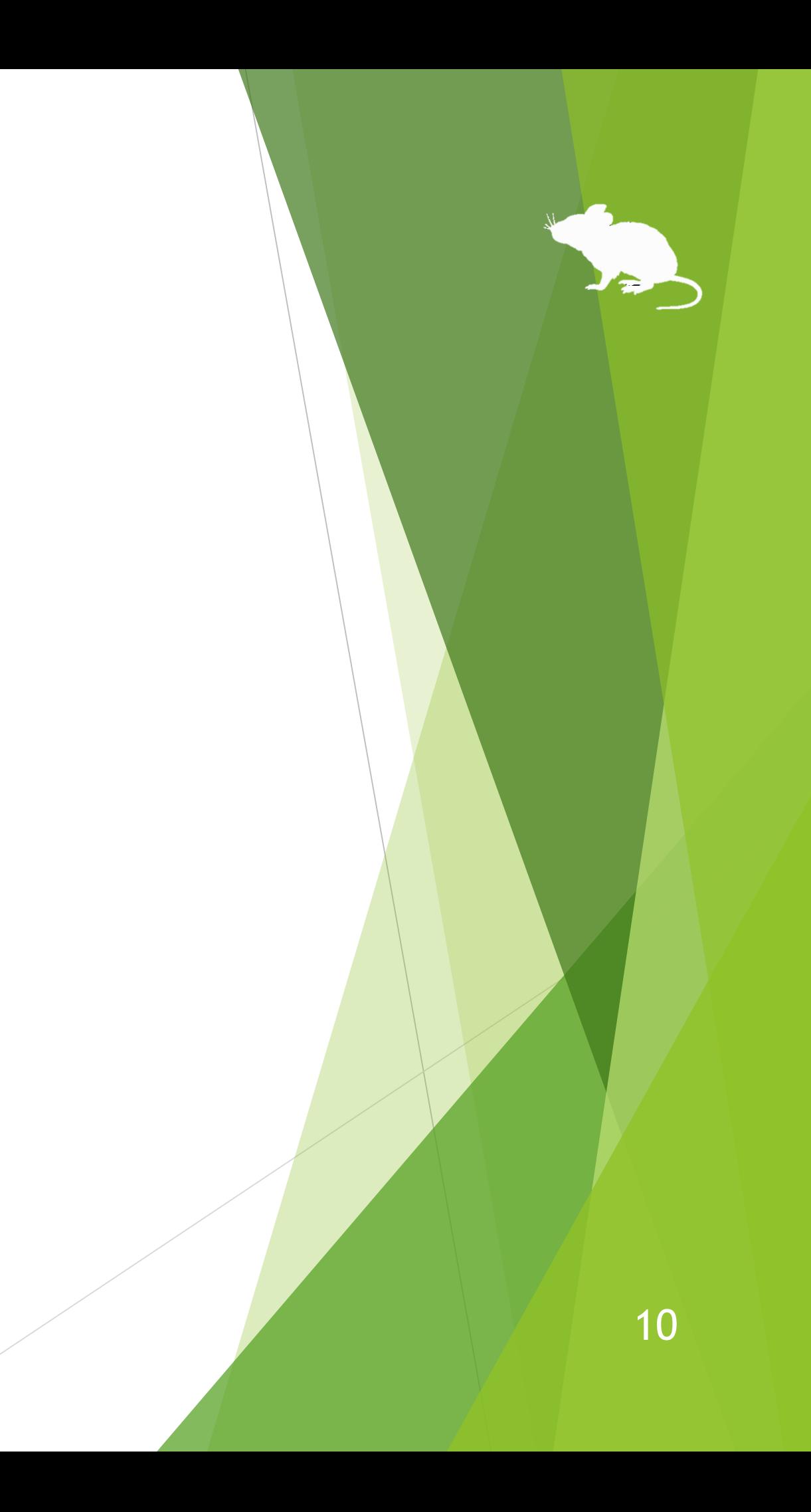

Run Mill\_Mouse\_62.exe.

If the SmartScreen like following is displayed, click 'More Info' and 'Run anyway'.

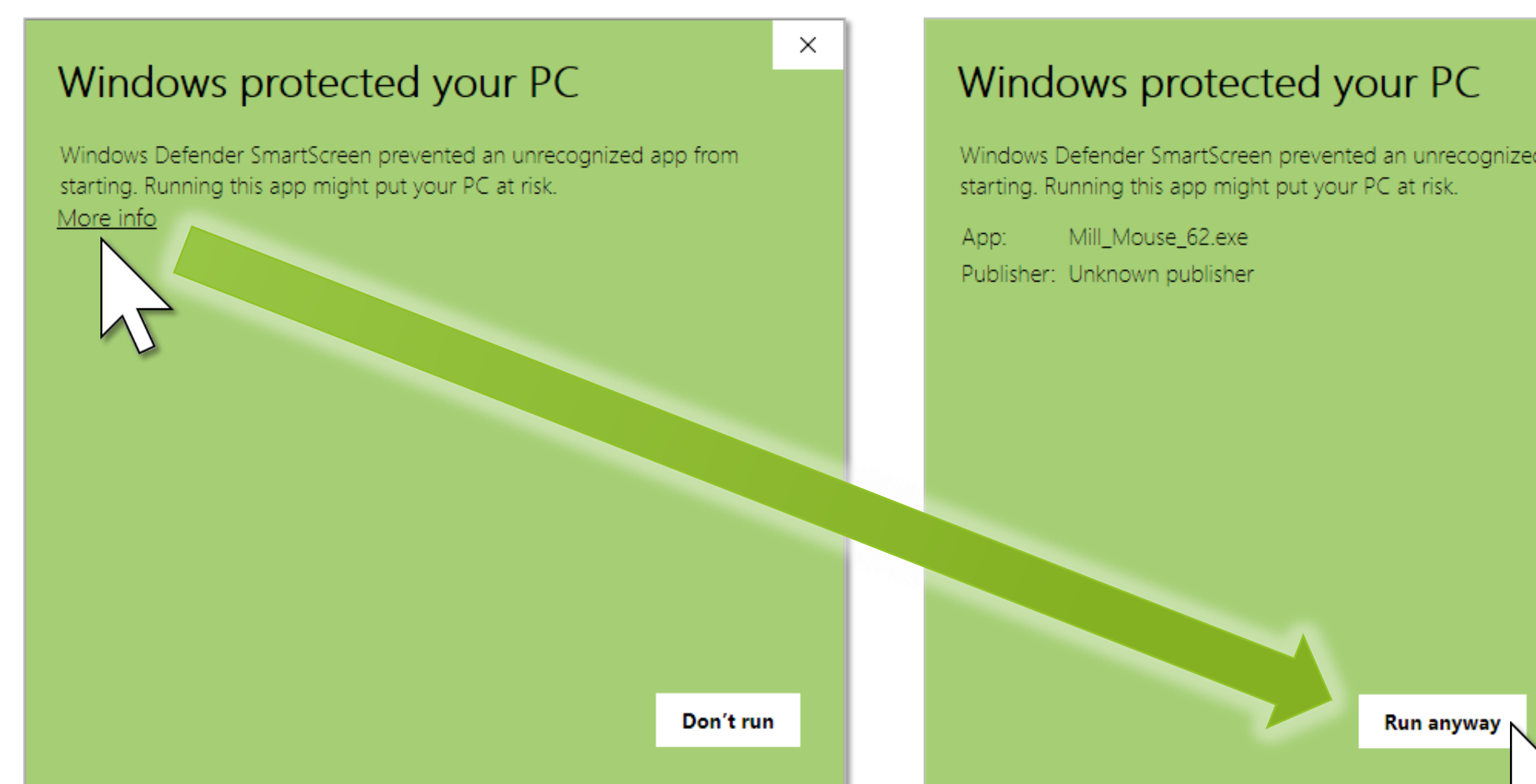

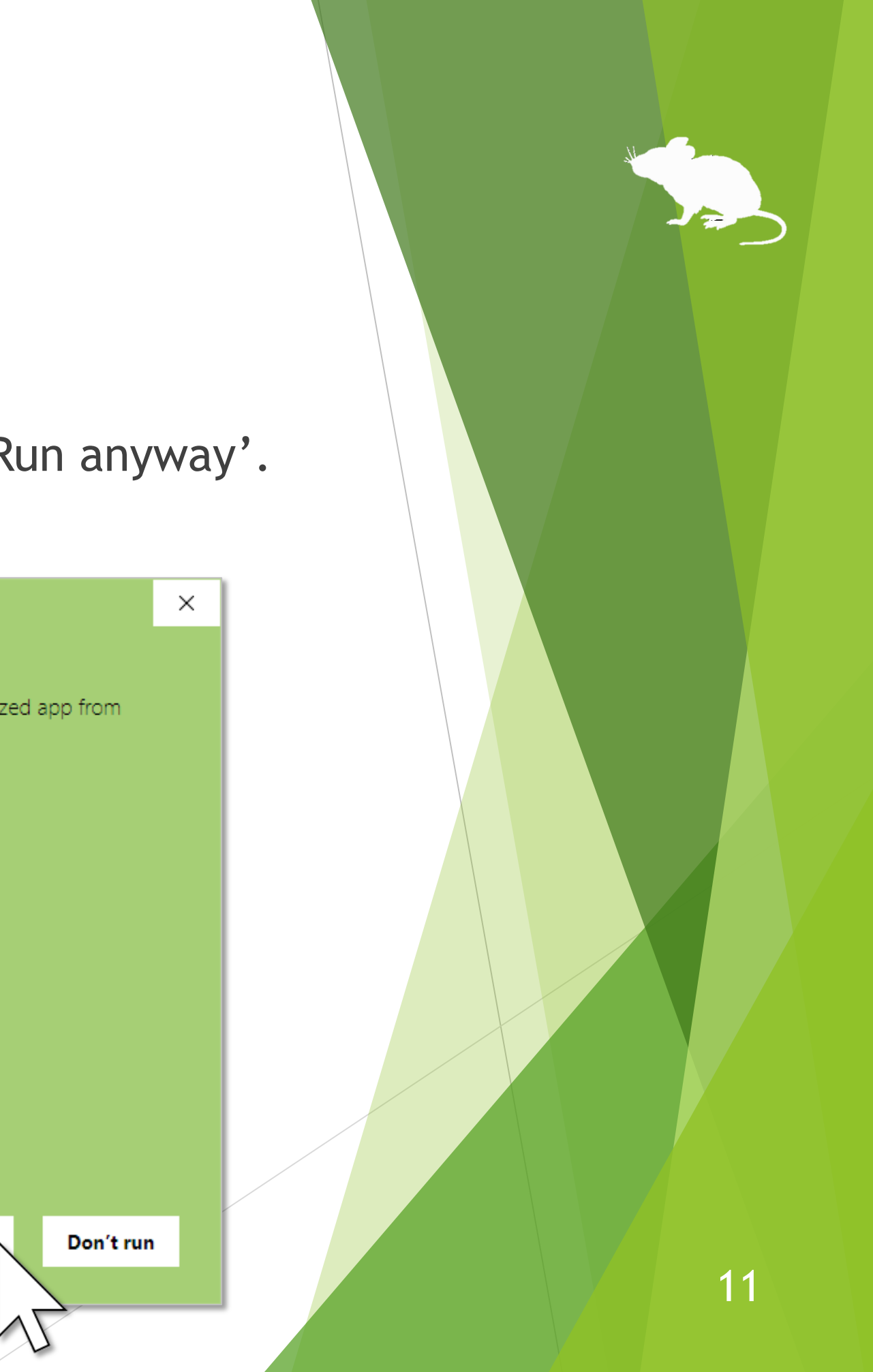

#### Click Yes on the User Account Control dialog.

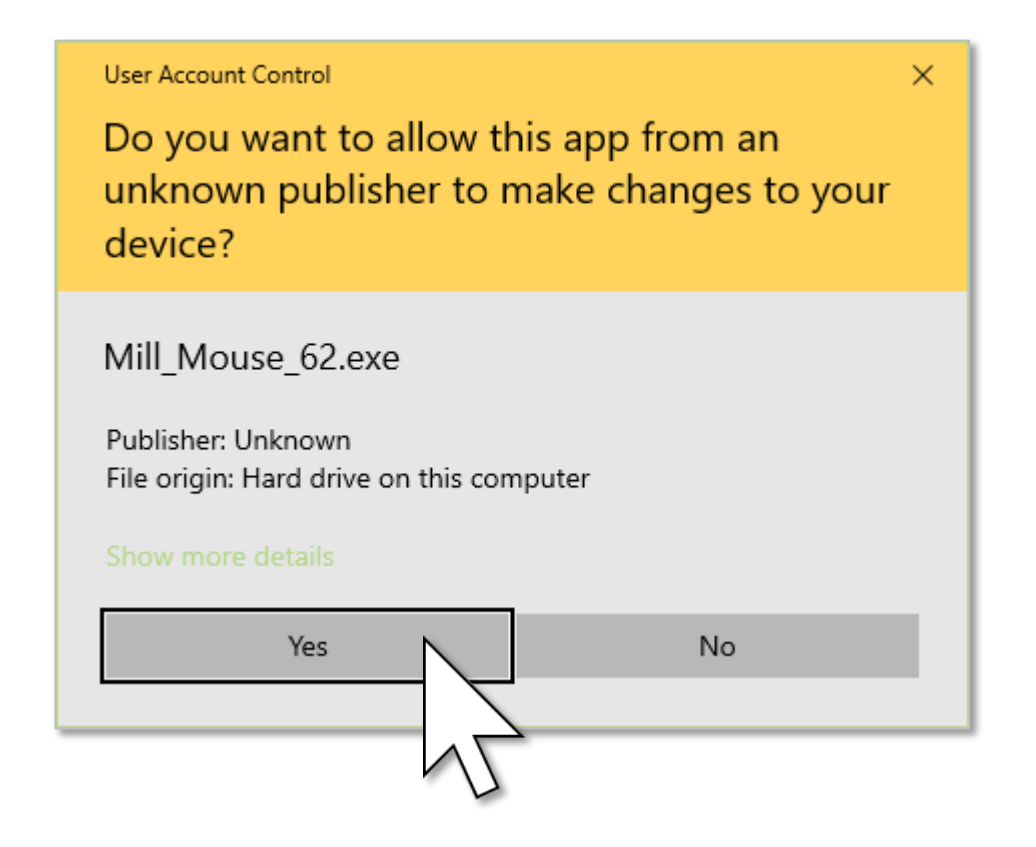

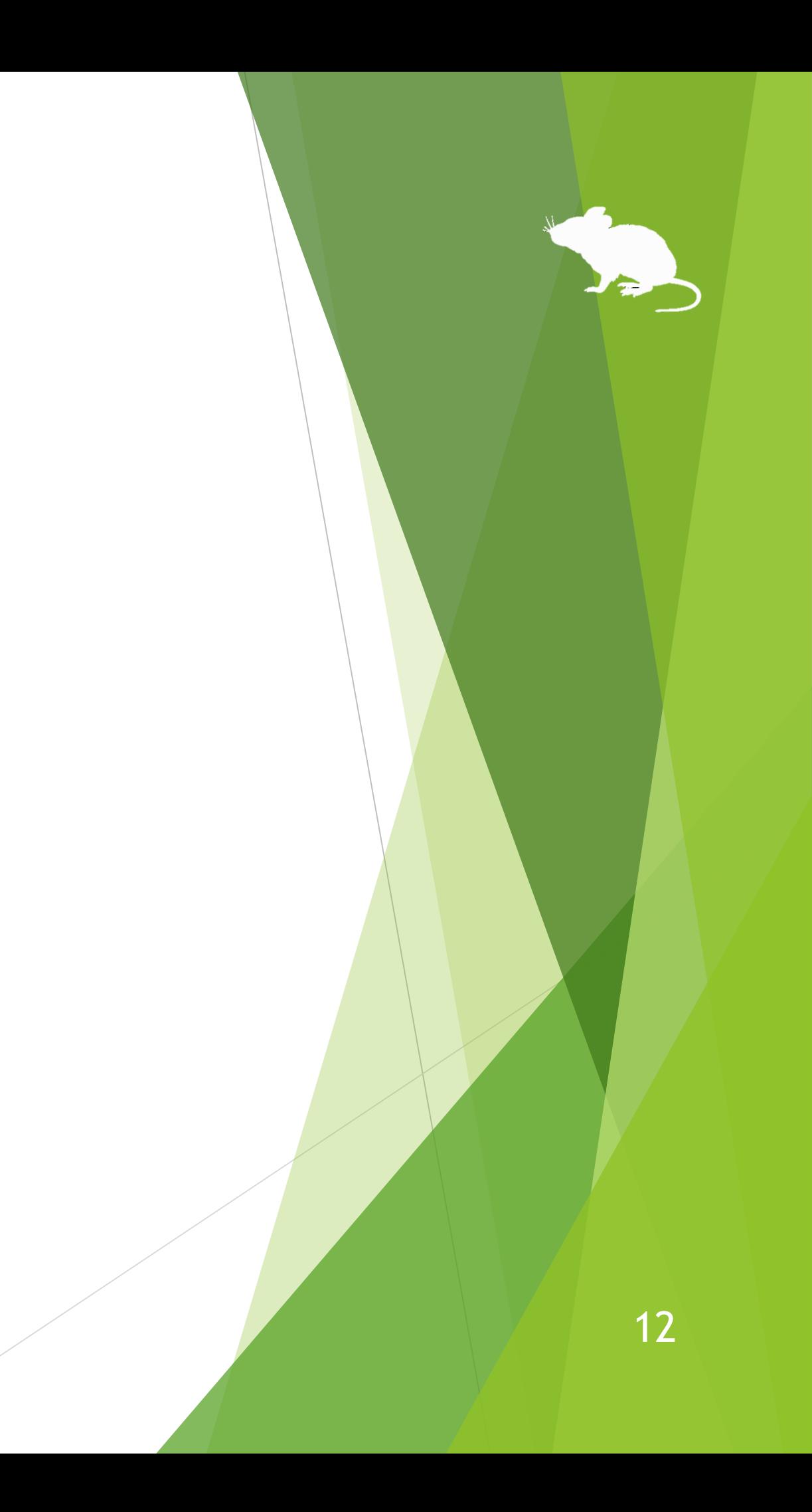

#### Click Next once or twice.

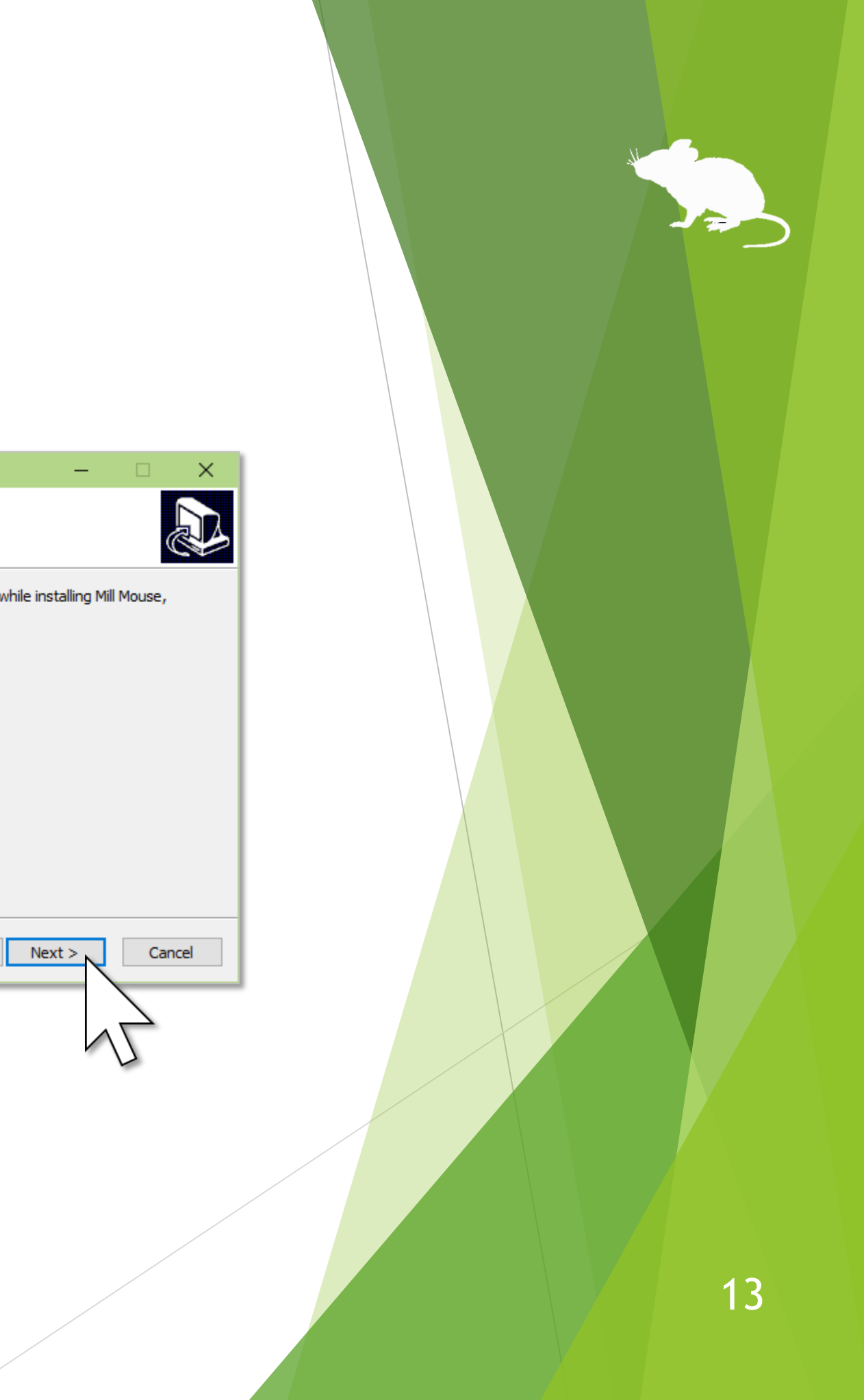

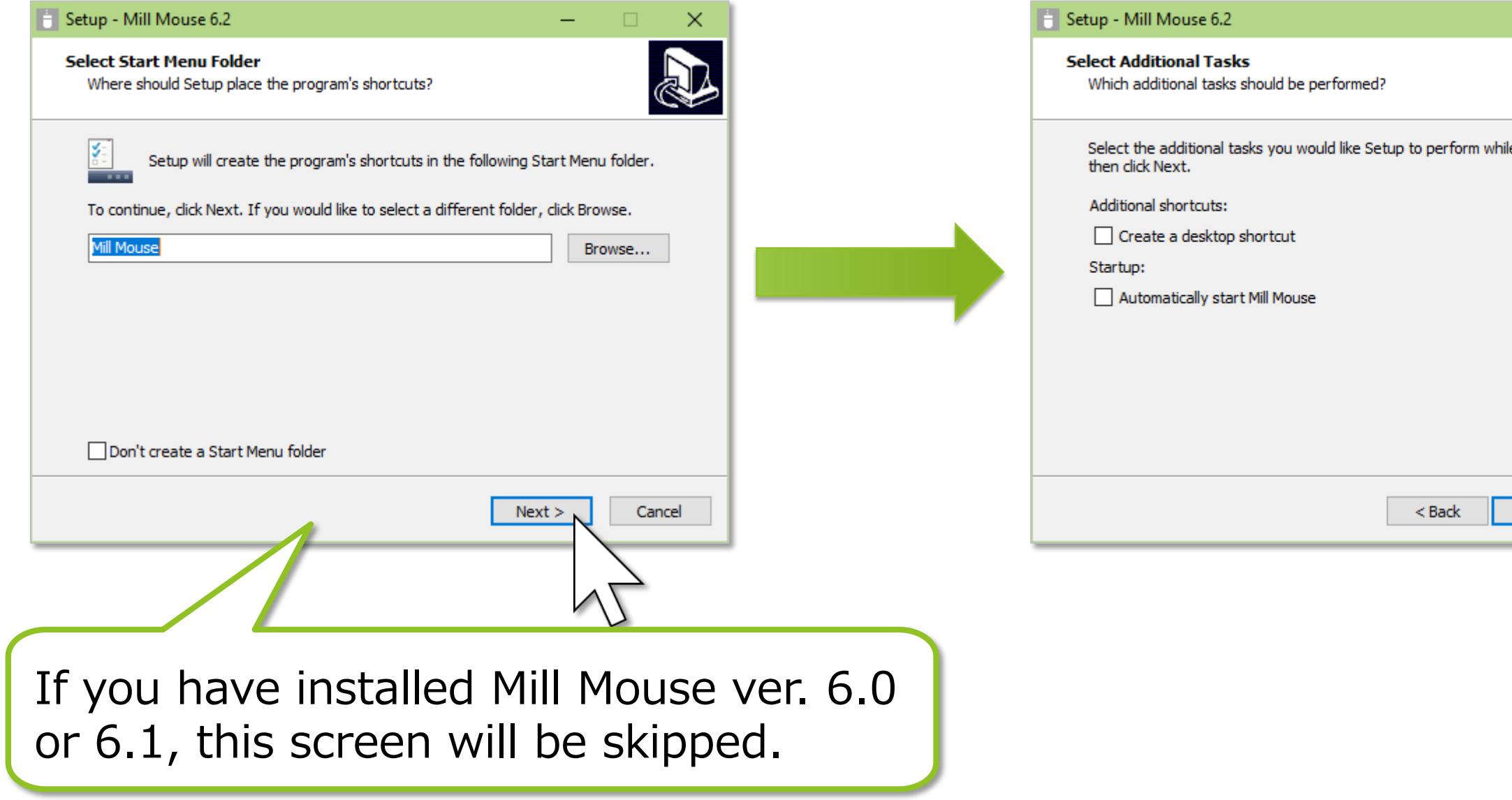

#### Click Install and Finish.

To complete the installation, sign out from Windows once and sign in again.

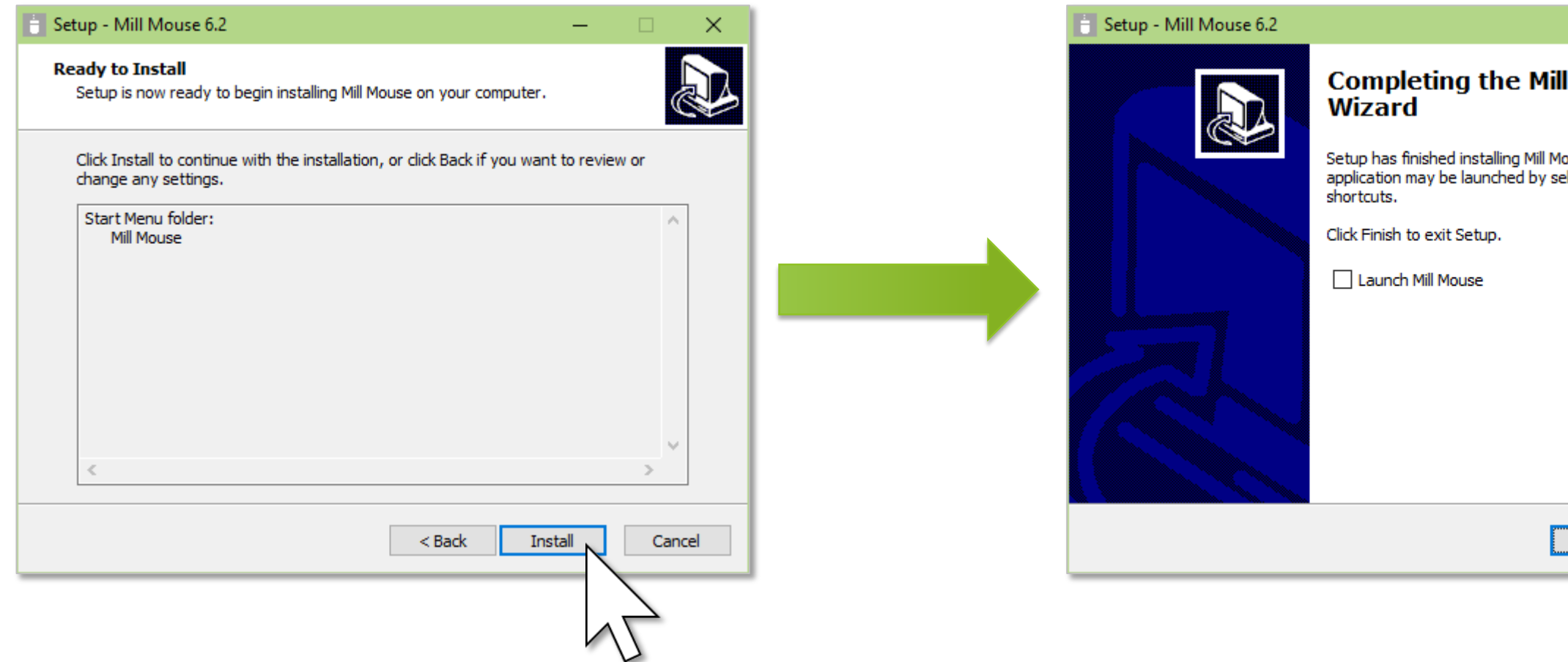

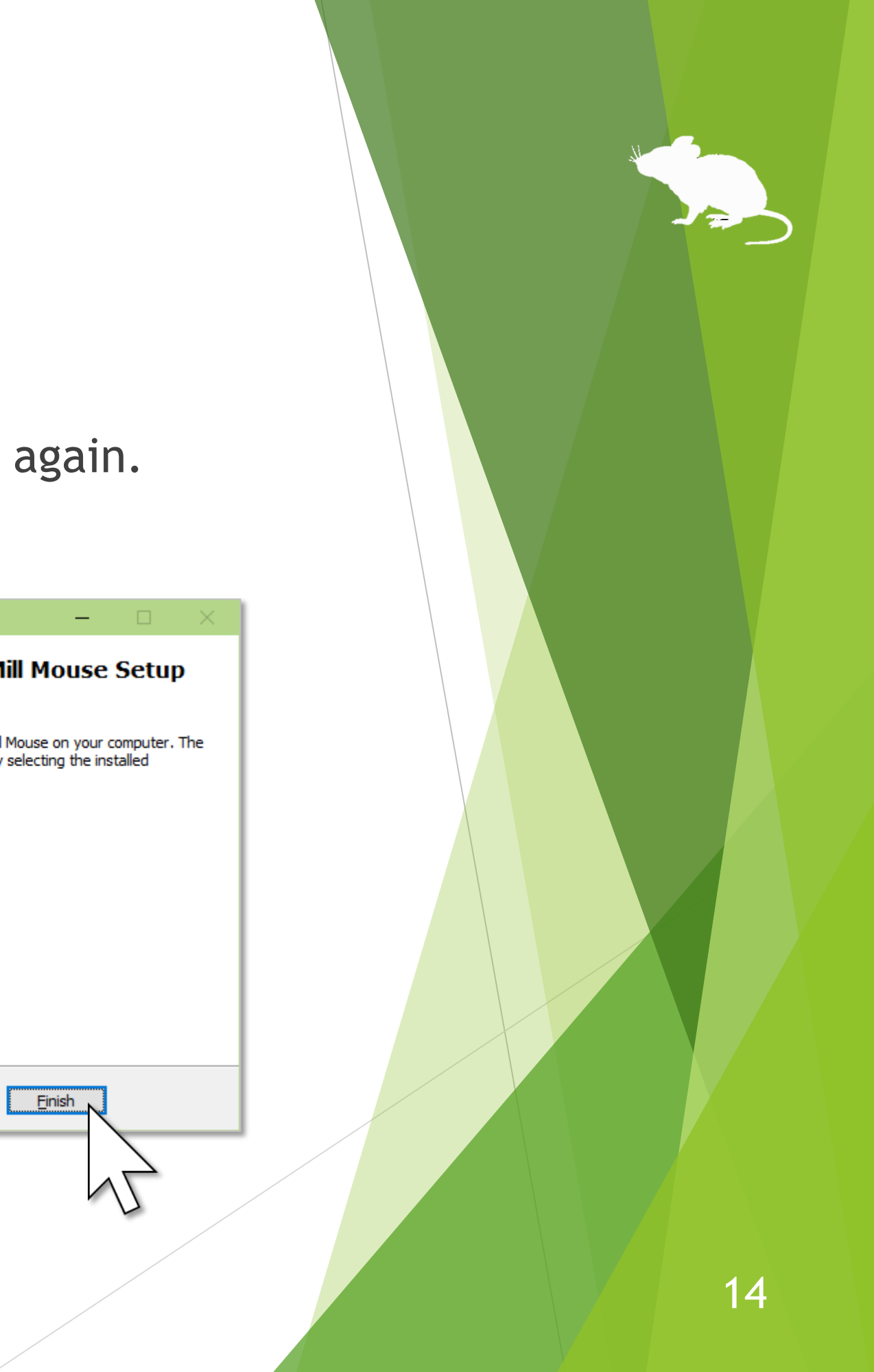

#### To take over settings from ver. 5.0 or earlier

If you have used Mill Mouse ver. 5.0 or earlier versions and want to take over the settings such as shortcuts to ver. 6.2, please do the following steps.

- 1. If Mill Mouse is already running, please close it.
- 2. Open the folder of Mill Mouse of the previous version in File Explorer. Find the file named mm.ini.
- 3. Press Windows logo key + R key. 'Run' dialog will be opened.
- 4. Enter "shell:appdata" to Open and press OK button. Find the 'Mill Mouse' folder from the newly opened File Explorer.
- 5. Copy mm.ini found in step 2 into 'Mill Mouse' folder found in step 4.

# How to use

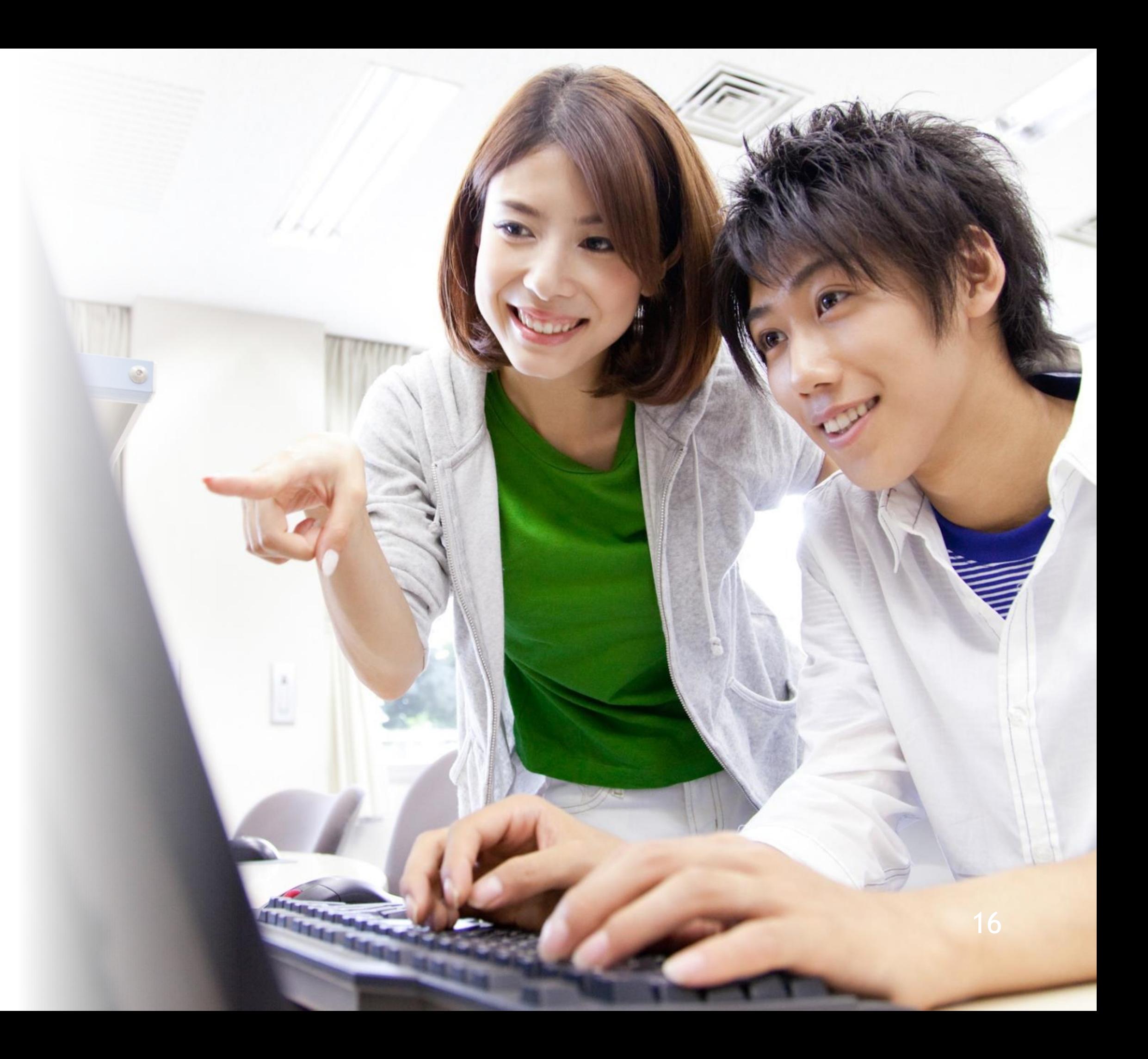

<span id="page-16-0"></span>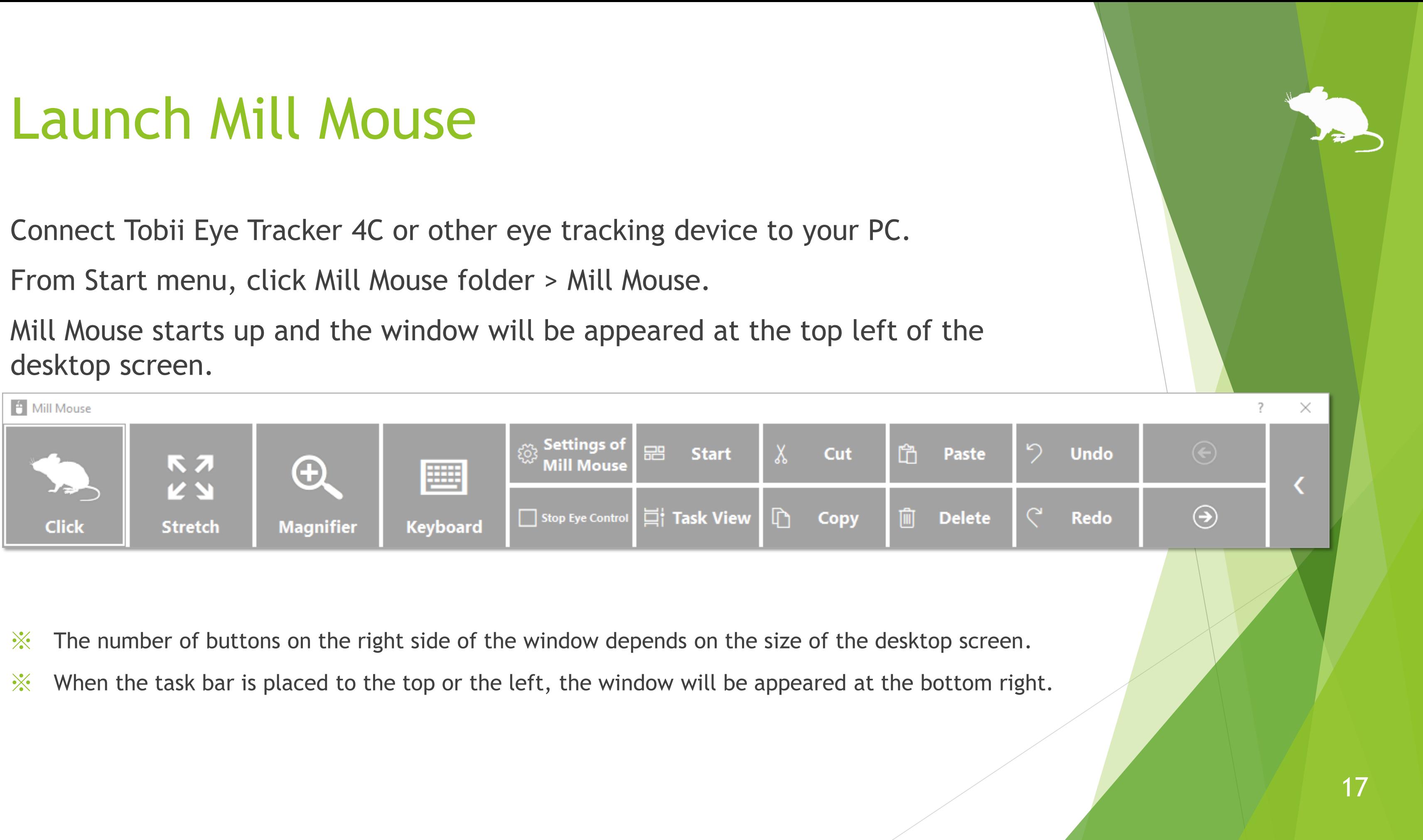

<span id="page-17-0"></span>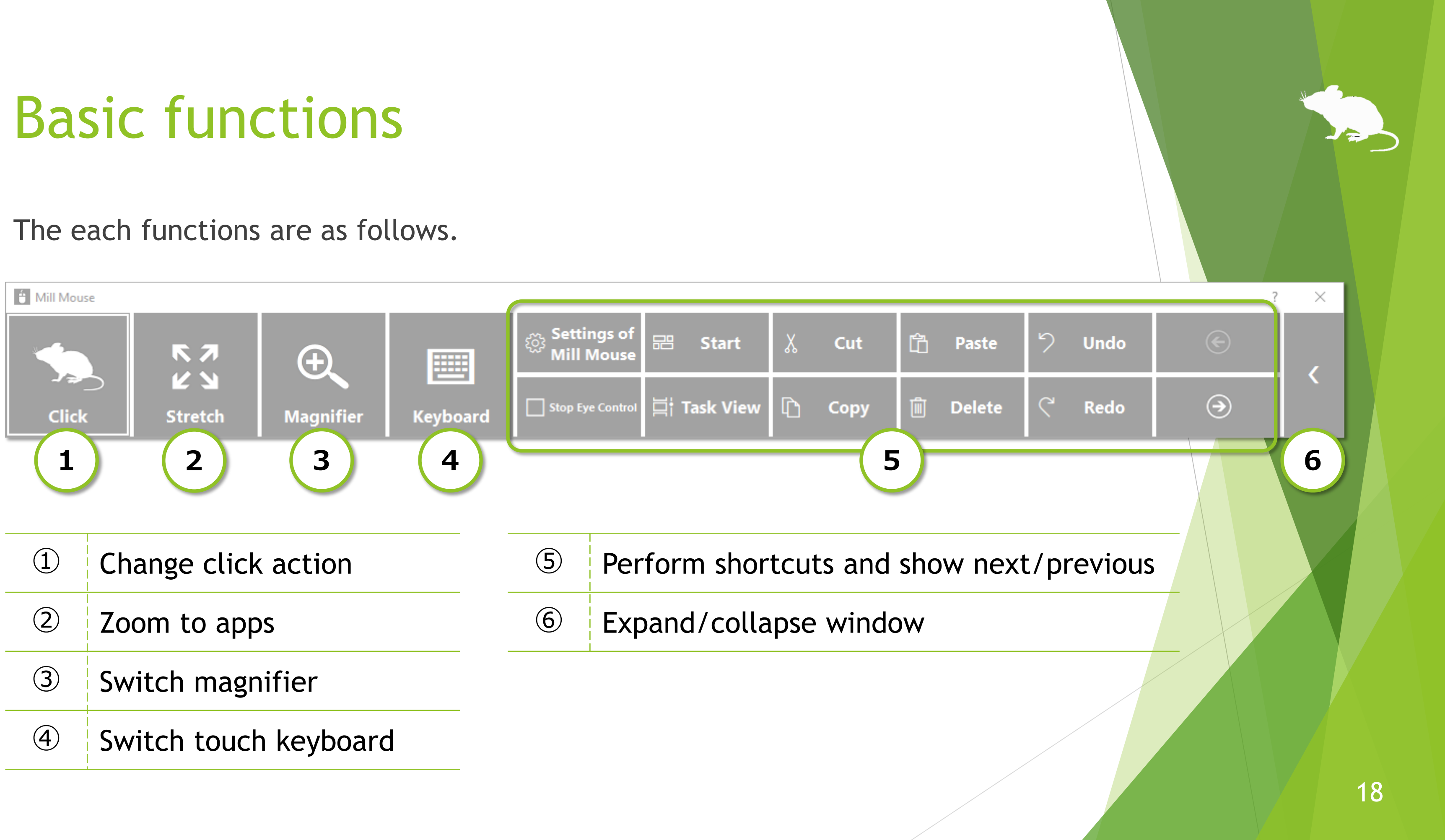

# <span id="page-18-0"></span>Change click action

You can change the click action performed when you keep gazing at the same place. Each time you look at the button on the far left of the window, the action will be changed.

You can change between seven types of actions: Click, Double Click, Drag & Drop, Right Click, Tap, Choose, and No Click.

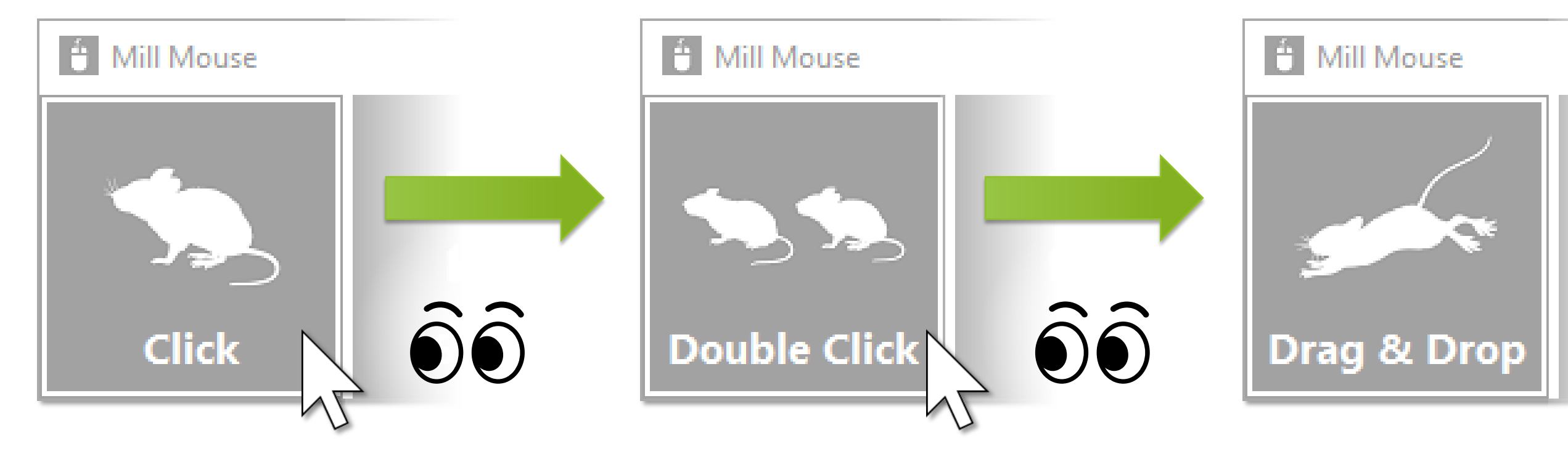

- ※ Tap action is not supported on Windows 7.
- $\frac{1}{2}$  If 'Switch primary and secondary buttons' is enabled for the mouse, it will be left click rather than right click.

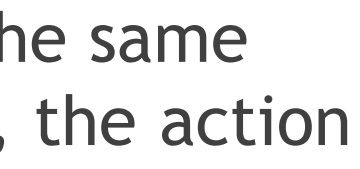

# <span id="page-19-0"></span>To change click action frequently

By changing the click action to Choose, you can select the action each time you keep gazing at the same place.

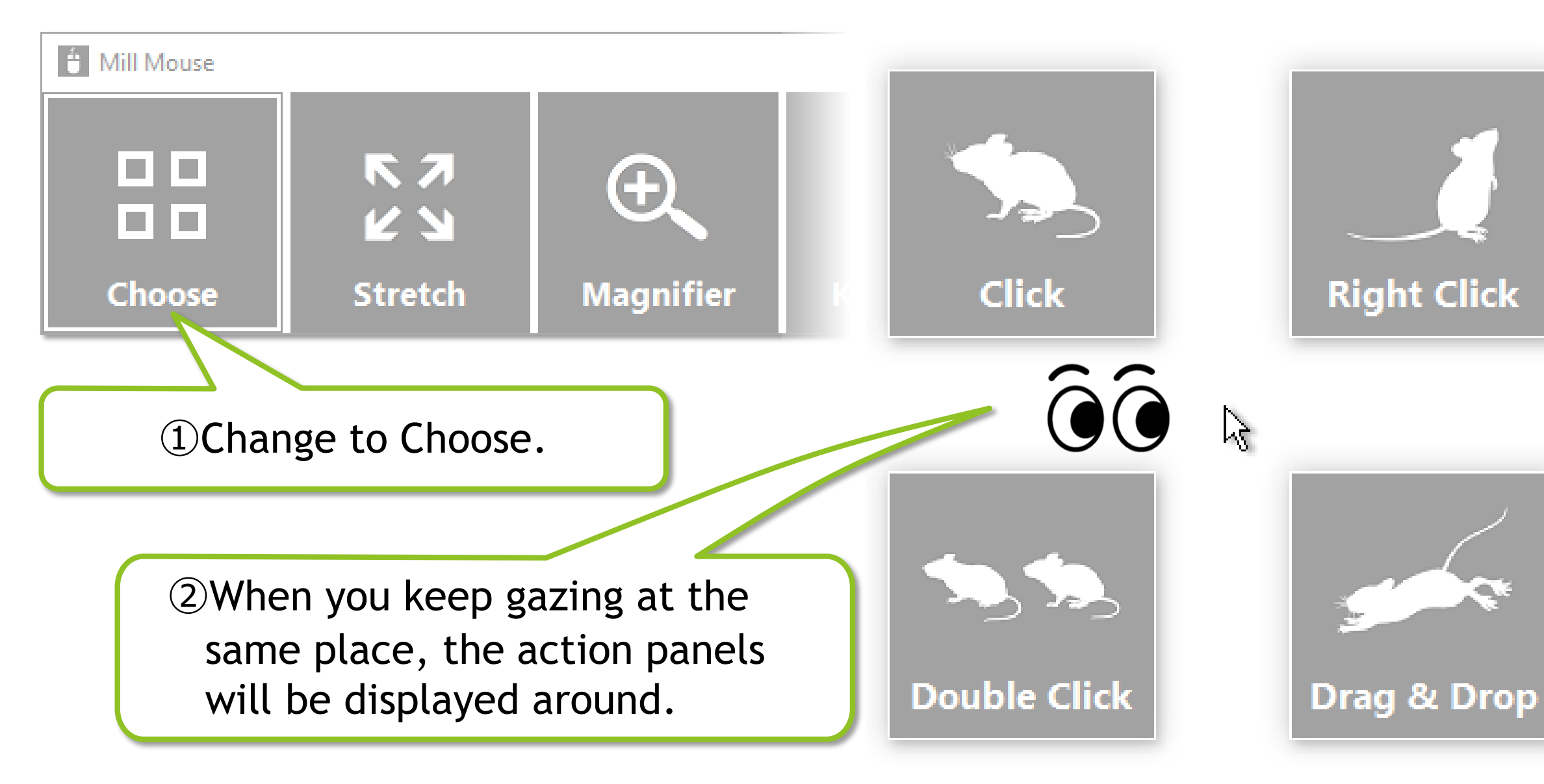

 $\mathcal{X}$  If you keep gazing on the touch keyboard or the on-screen keyboard, the click action will be done without displaying the action panels.

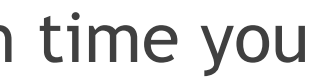

66

③When you keep gazing at any panel, that action will be done. If you do not want to action anything, keep gazing at anywhere other than the panels or close your eyes.

20

# Zoom on apps

the second from the left of the window.

<span id="page-20-0"></span>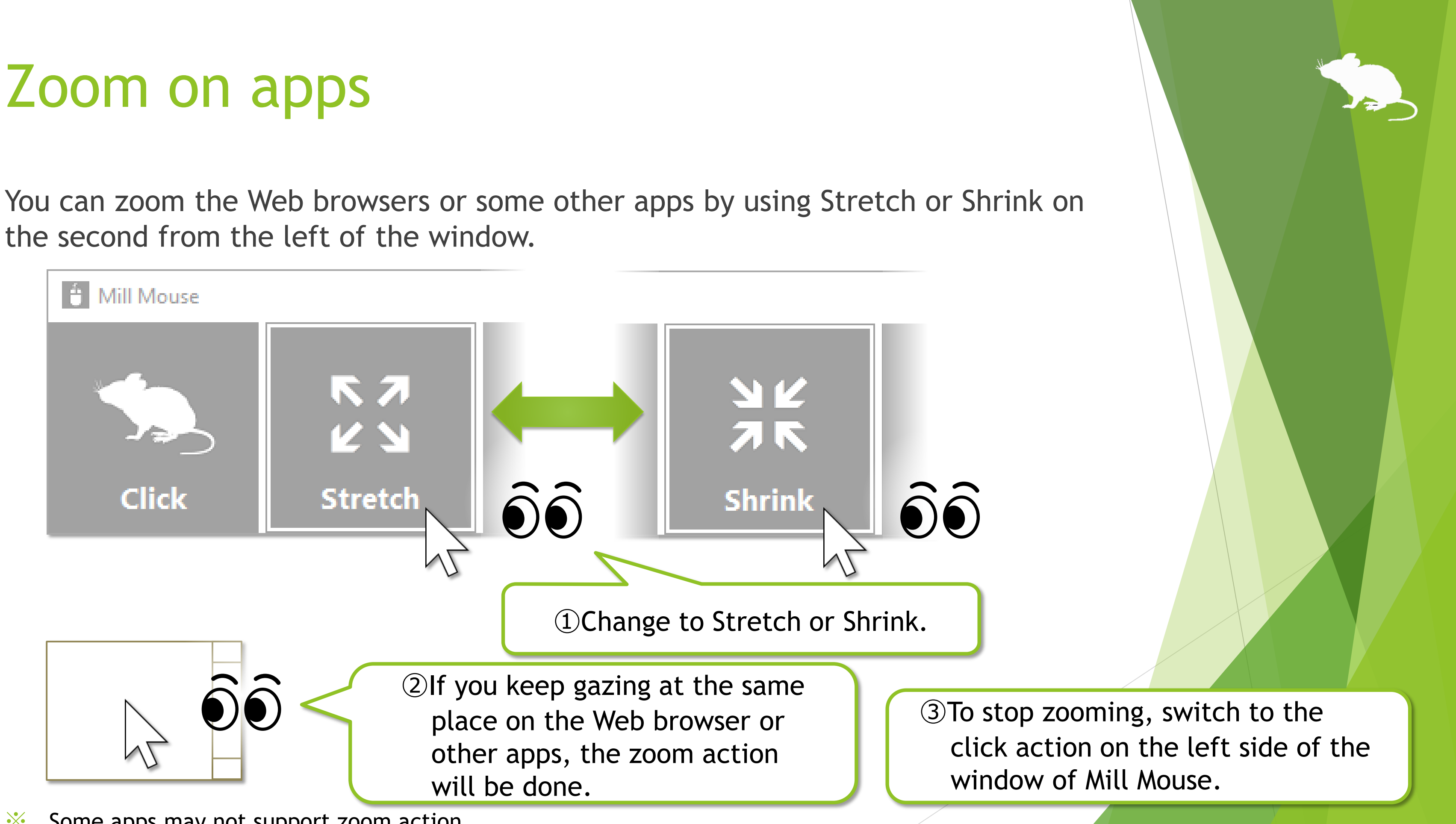

 $\mathcal{X}$  Some apps may not support zoom action.

## <span id="page-21-0"></span>Switch magnifier

By using Magnifier on the third from the left of the window, you can zoom in on the desktop screen before the click action.

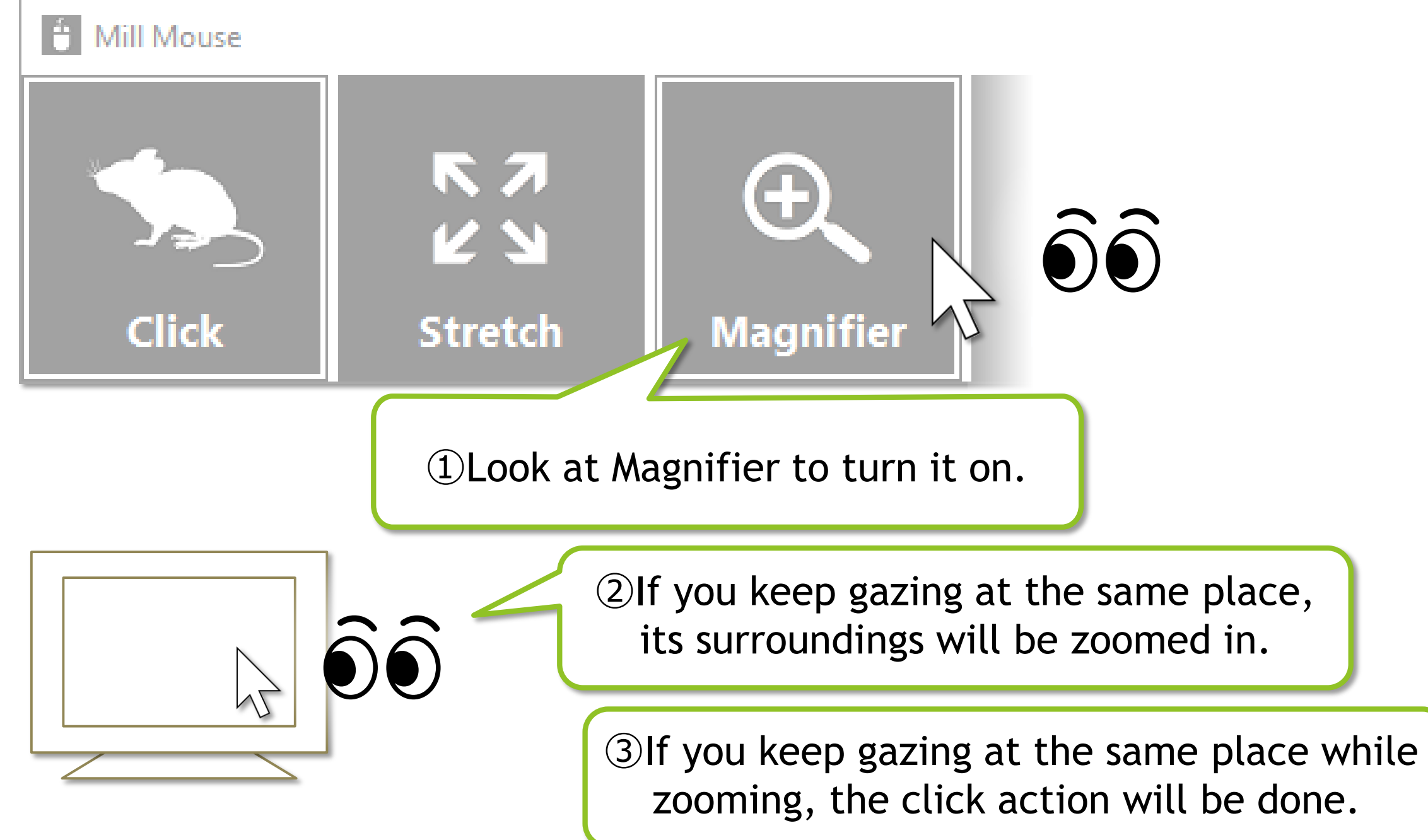

<sup>④</sup> <sup>22</sup> To turn Magnifier off, look at Magnifier again.

# Switch touch keyboard

fourth from the left of the window.

<span id="page-22-0"></span>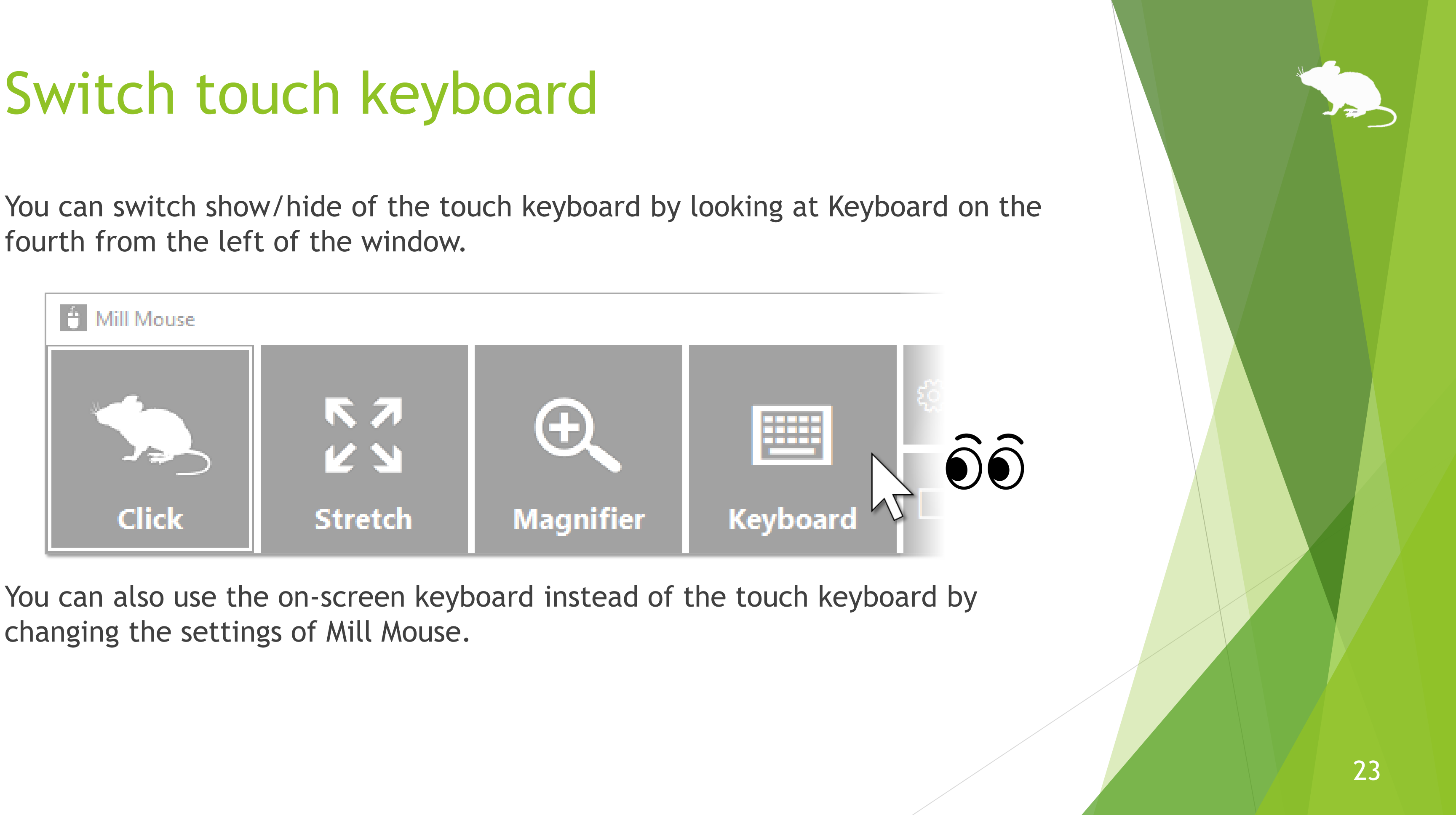

changing the settings of Mill Mouse.

#### <span id="page-23-0"></span>Perform shortcuts

If you look at any button on the right side of the window, you can perform shortcuts assigned to them, such as  $Ctrl + X$ ,  $Ctrl + V$ , and so on.

You can change the settings of which shortcuts are displayed in the window.

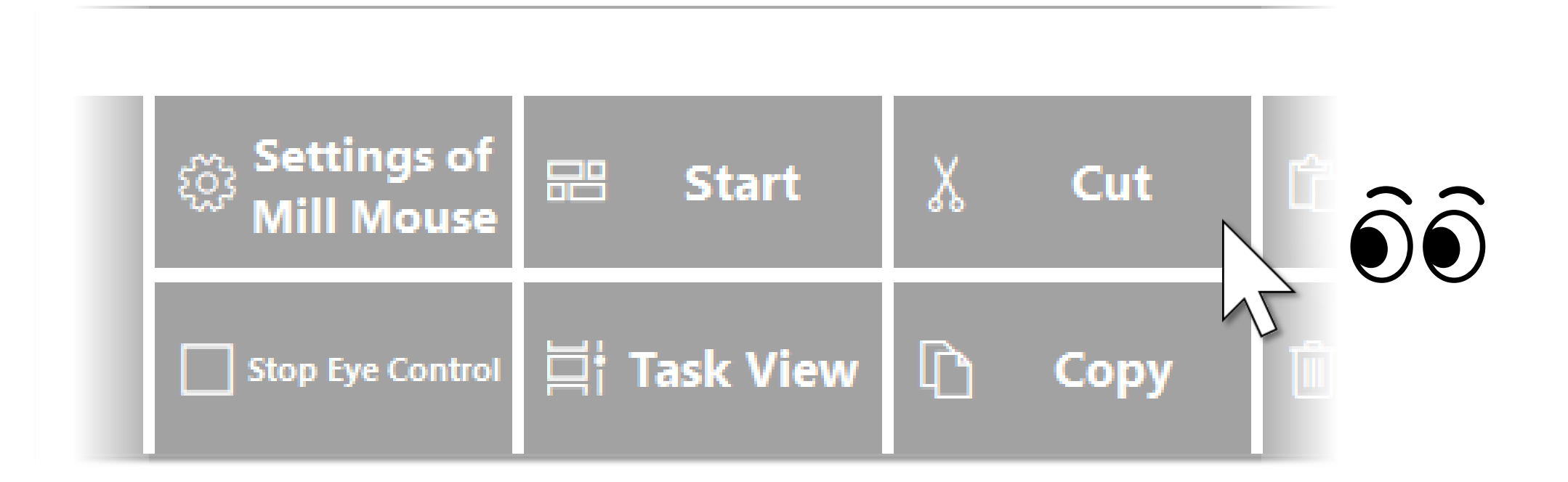

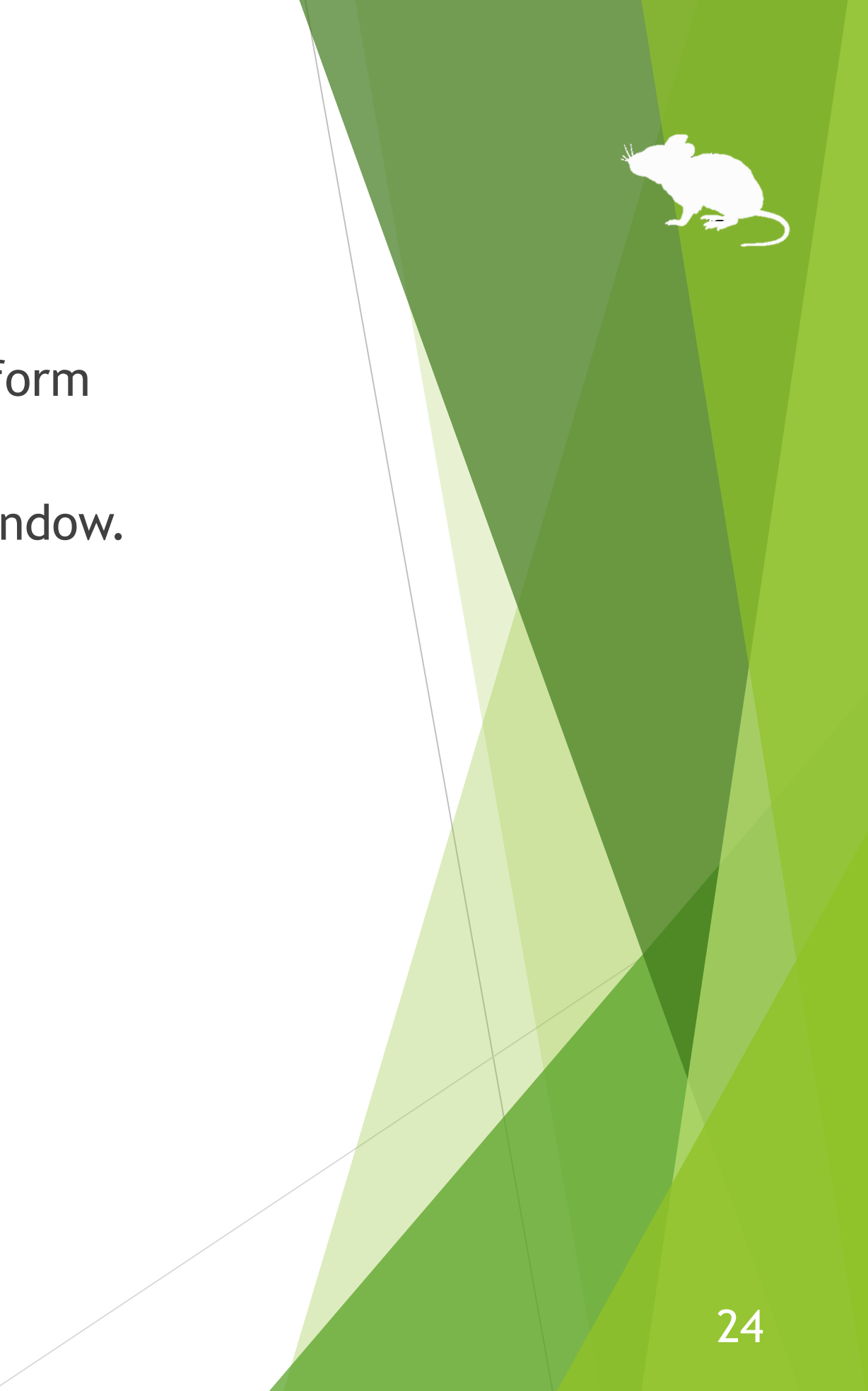

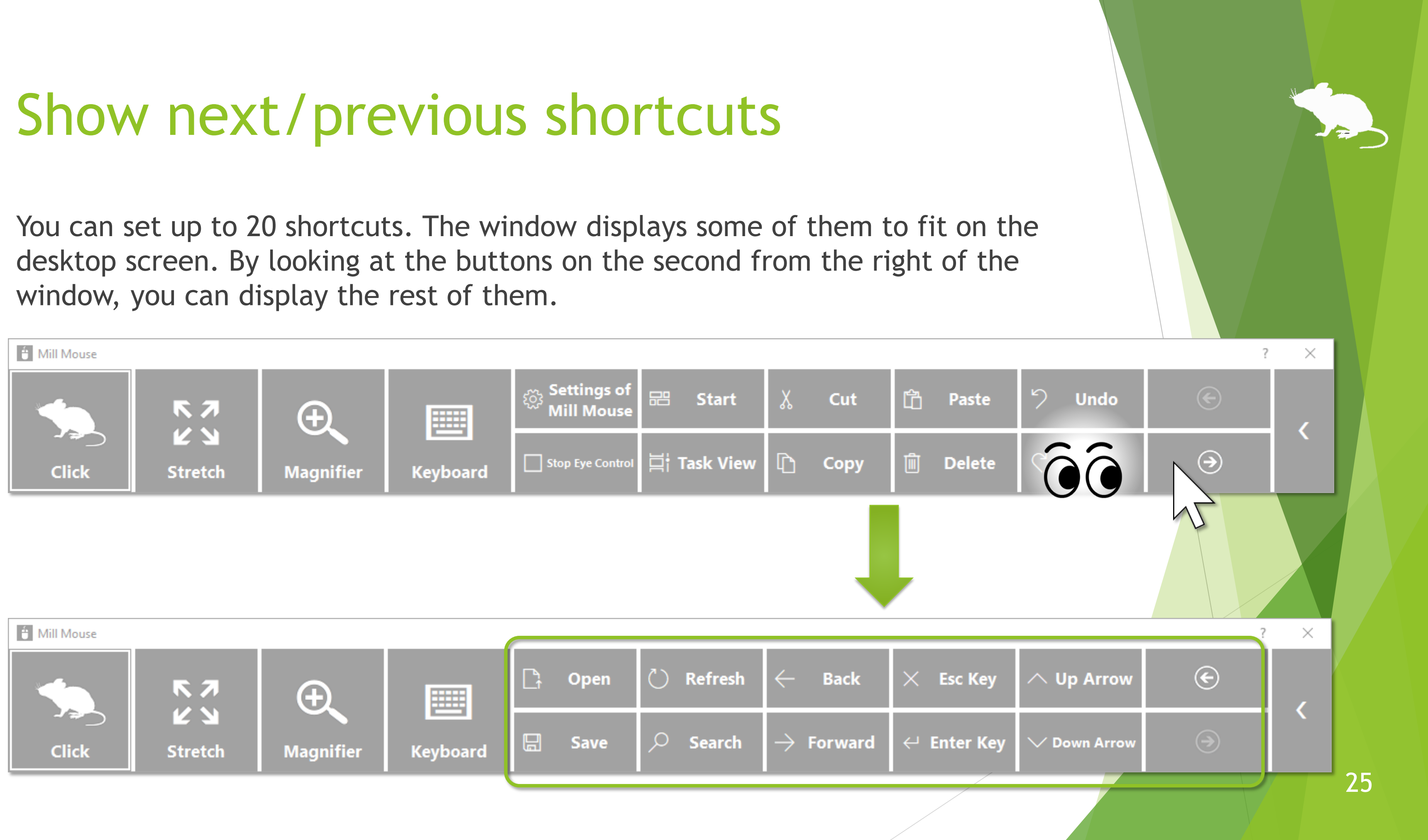

<span id="page-25-0"></span>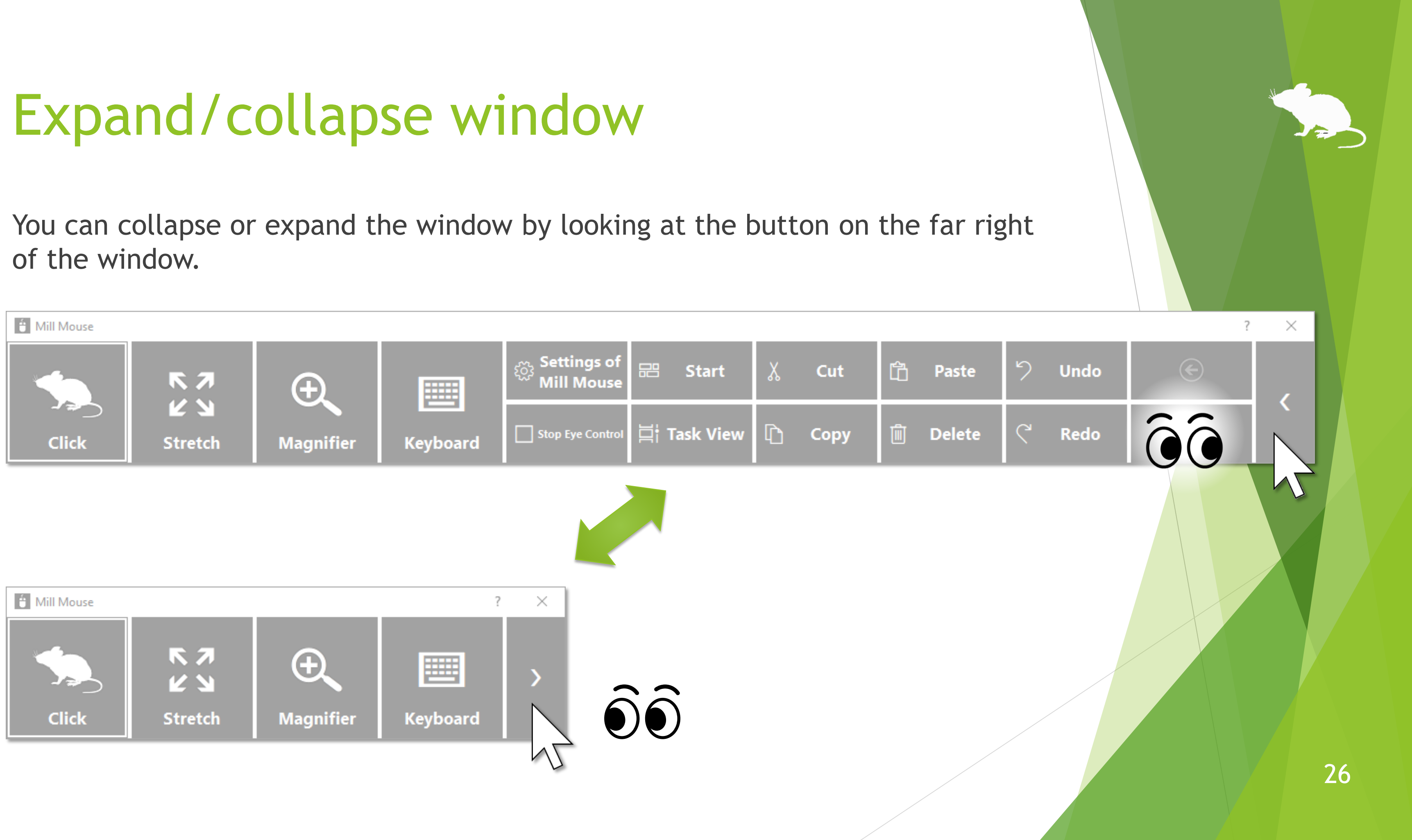

# <span id="page-26-0"></span>Unhide window

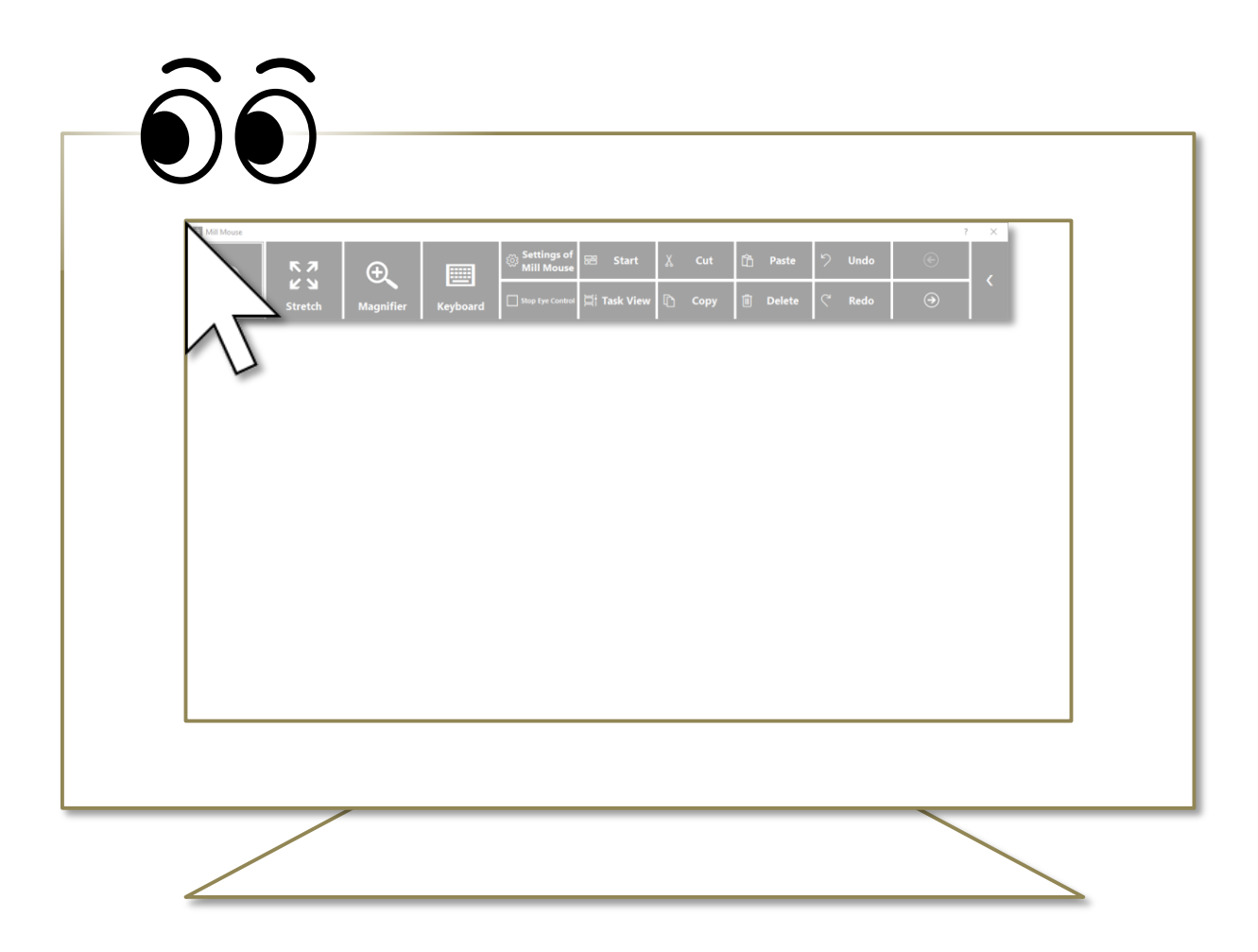

By default, the window will be hidden after a while.

To unhide, look at the upper left corner of the desktop screen.

If it does not work, try to look at the outer frame of the monitor.

※ Whether or not to automatically hide the window can be changed by settings.

※ If the taskbar is located at the top or the left, look at the bottom right corner of the screen.

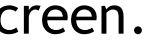

#### <span id="page-27-0"></span>Exit Mill Mouse

To exit Mill Mouse, look at the X button at the top right of the window.

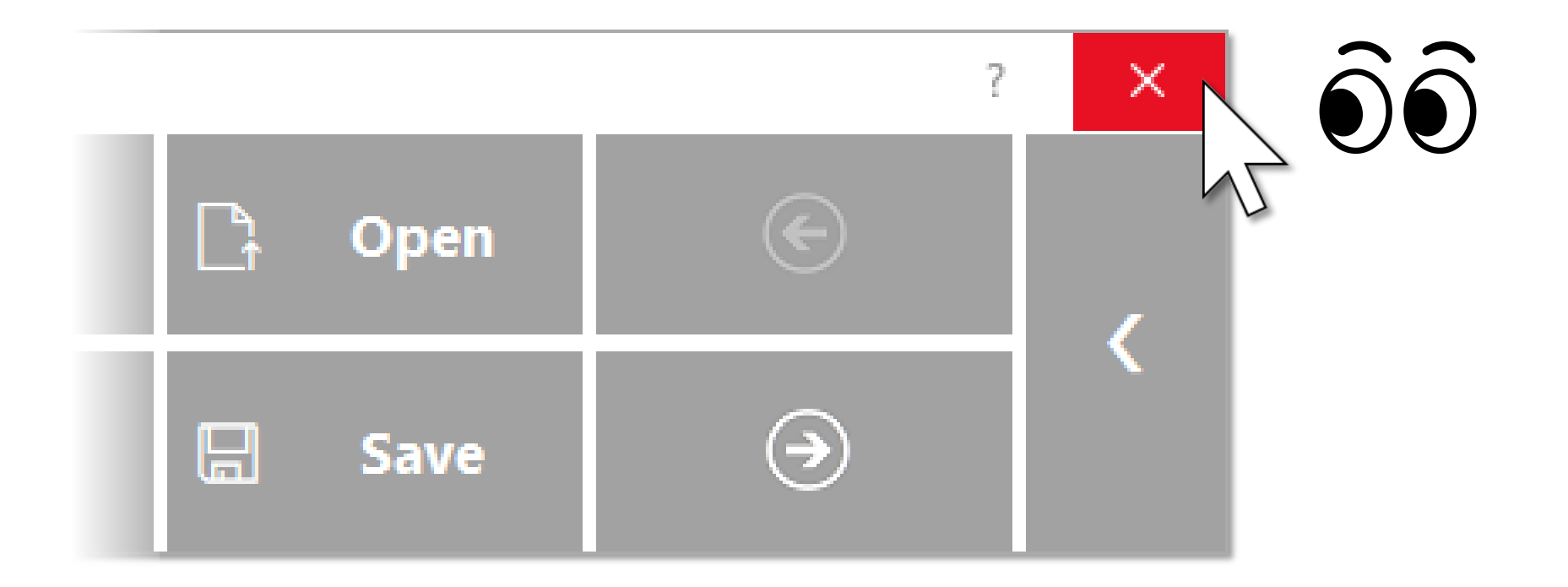

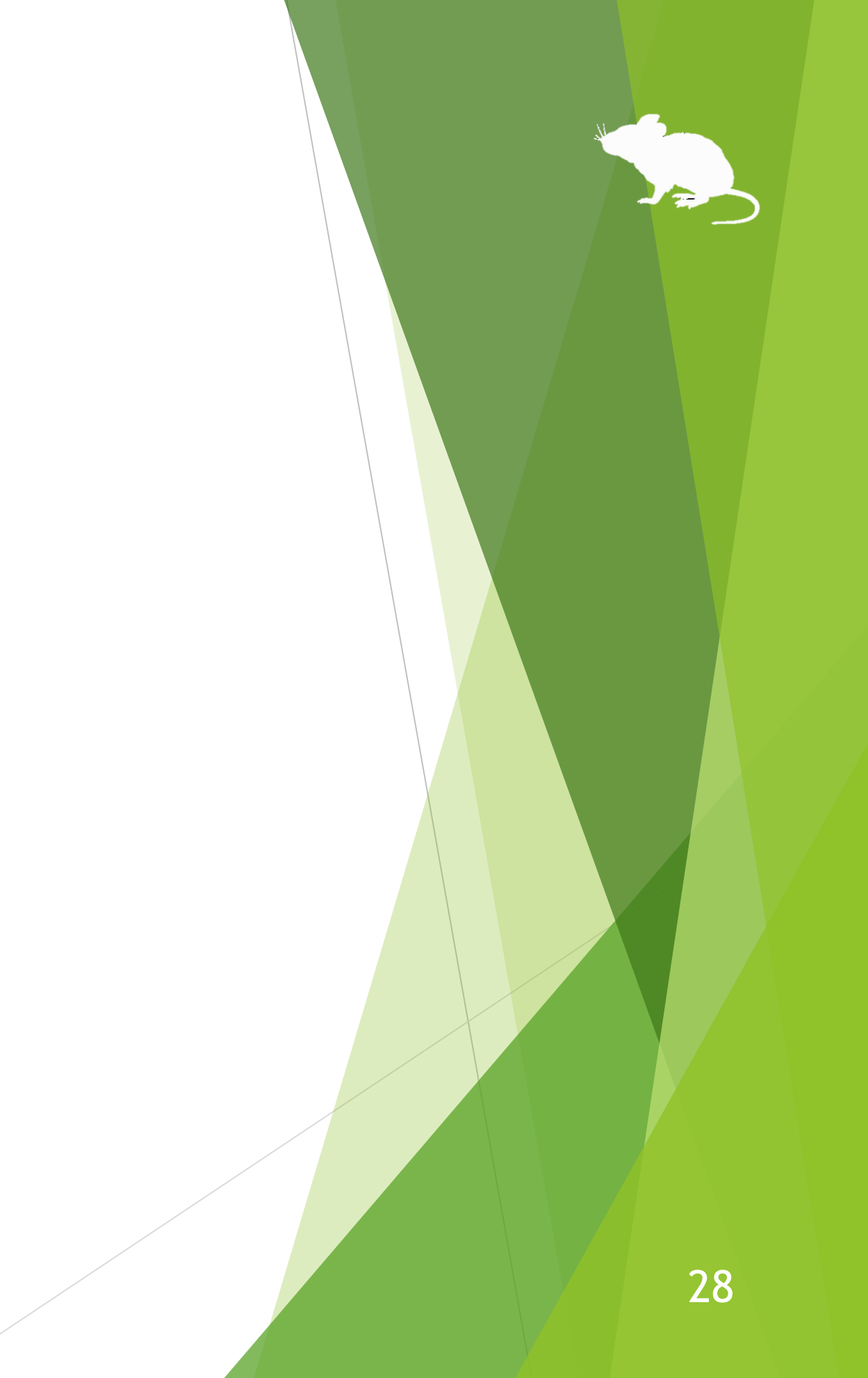

# Settings of Mill Mouse

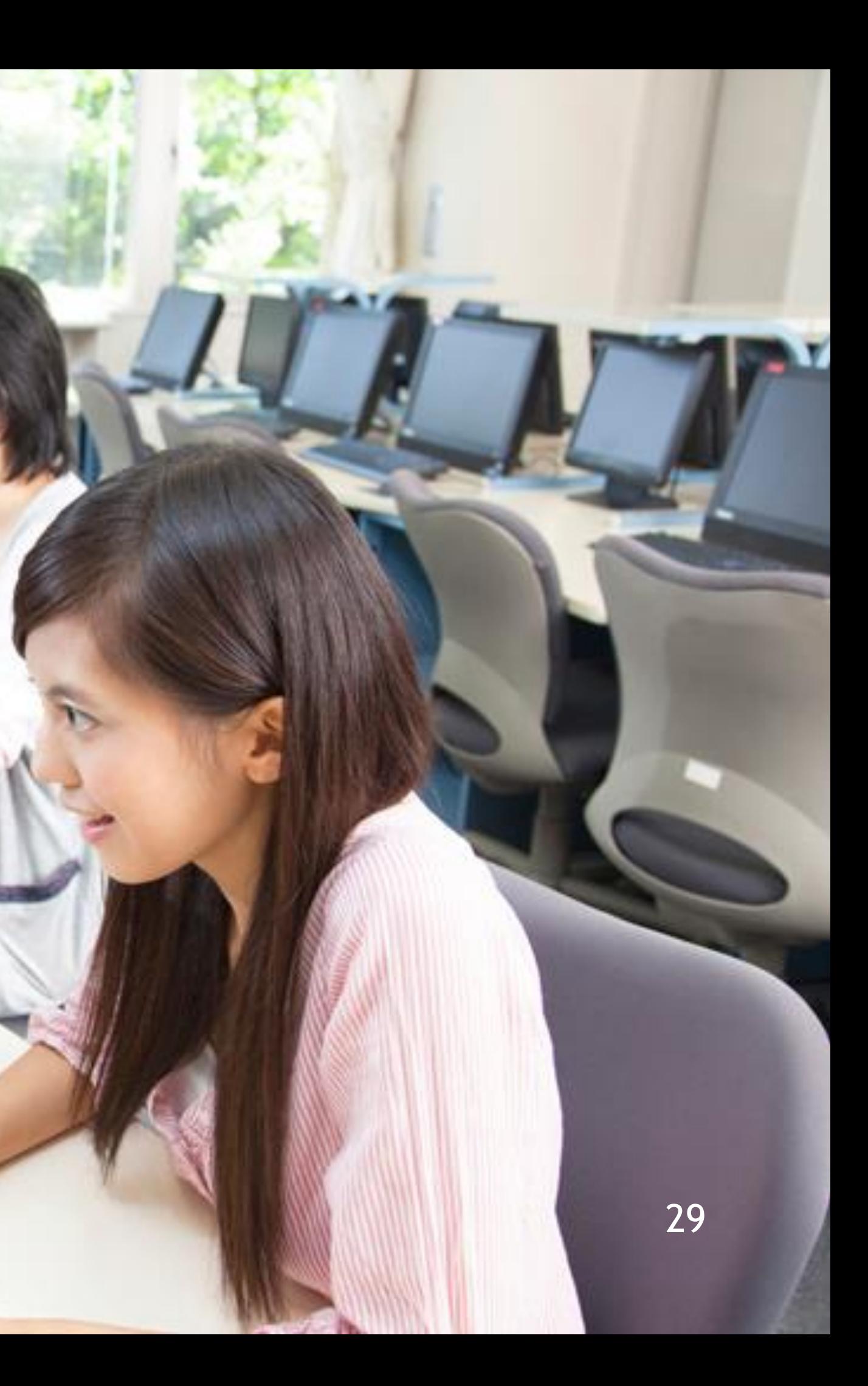

# Settings – Open settings dialog

the dialog to change the settings of Mill Mouse by looking at it.

<span id="page-29-0"></span>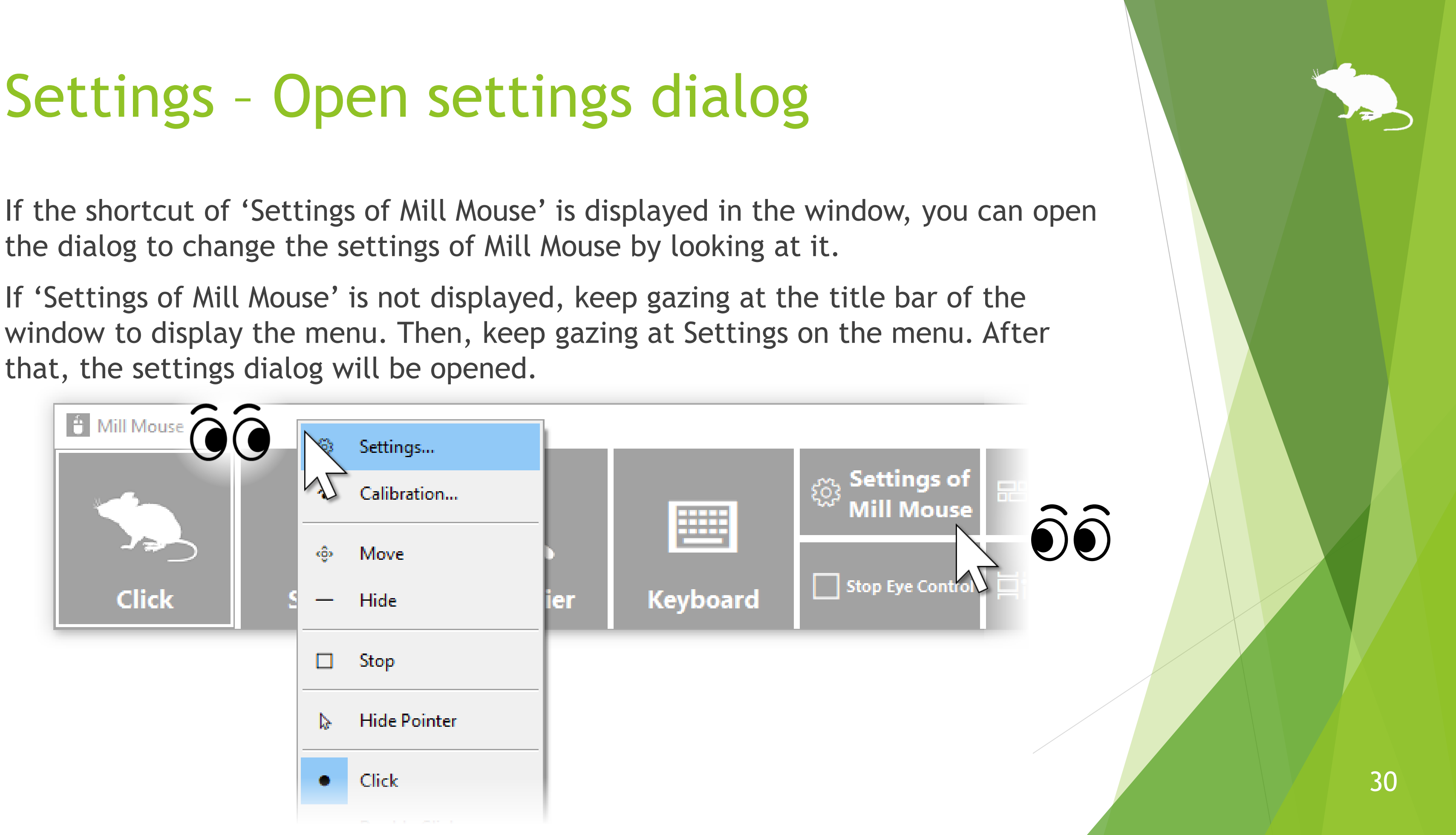

that, the settings dialog will be opened.

## <span id="page-30-0"></span>Settings – Speed adjustments

You can adjust the speeds on the Speed tab of the settings dialog.

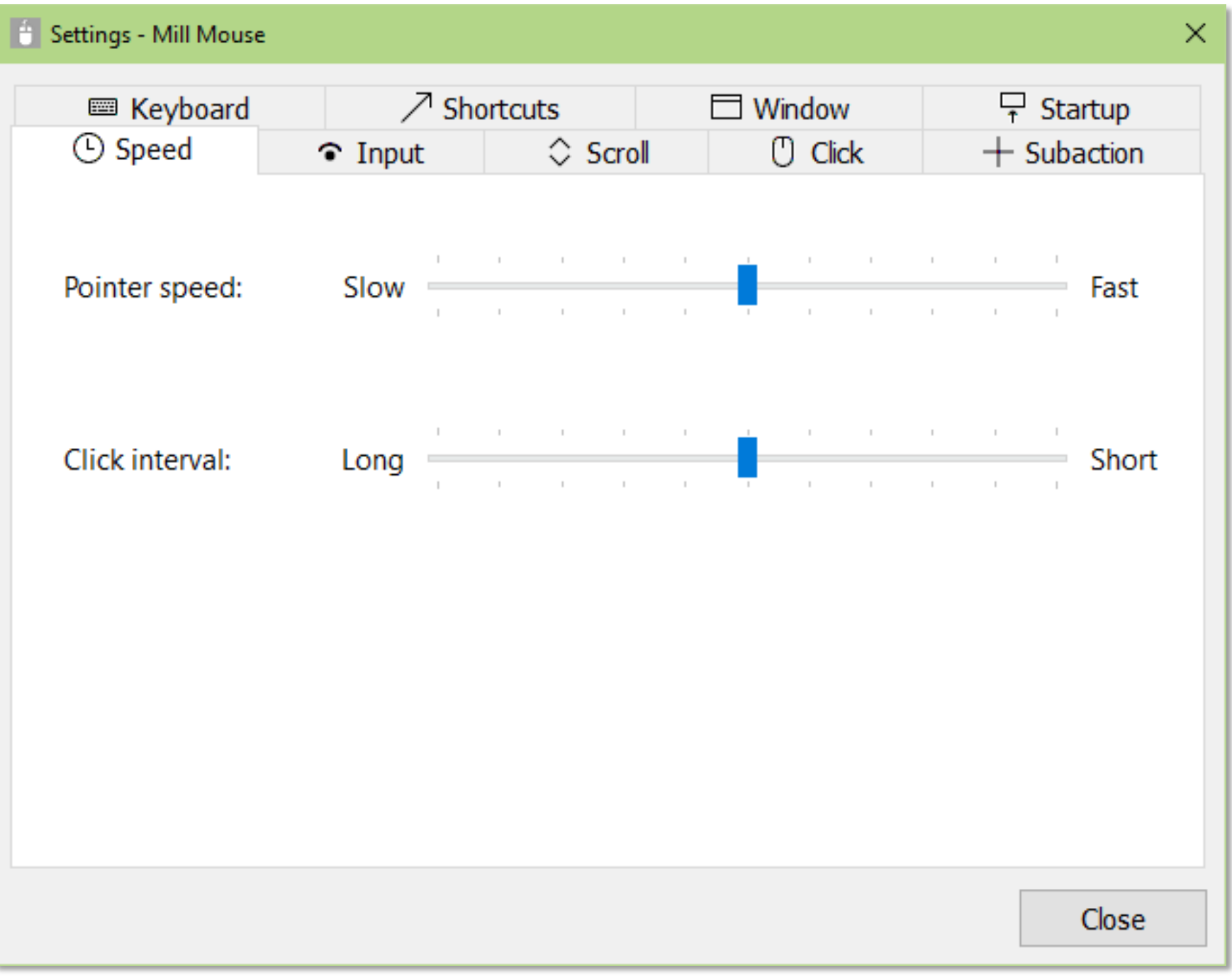

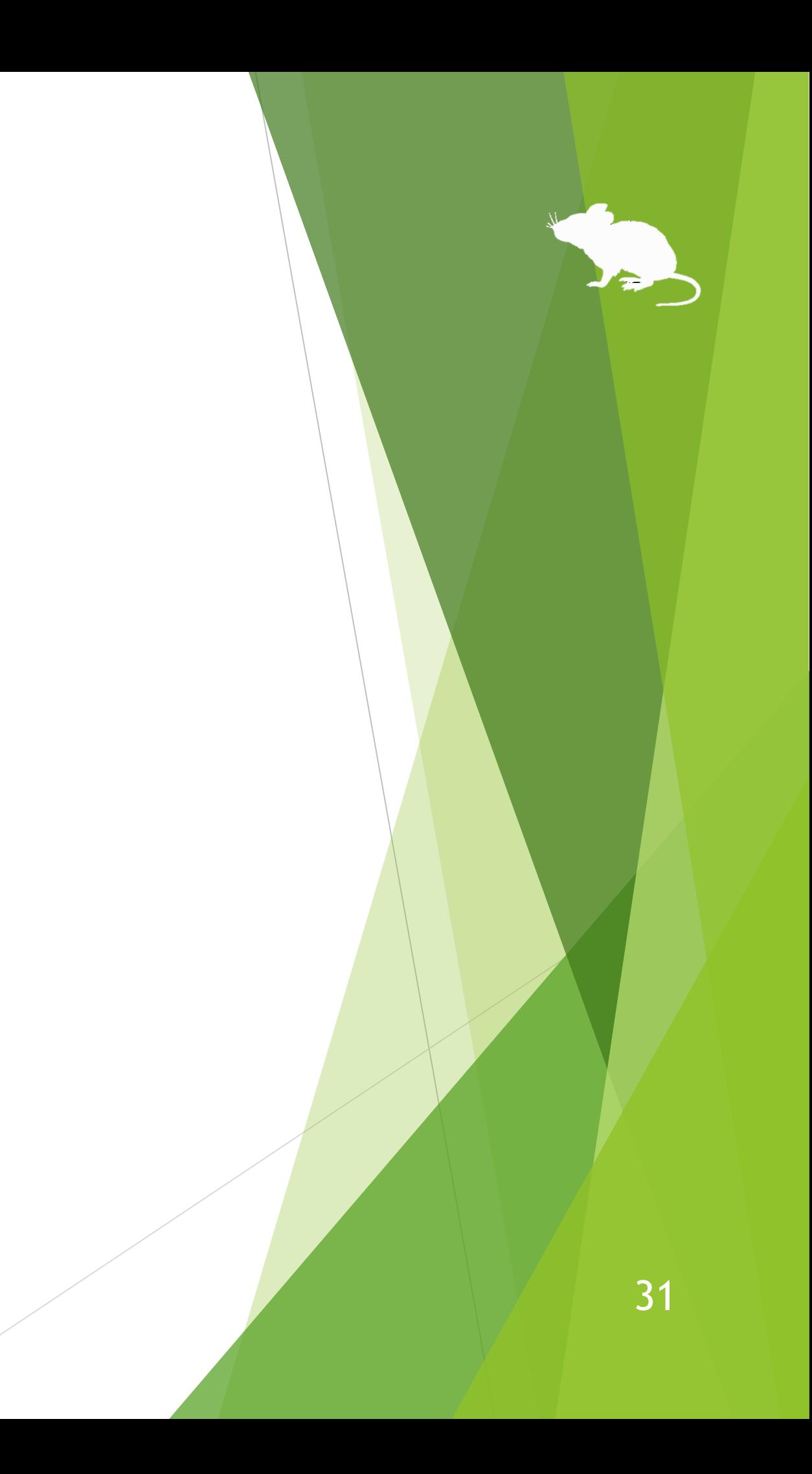

#### <span id="page-31-0"></span>Settings – Input method

You can change the input method and whether or not to use click sound on the Input tab of the settings dialog.

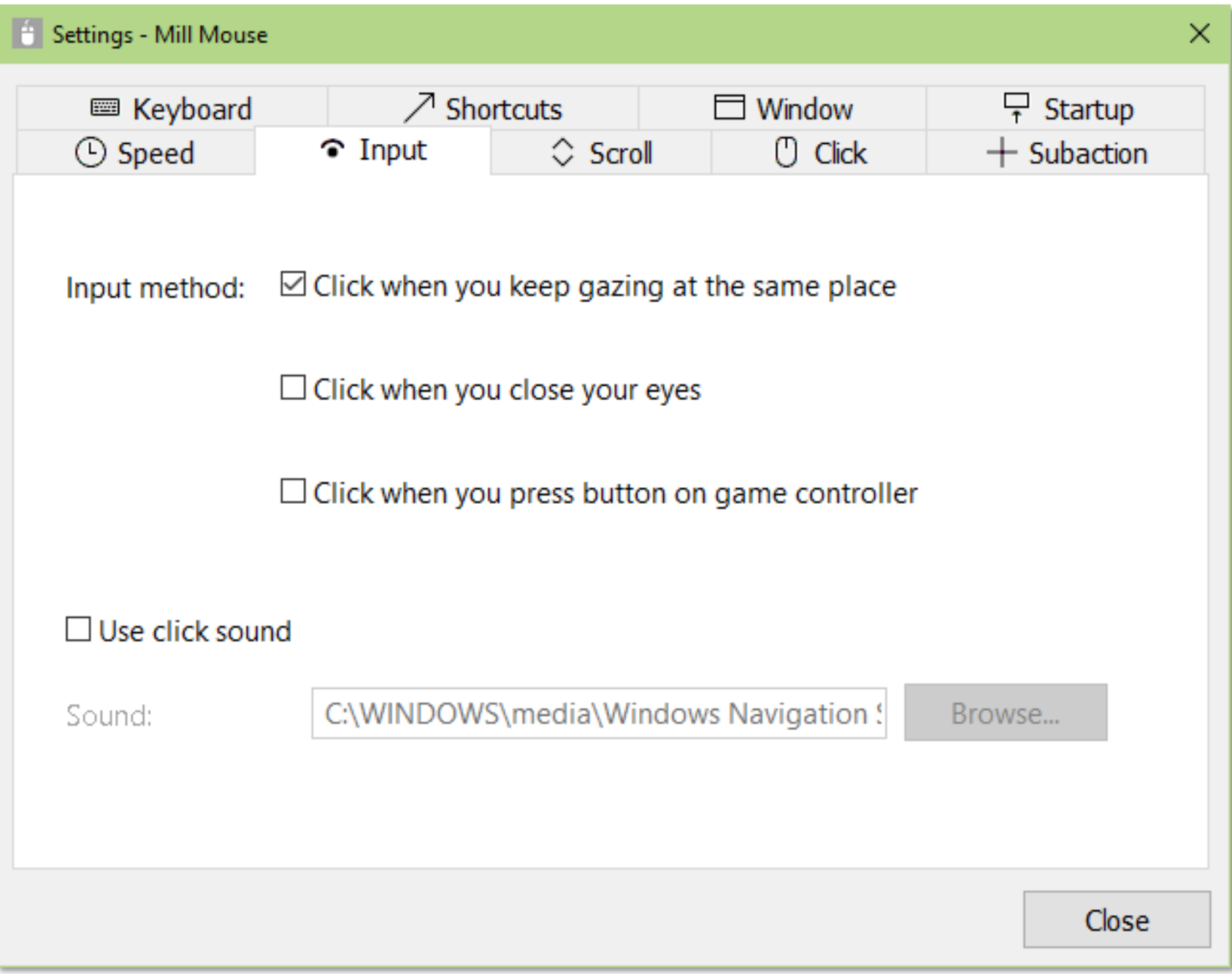

## Settings – Input method

Depending on the setting of 'Input method' on the Input tab, the meaning of 'Click interval' on the Speed tab changes as follows.

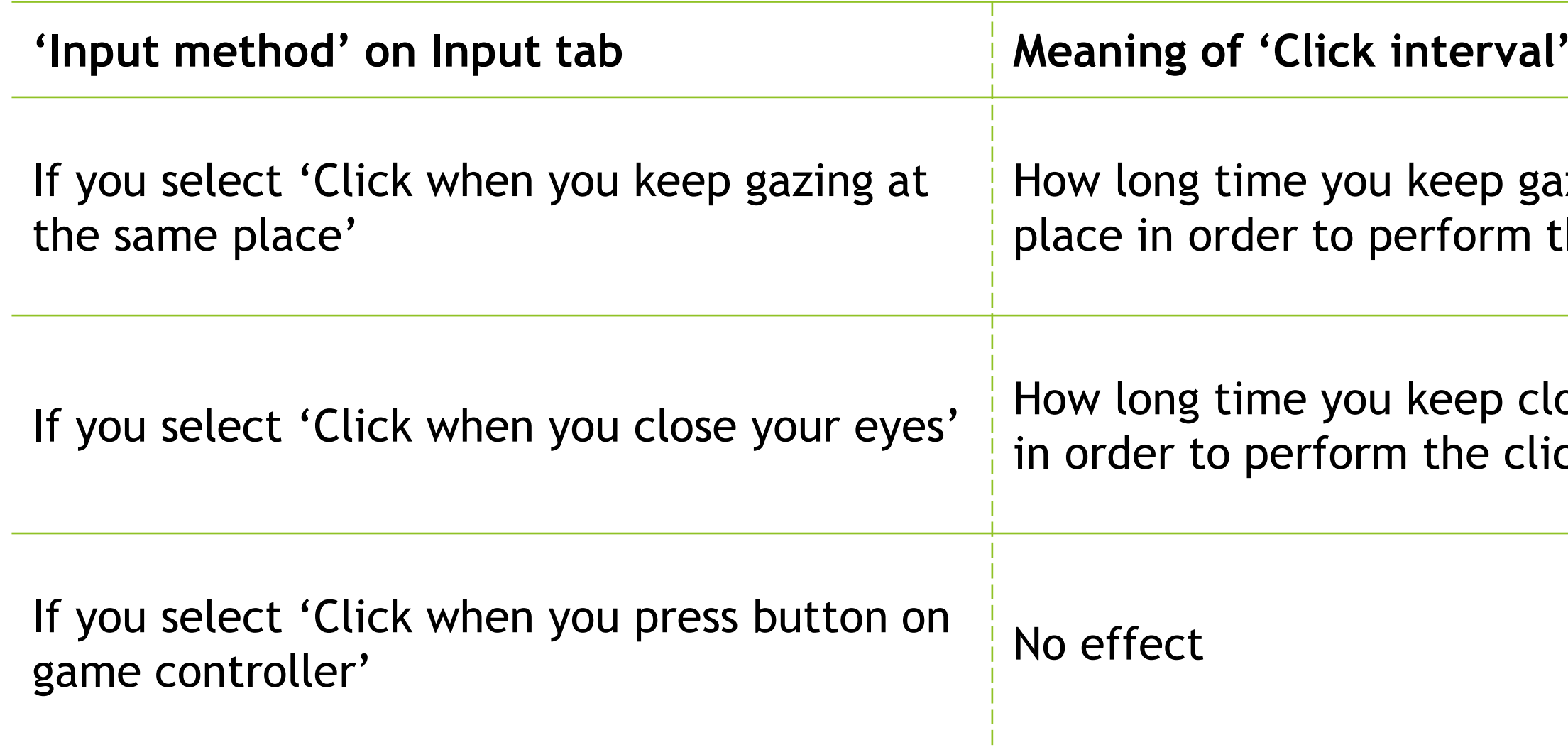

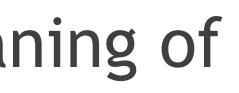

#### **on Speed tab**

izing at the same he click action

osing your eyes ck action

## <span id="page-33-0"></span>Settings – Scroll

On the Scroll tab of the settings dialog, you can change whether to use scrolling feature and the lines to scroll each time.

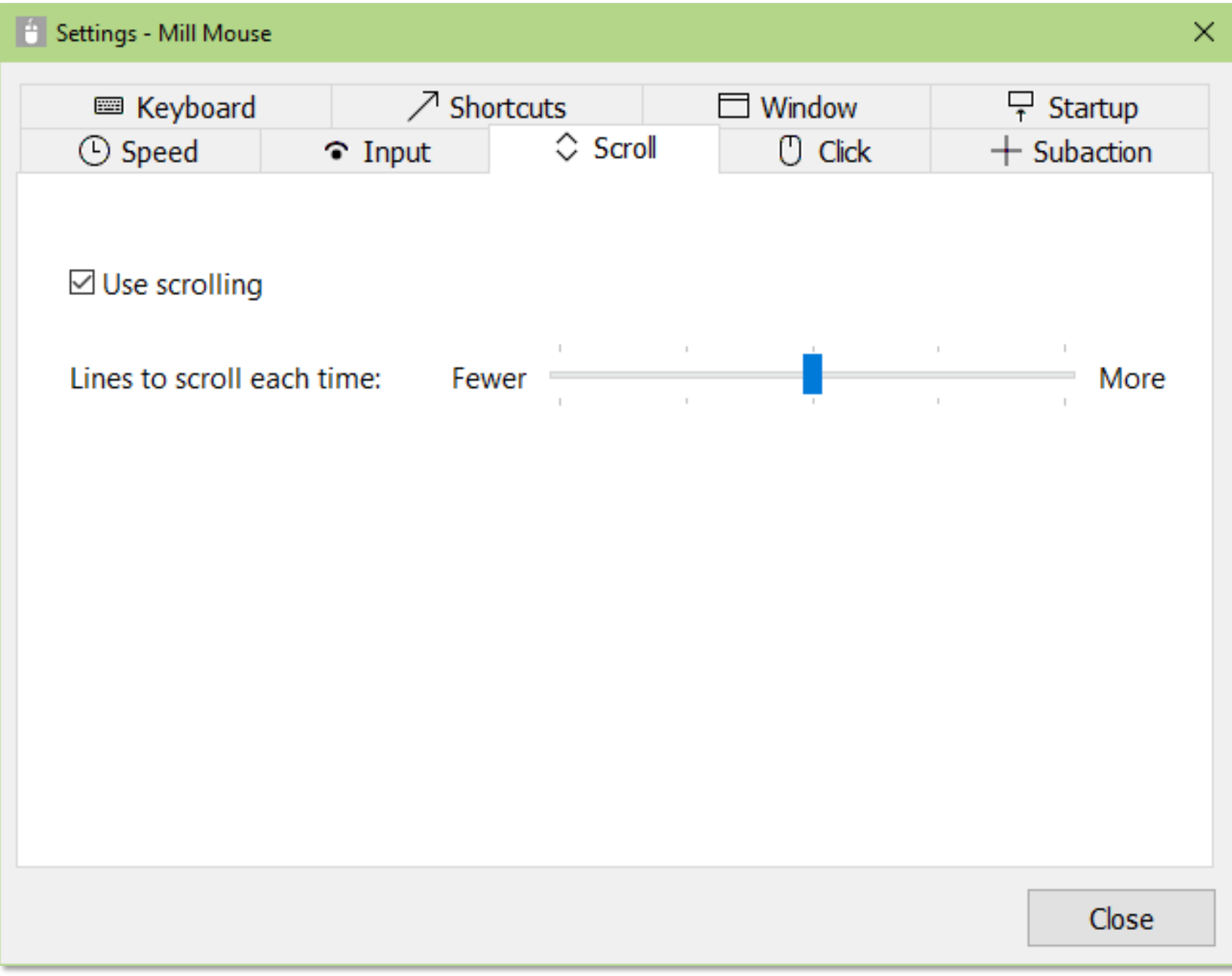

# <span id="page-34-0"></span>Settings – Click action

You can change to use only certain click actions on the Click tab of the settings dialog.

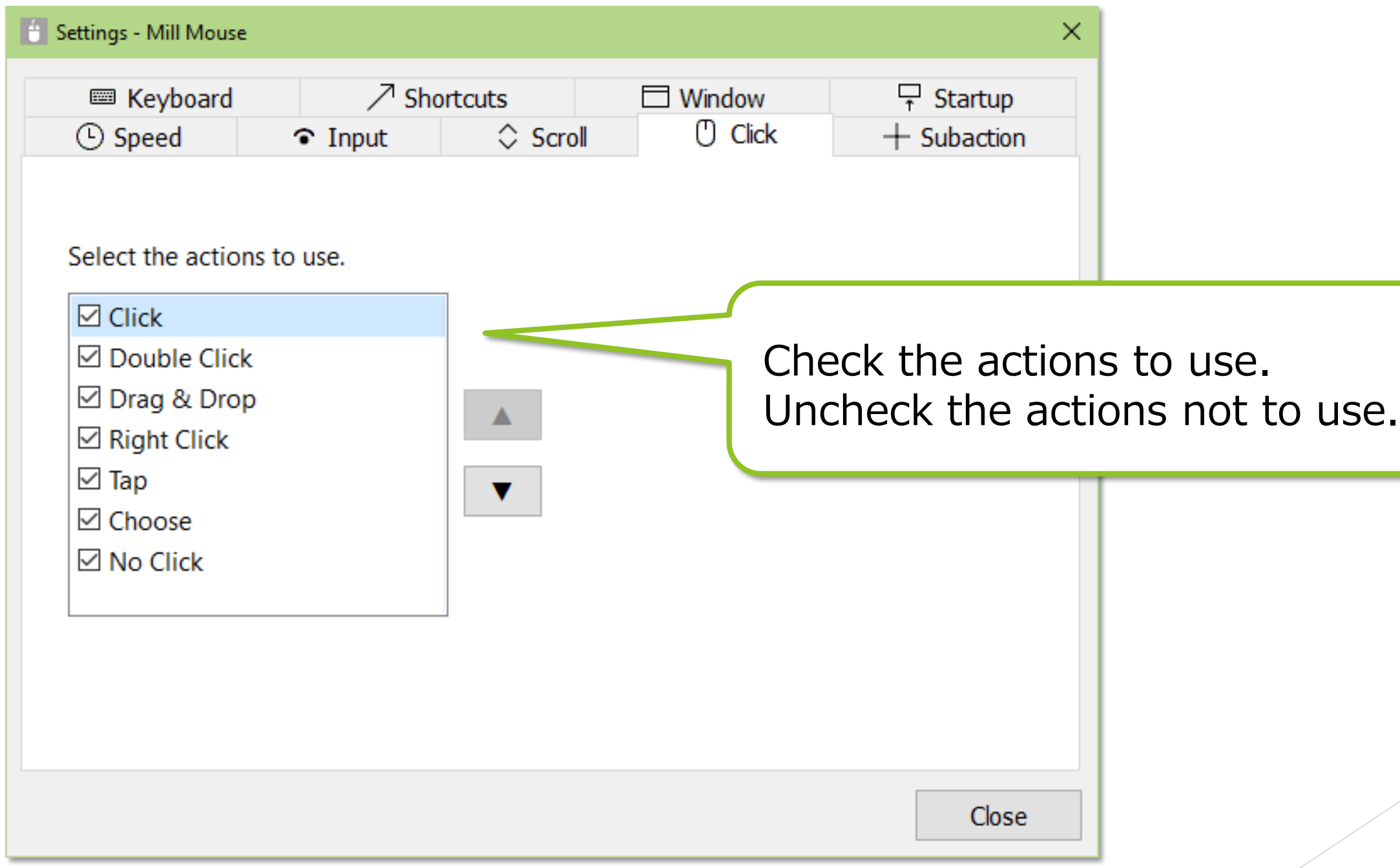

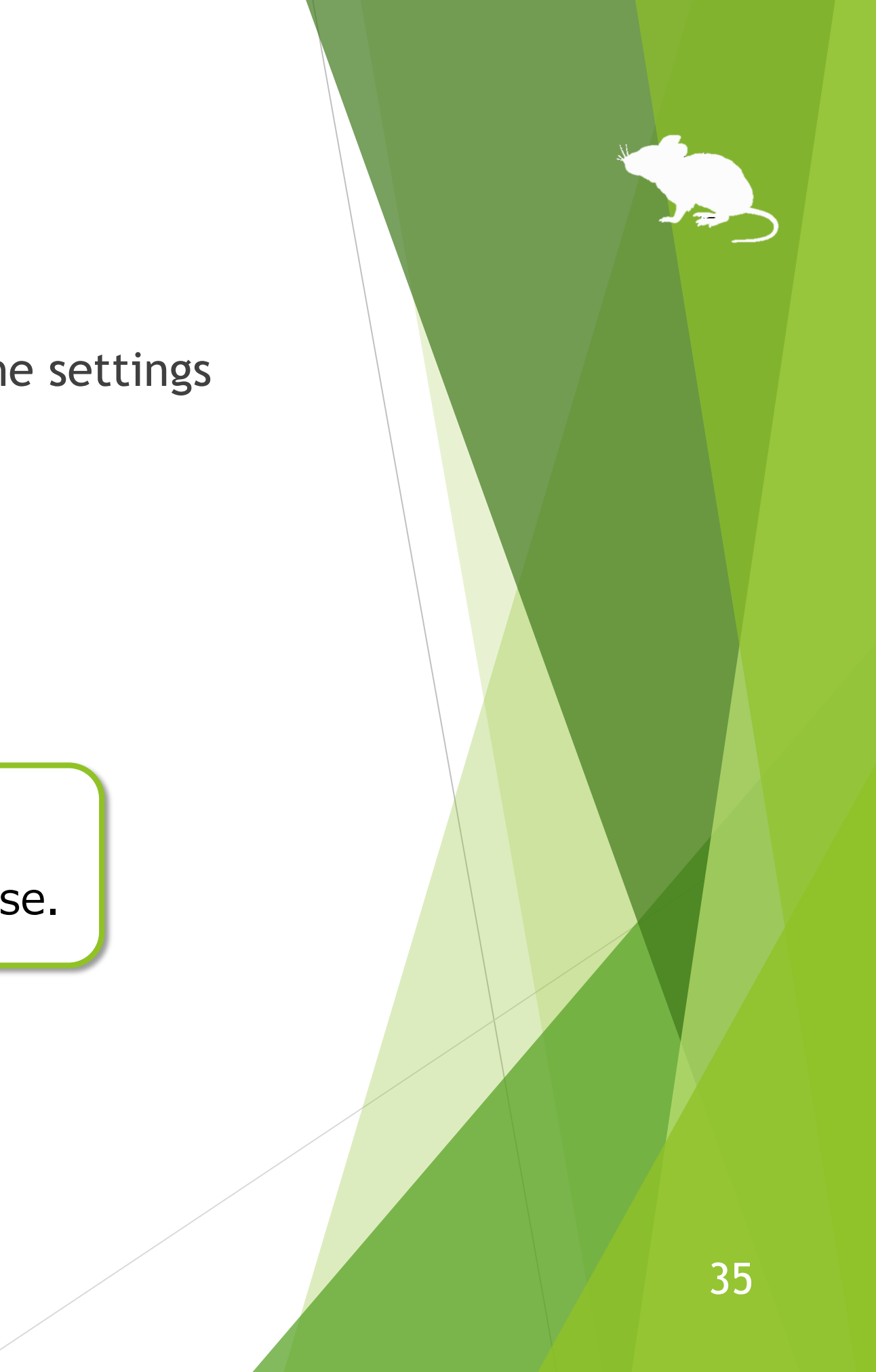

## <span id="page-35-0"></span>Settings – Zoom and magnifier

On the Subaction tab of the settings dialog, you can change whether to show Stretch/Shrink or Magnifier button in the window and the zoom increments of the magnifier.

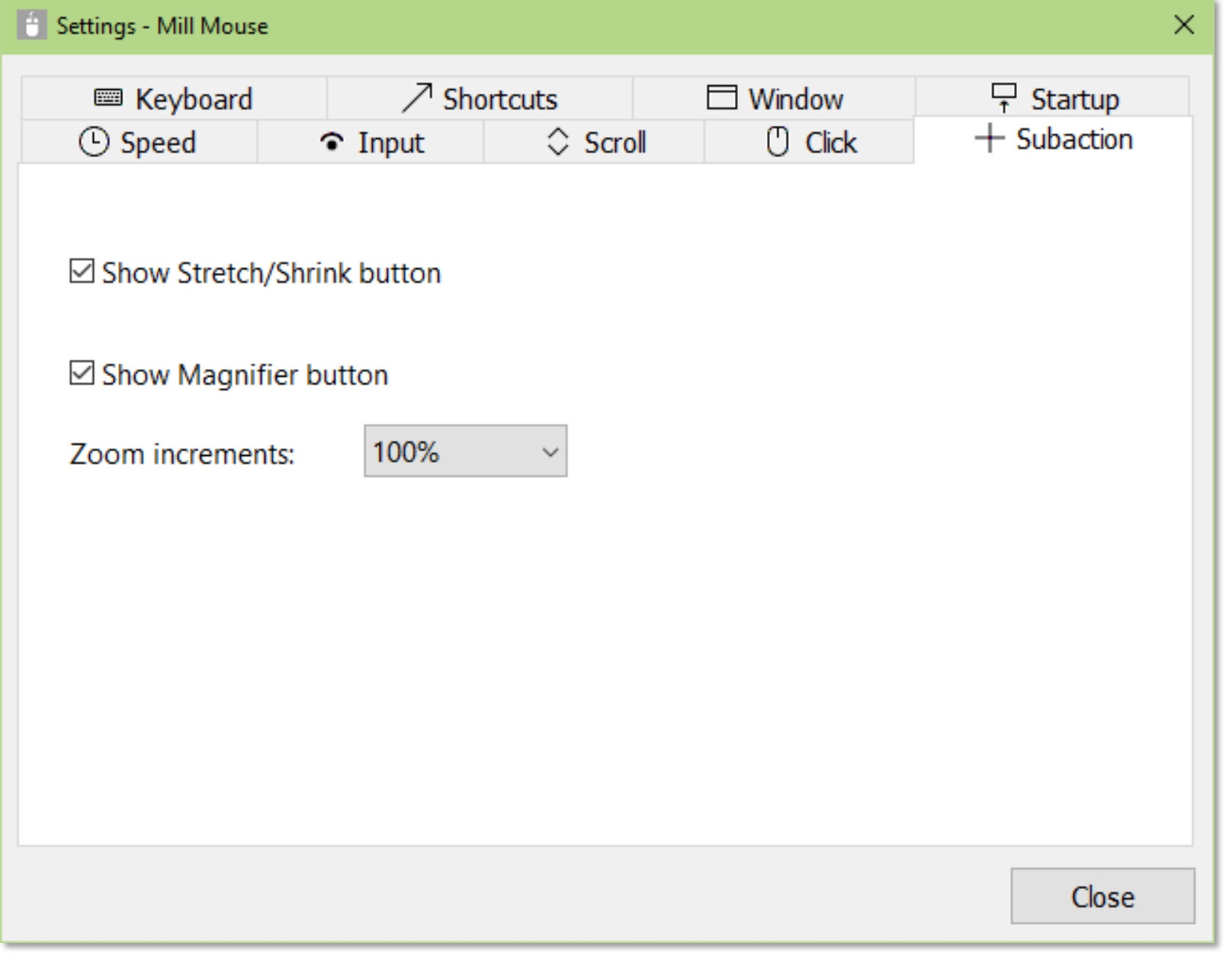

#### <span id="page-36-0"></span>Settings – Keyboard

On the Keyboard tab of the settings dialog, you can change whether to show keyboard button in the window and whether to use the touch keyboard or the on-screen keyboard.

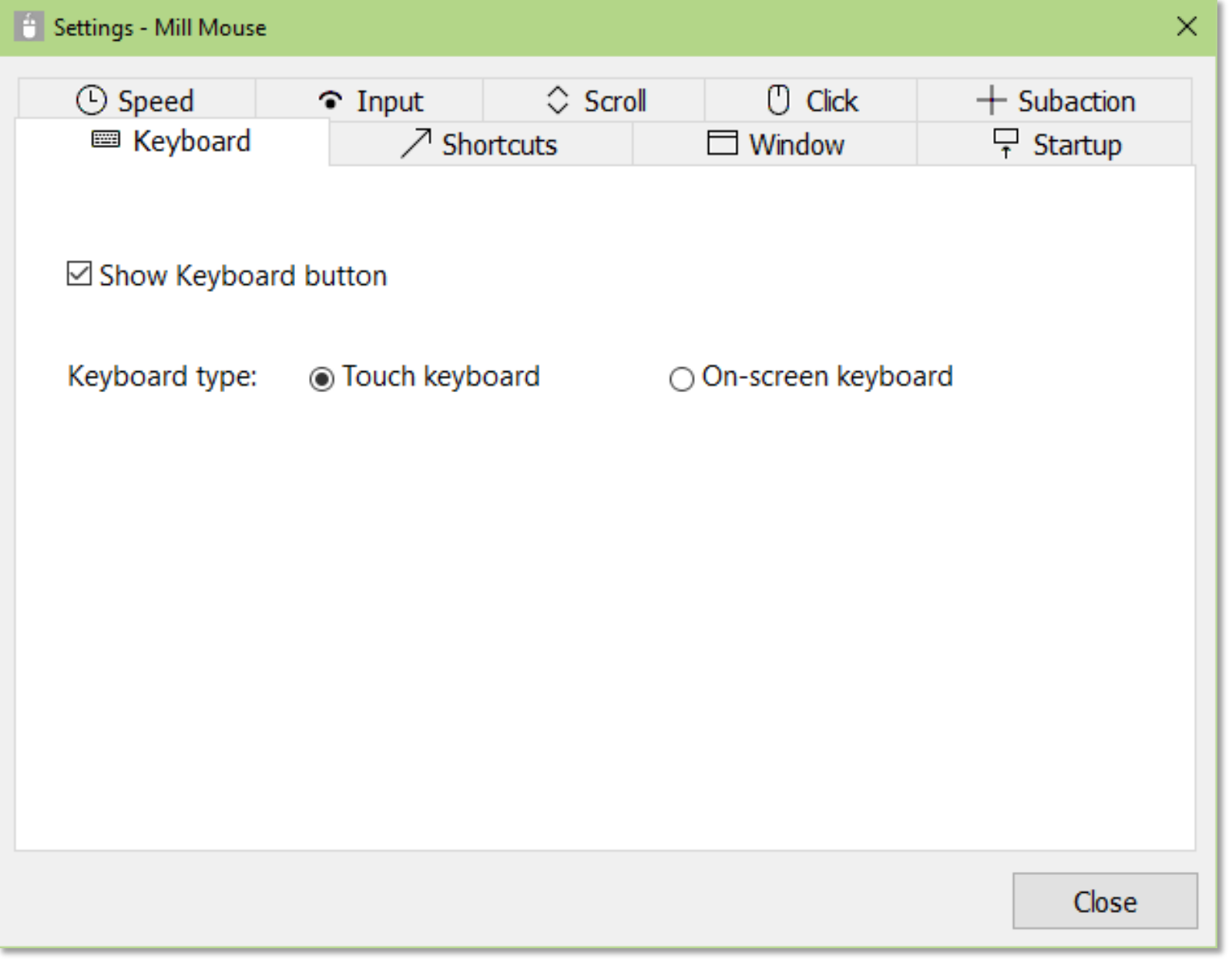

#### <span id="page-37-0"></span>Settings – Shortcuts

You can change the shortcuts to be displayed in the window from the Shortcuts tab of the settings dialog.

You can set up to 20 shortcuts.

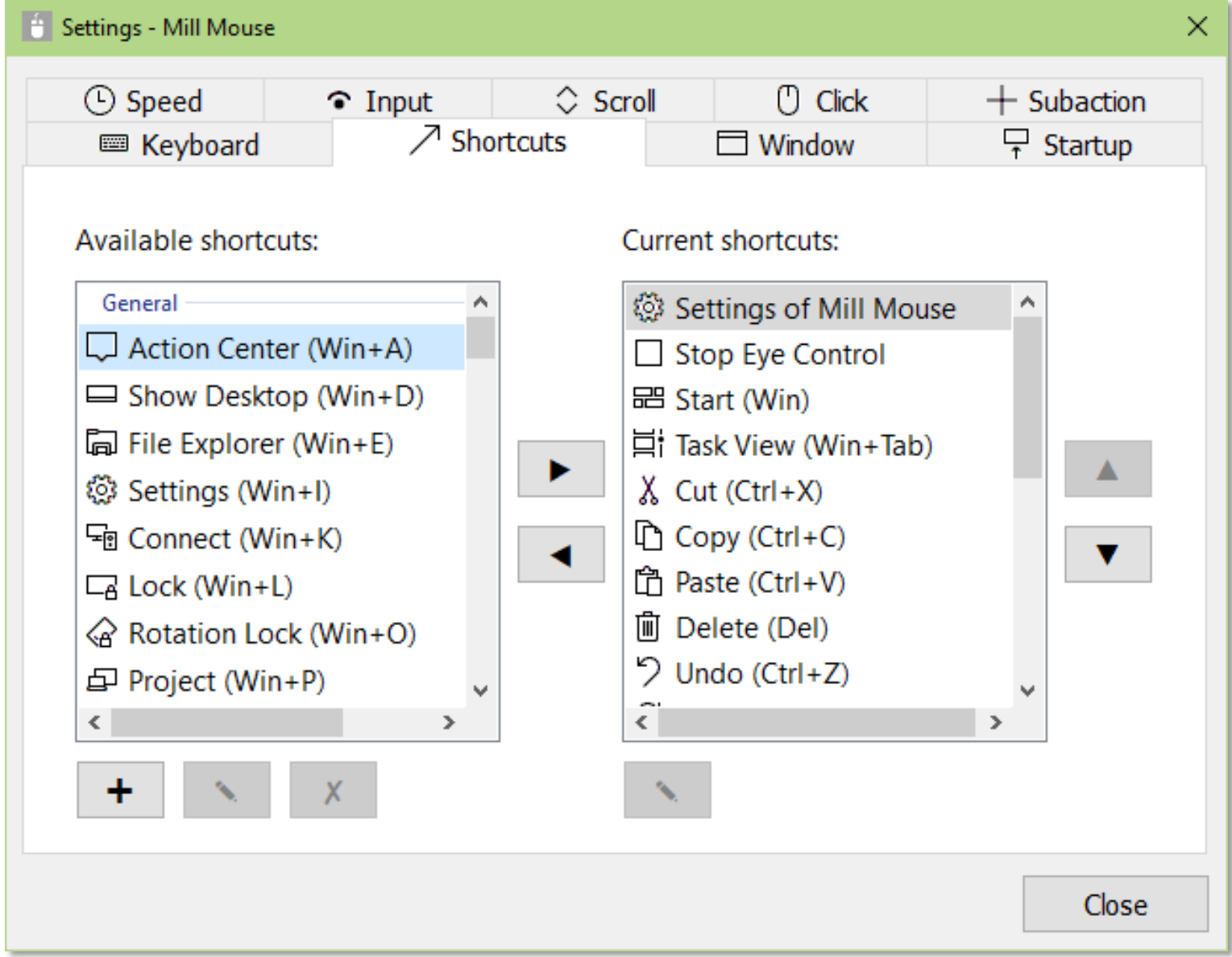

## Settings – Shortcuts

83 types of shortcut keys listed at the end of this guide are available as shortcuts.

In addition to the shortcut keys, the following 7 types of shortcuts for Mill Mouse are also available.

- Settings of Mill Mouse
- **Calibration**
- Move Mill Mouse
- Hide Mill Mouse
- Stop Eye Control
- Hide Pointer
- Exit Mill Mouse

# 39

## Settings – Add custom shortcuts

<span id="page-39-0"></span>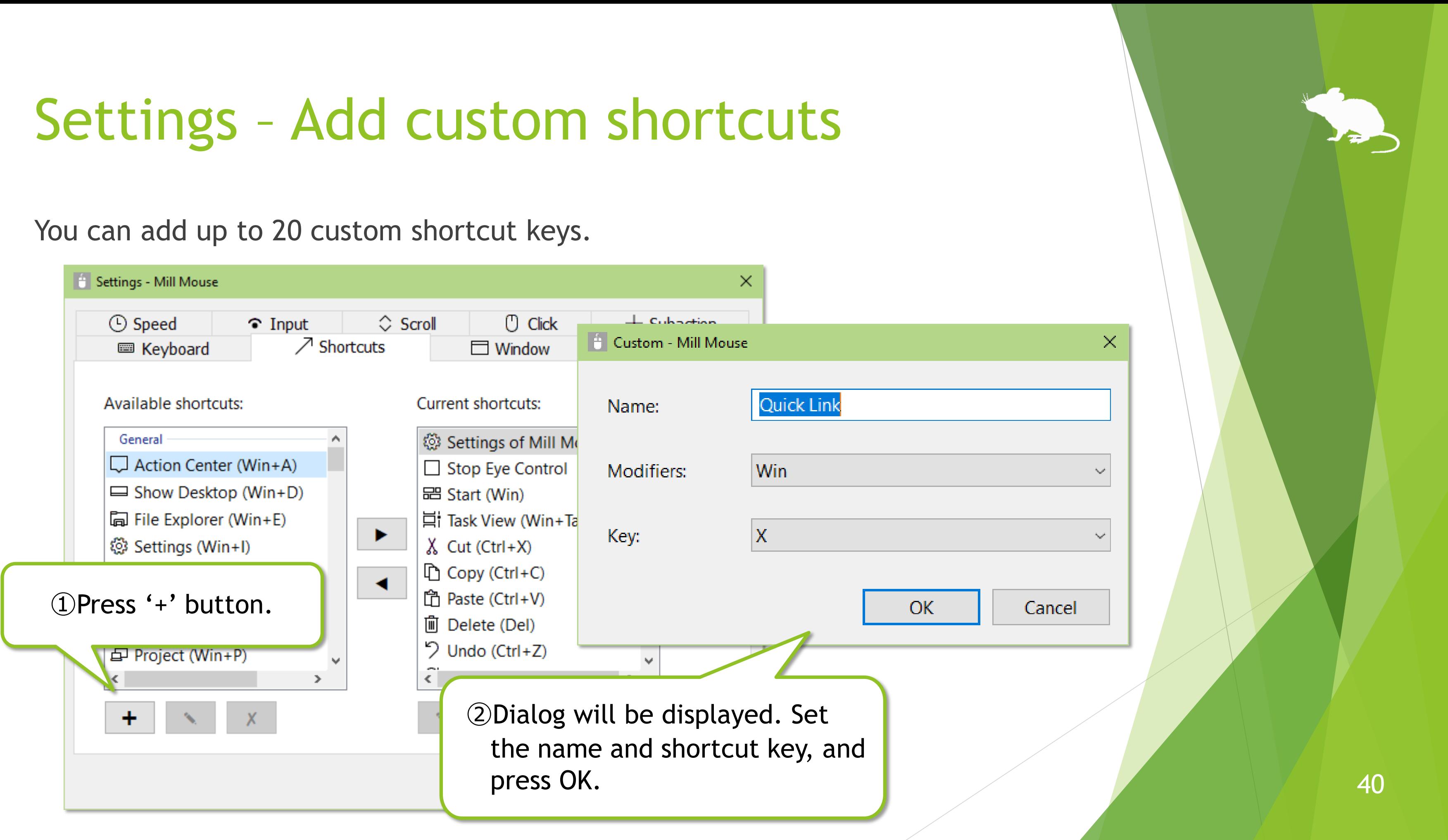

# Settings – Add custom shortcuts

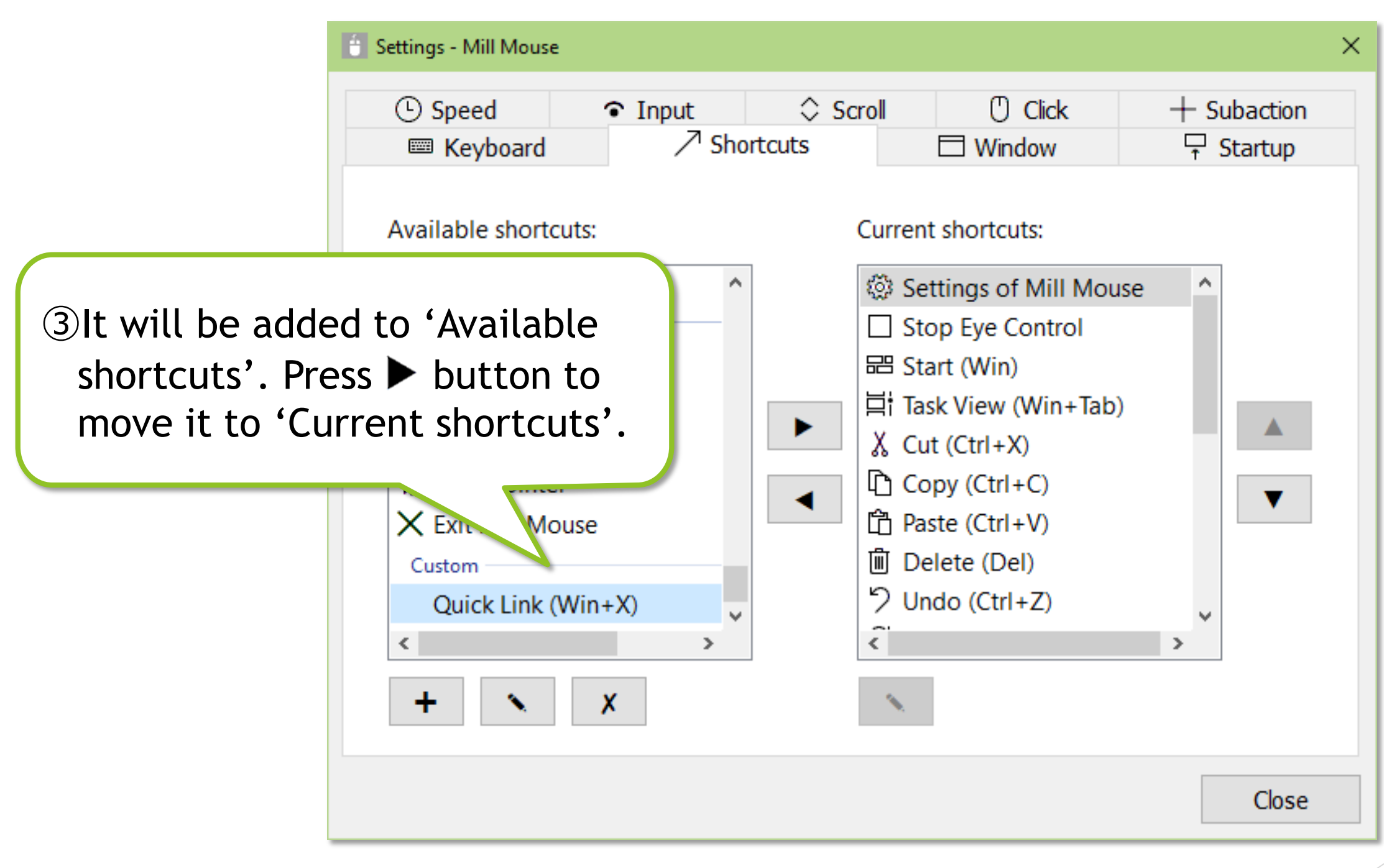

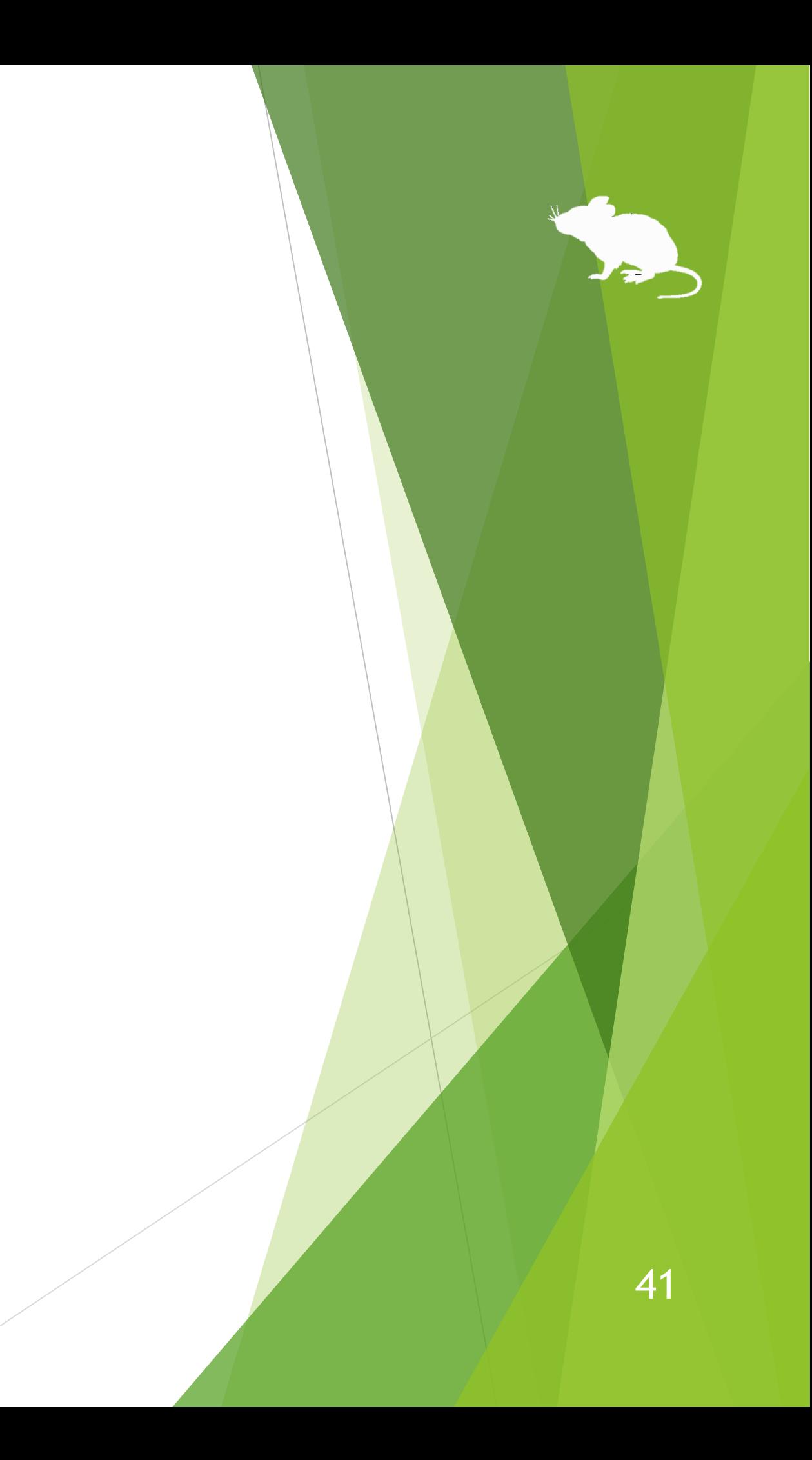

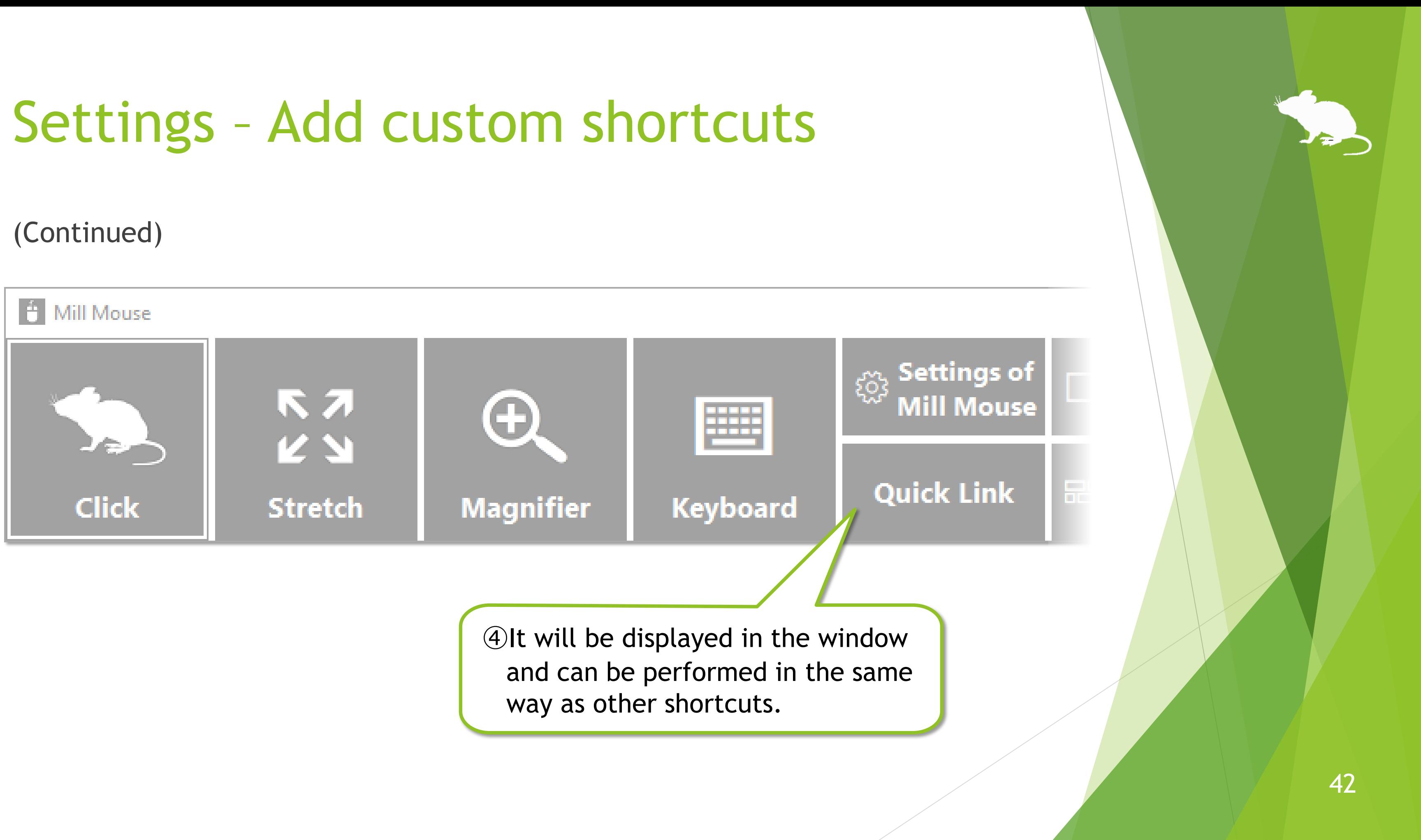

## <span id="page-42-0"></span>Settings – Window display

On the Window tab of the settings dialog, you can change whether or not to automatically hide or fade the window and the color of the window.

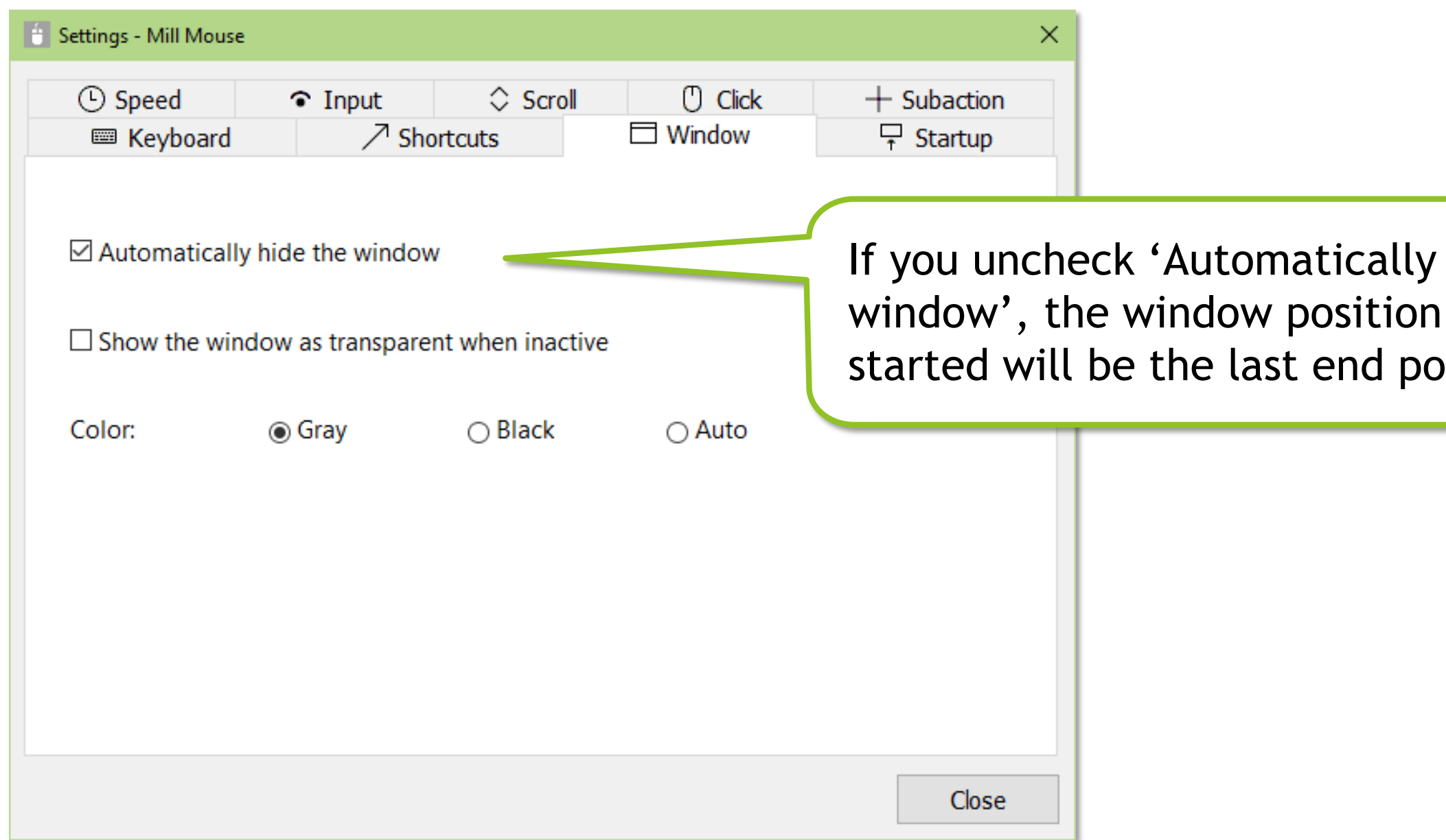

※ If high contrast is enabled, the color can not be changed.

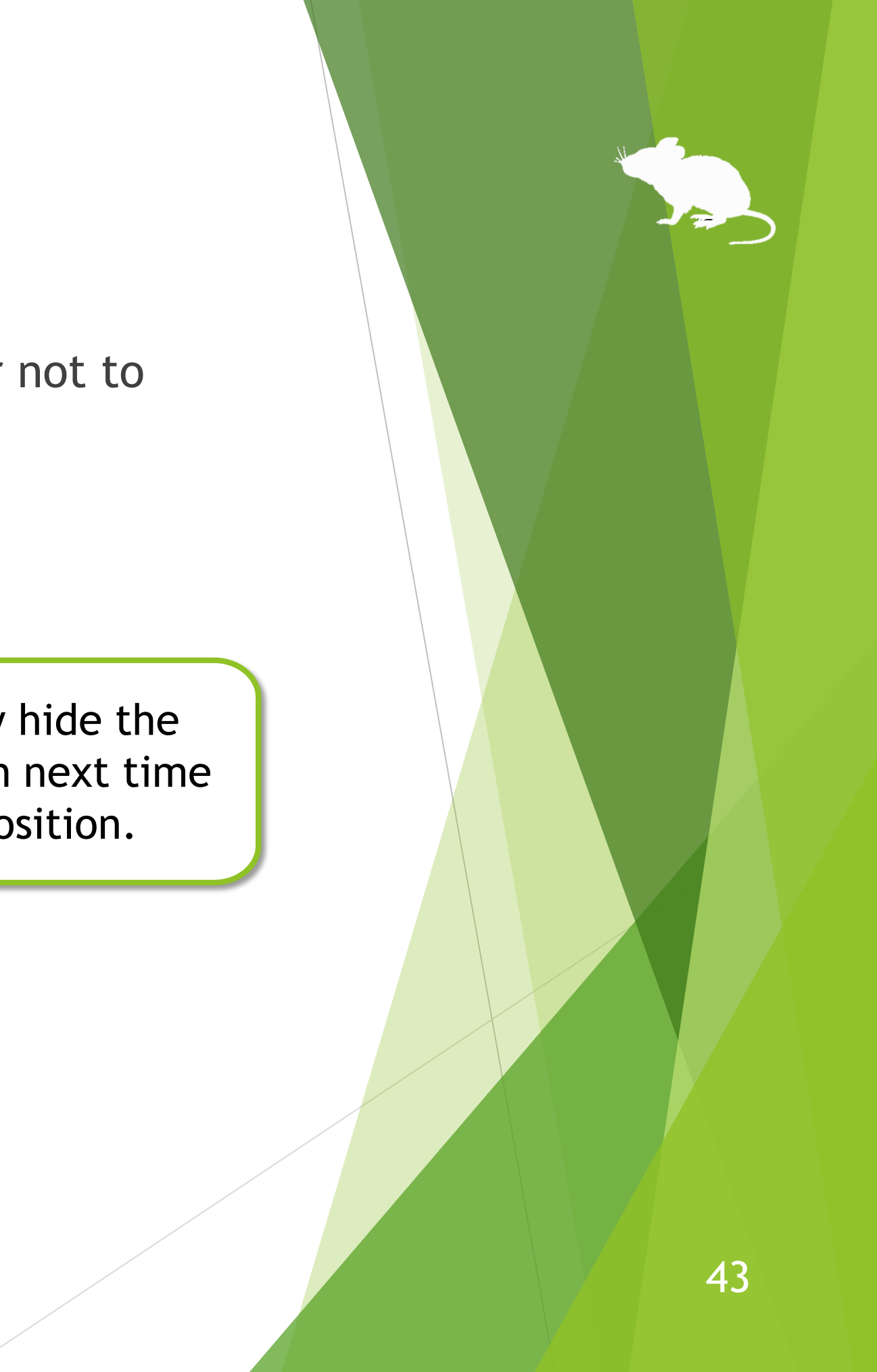

#### <span id="page-43-0"></span>Settings – Startup

On the Startup tab of the settings dialog, you can change whether to automatically launch Mill Mouse when you sign-in to Windows and whether to terminate Tobii EyeX Interaction on the taskbar.

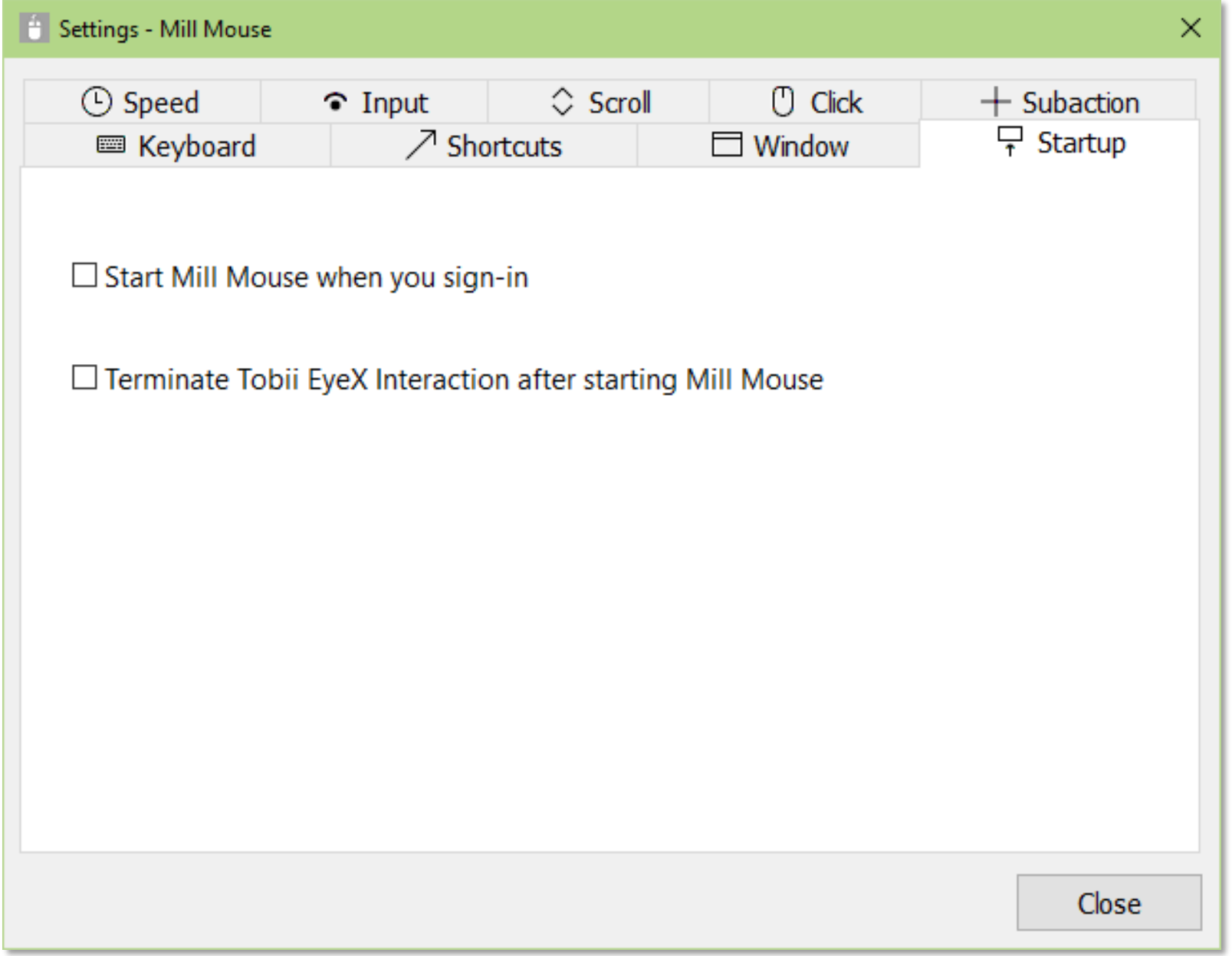

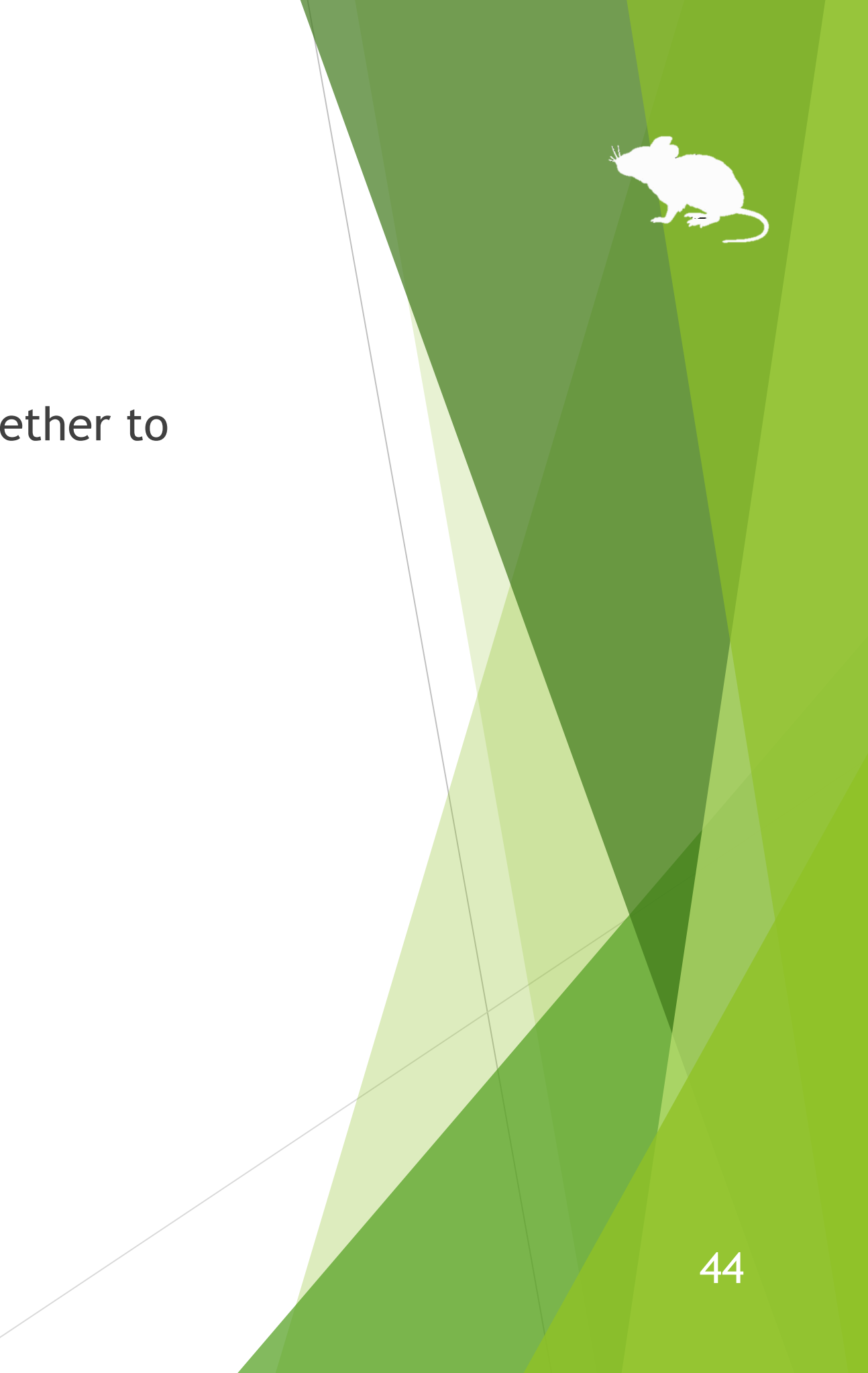

# Other functions

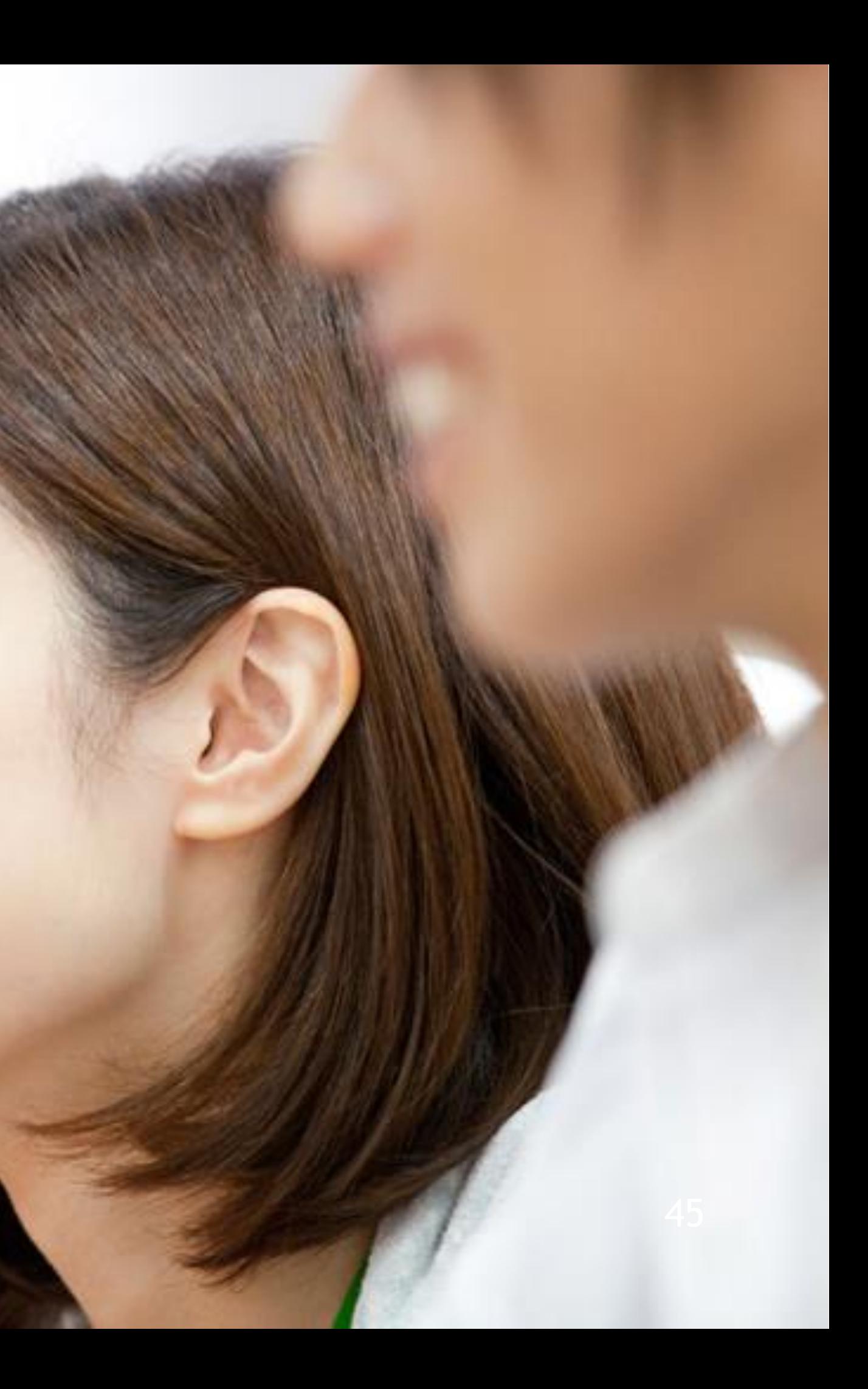

# <span id="page-45-0"></span>Others – Calibration of eye tracking

You can open the calibration screen of the eye tracking from Calibration on the menu displayed when you keep gazing at the title bar of the window.

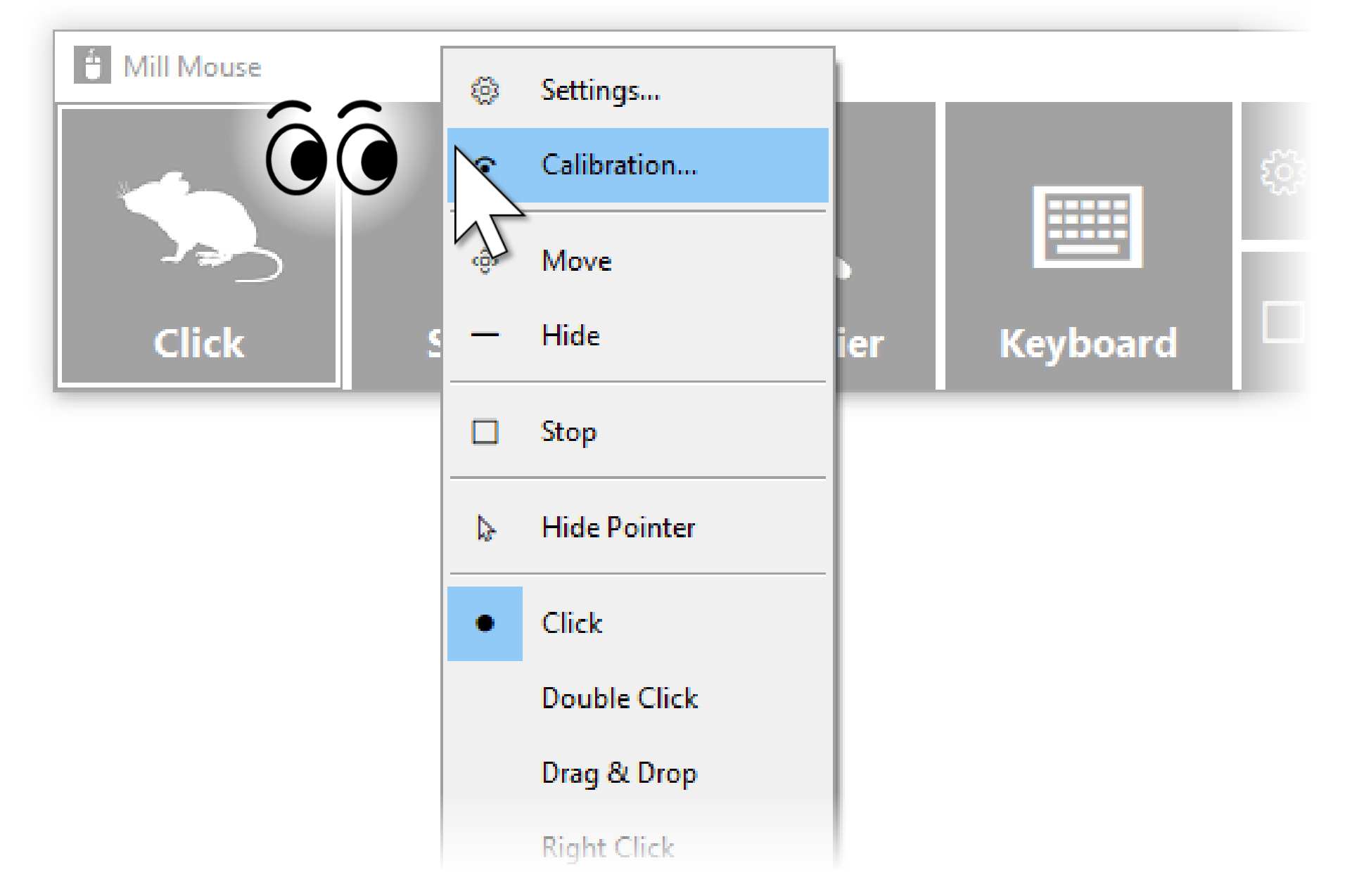

※ It takes about 10 seconds from the menu selection until the calibration screen is displayed.

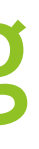

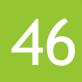

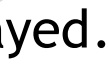

#### <span id="page-46-0"></span>Others – Vertical window

Move the window of Mill Mouse to the left or right edge on the desktop screen to display it vertically. Move the vertical window to the upper or lower edge on the desktop screen to revert it to the horizontal window.

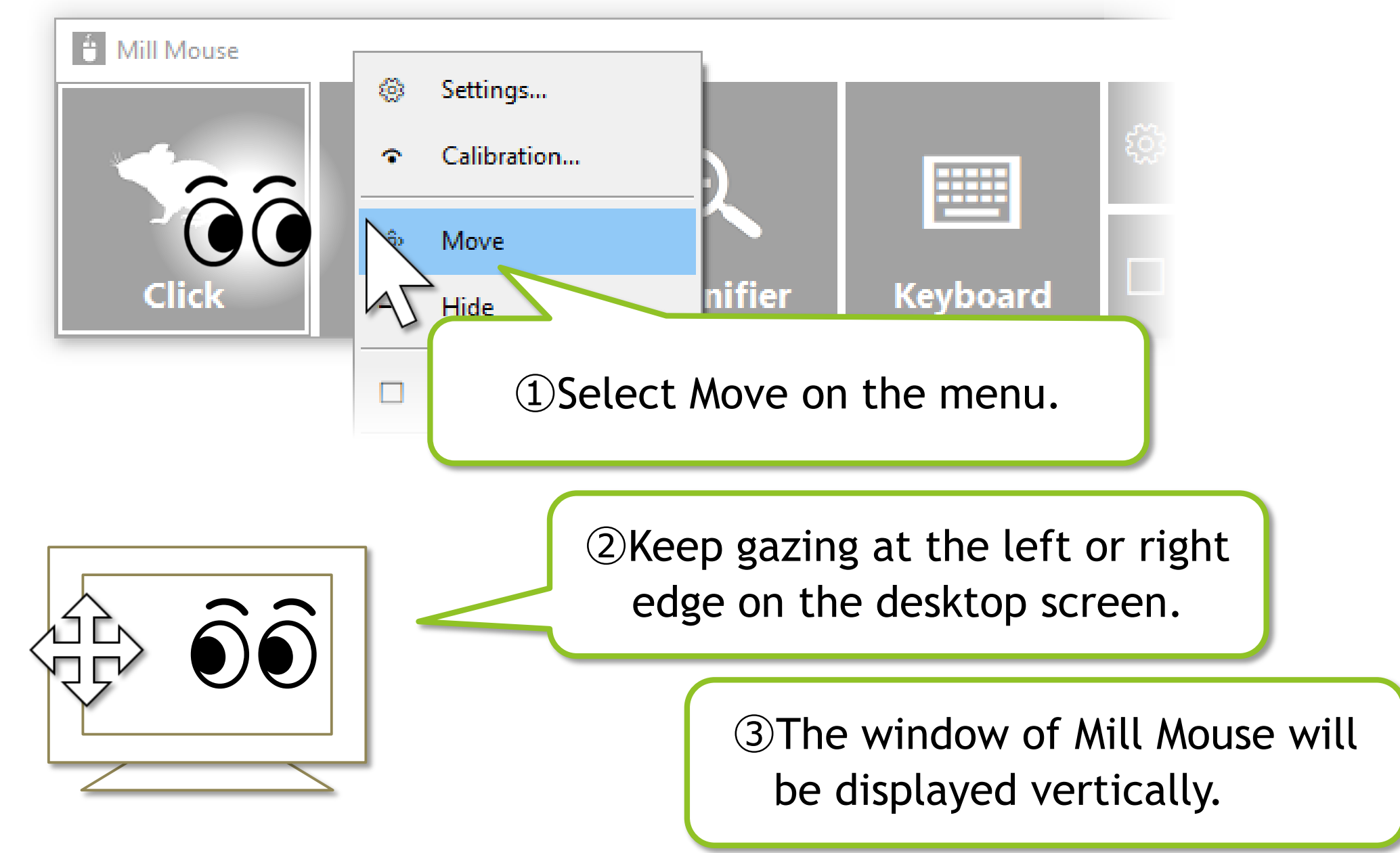

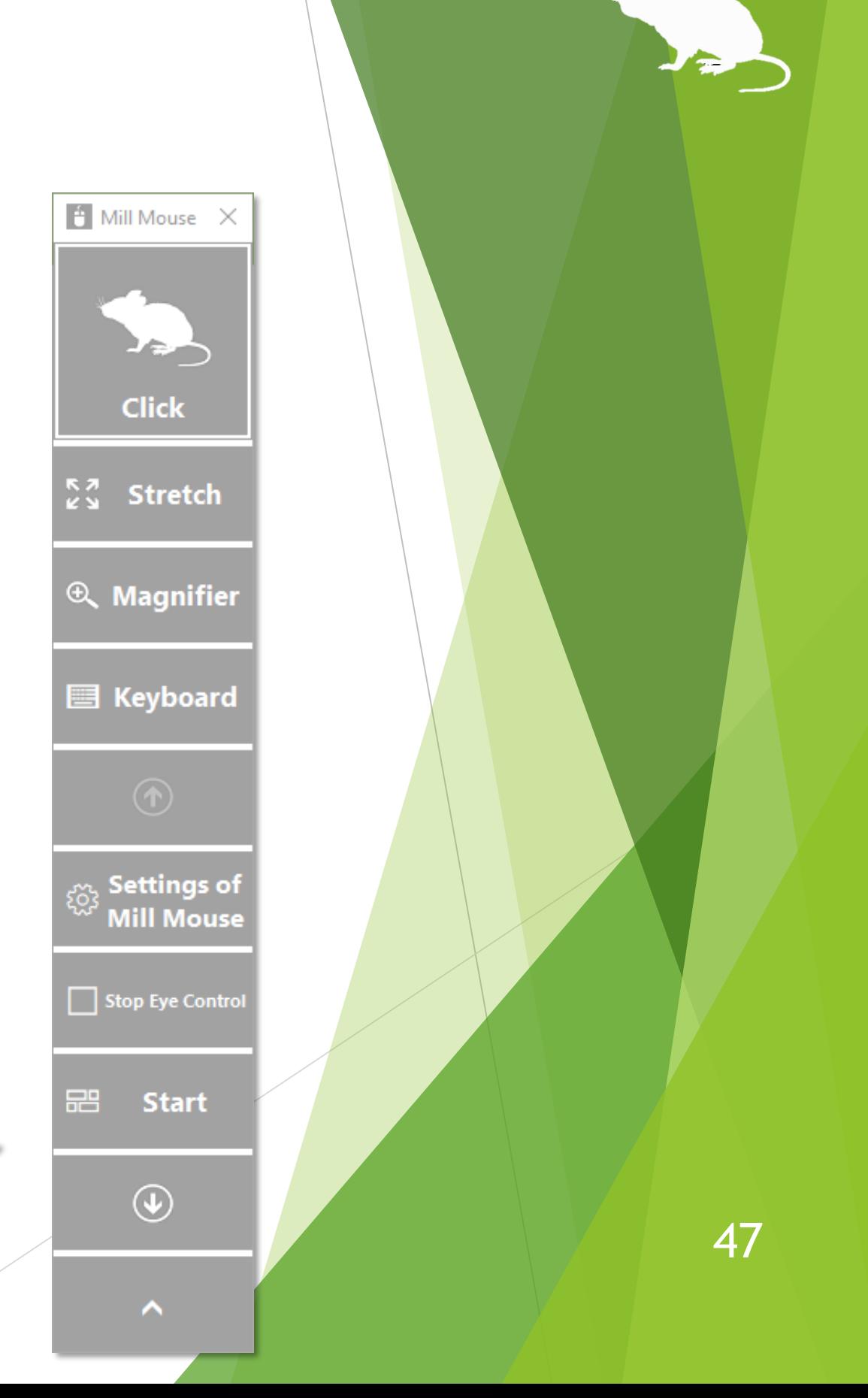

#### <span id="page-47-0"></span>Others – Task View

Keep gazing at the middle height of the left edge on the desktop screen to display the Task View on Windows 10.

If it does not work, try to gaze at the outer frame of the monitor.

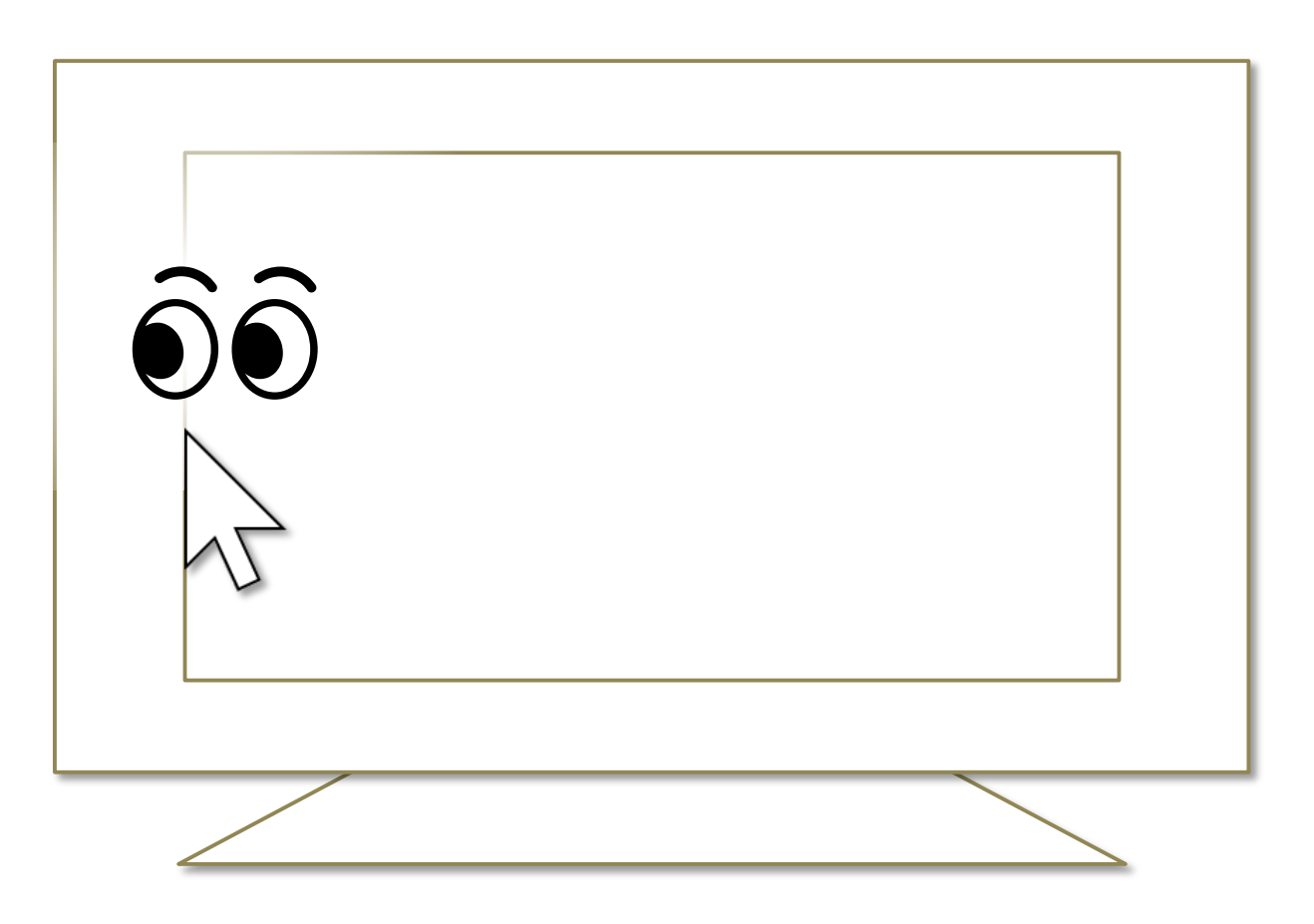

※ Keep gazing at there on Windows 8.1, the list of recently used store apps will be displayed.

※ On Windows 7, Flip 3D will be used when Windows Aero is enabled.

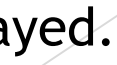

## <span id="page-48-0"></span>Others – Action Center

Keep gazing at the middle height of the right edge on the desktop screen to display the Action Center on Windows 10.

If it does not work, try to gaze at the outer frame of the monitor.

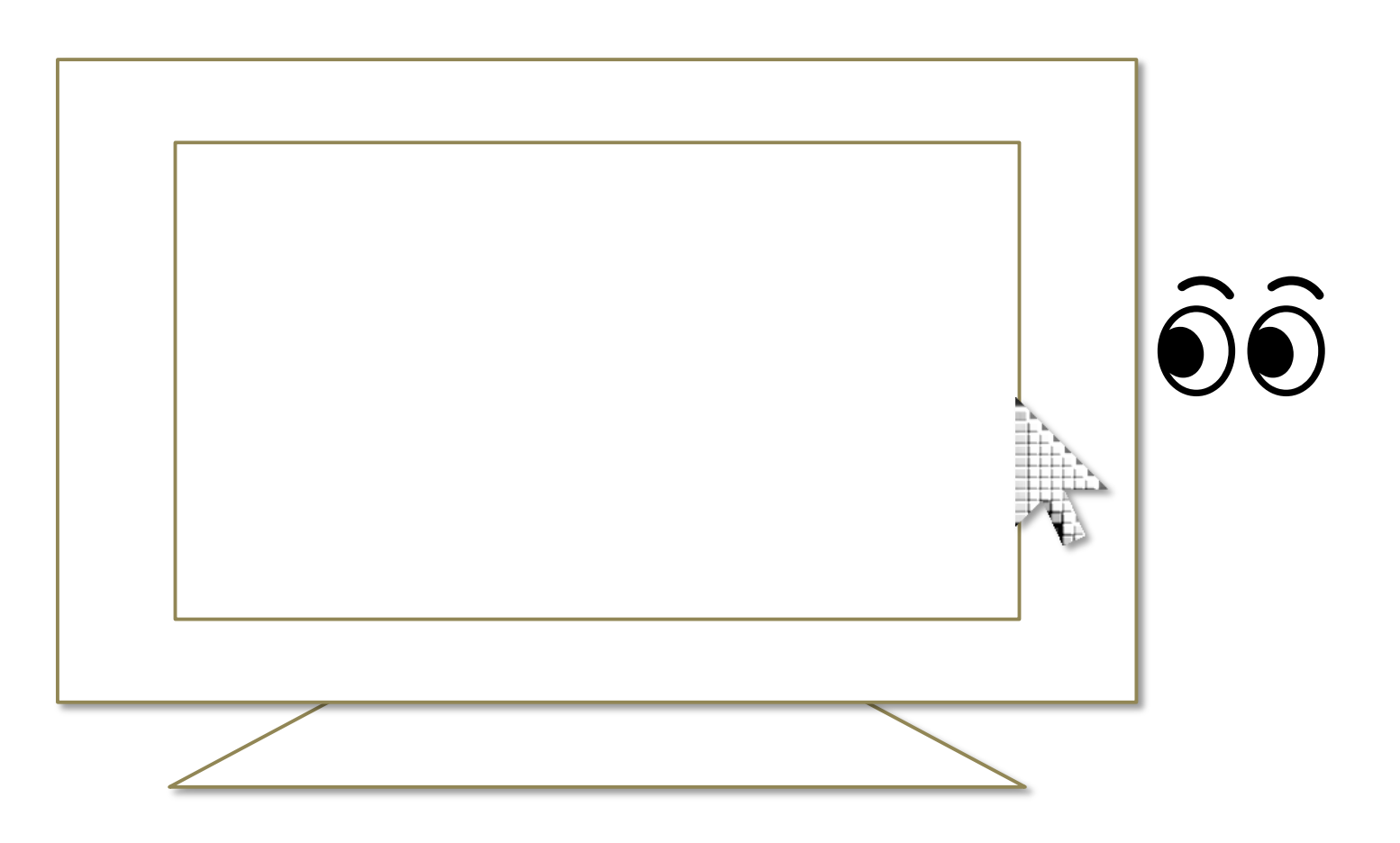

- ※ Keep gazing at there on Windows 8.1, the Charm bar will be displayed.
- ※ Nothing special will be happened on Windows 7.

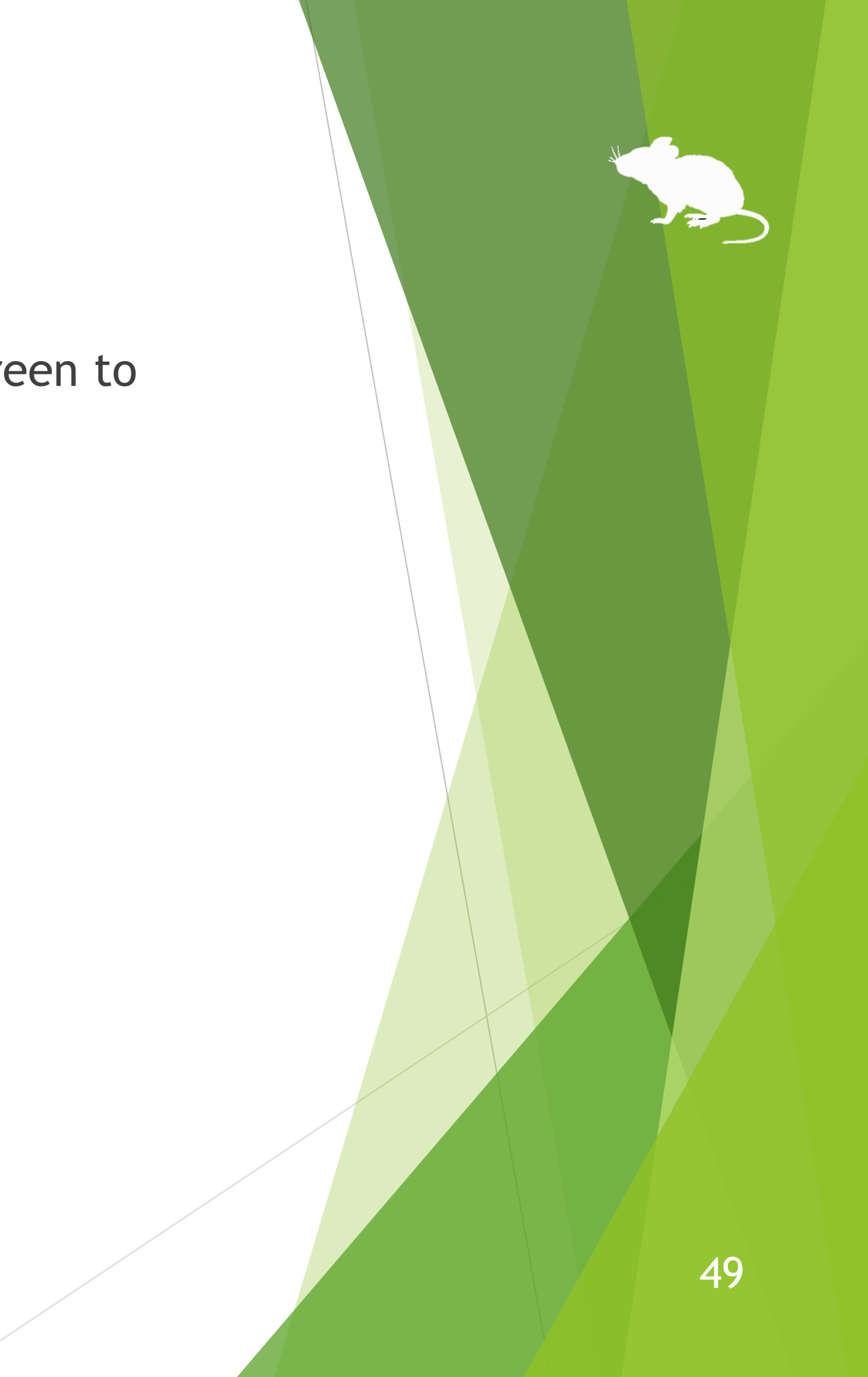

#### <span id="page-49-0"></span>Others – User Account Control

You can also click on the User Account Control dialog by eye tracking, which appeared when you install apps or run apps as administrator.

At that time, the window of Mill Mouse will not be displayed.

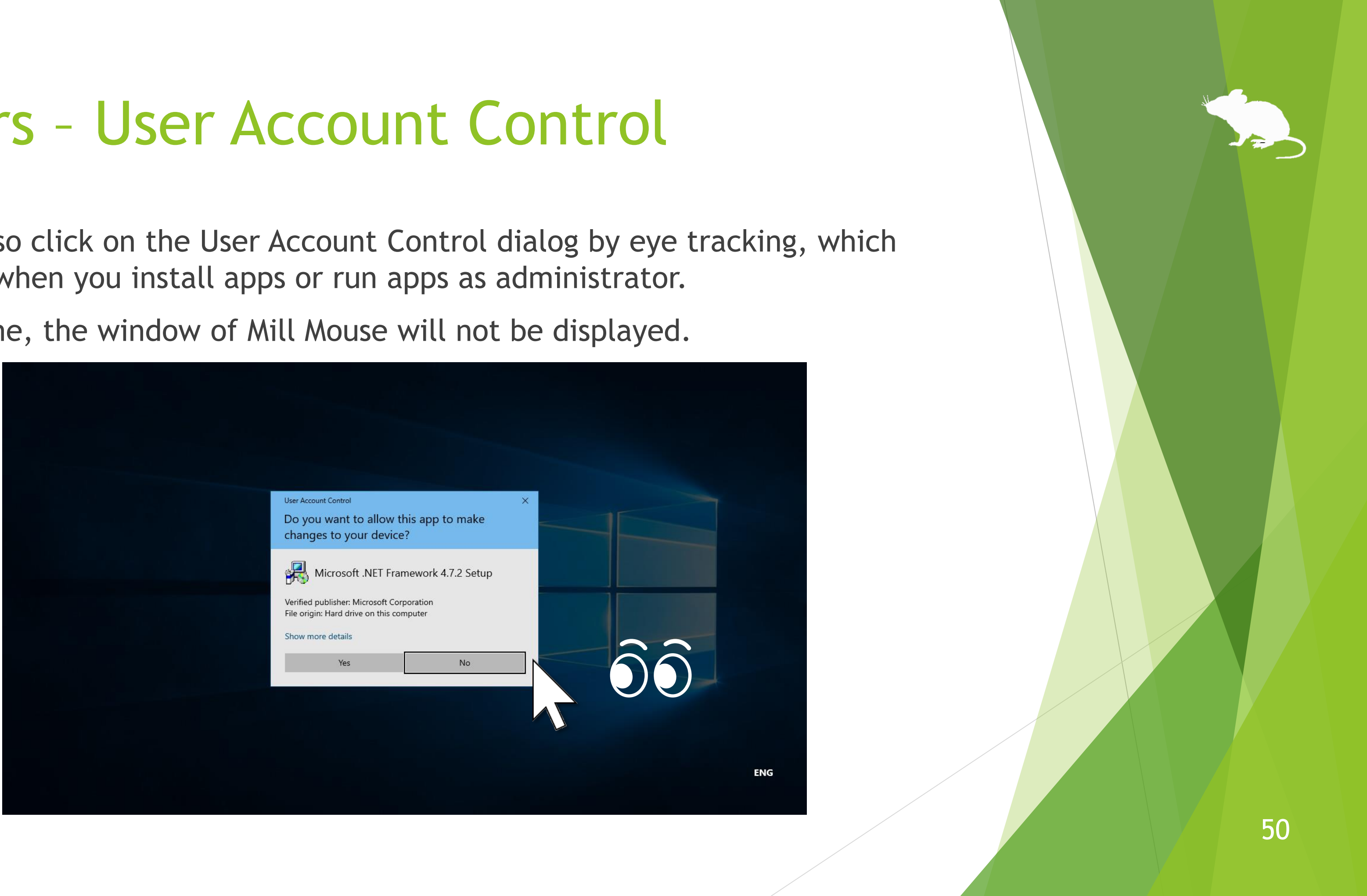

# <span id="page-50-0"></span>Others – Camera panning during games

While playing a game that you pan the camera by mouse operation, you can pan in the direction you are looking at by using Mill Mouse.

While playing such a game, Mill Mouse will not click on it even if you keep gazing at the same place.

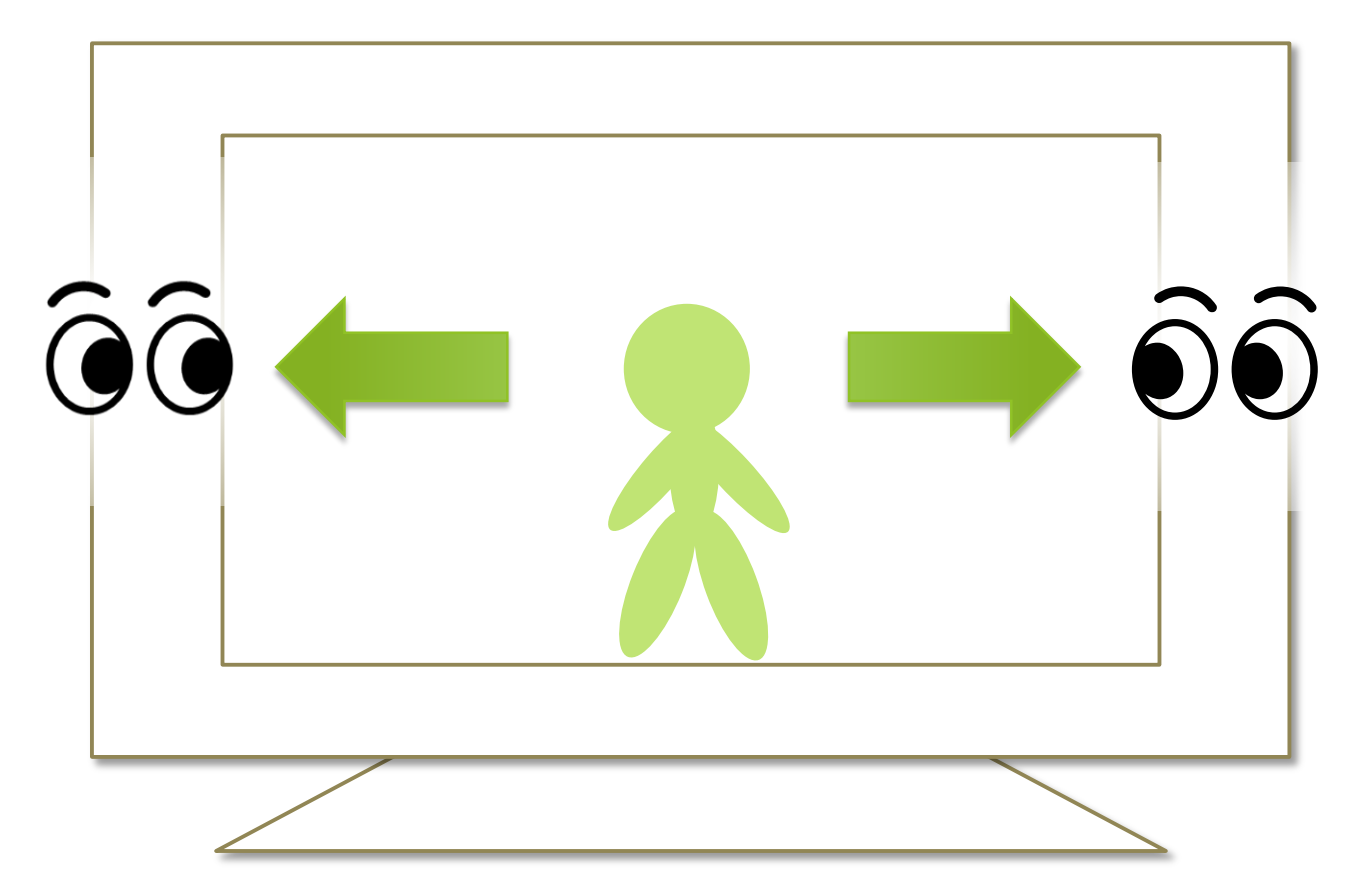

### <span id="page-51-0"></span>Others – Combination with physical mouse

It is also possible to use in combination with a physical mouse device.

If you operate the physical mouse device while using Mill Mouse, the eye tracking will be paused and the operation by the physical mouse will take precedence. After stopping the operation by the physical mouse and waiting for a few seconds, you will be able to operate the mouse again with eye tracking.

In addition to the physical mouse, if you operate the right thumbstick of the Xbox controller, the eye tracking will be paused.

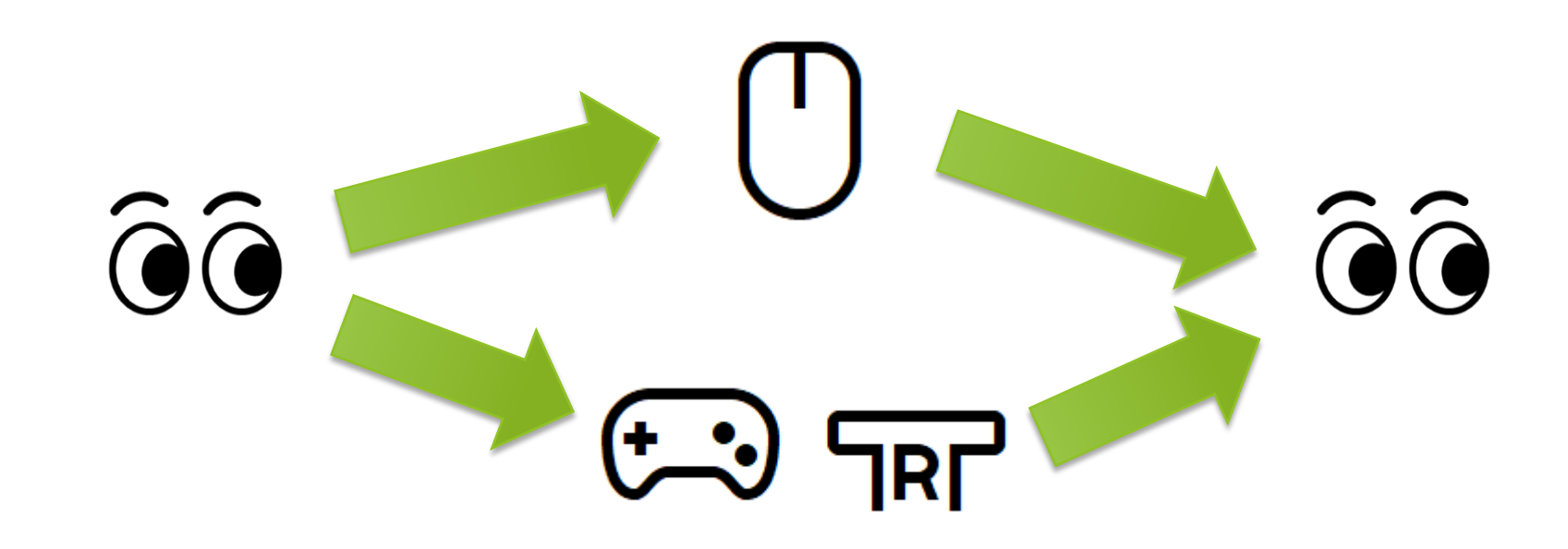

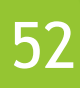

# Others – Stop eye tracking

can stop eye tracking.

<span id="page-52-0"></span>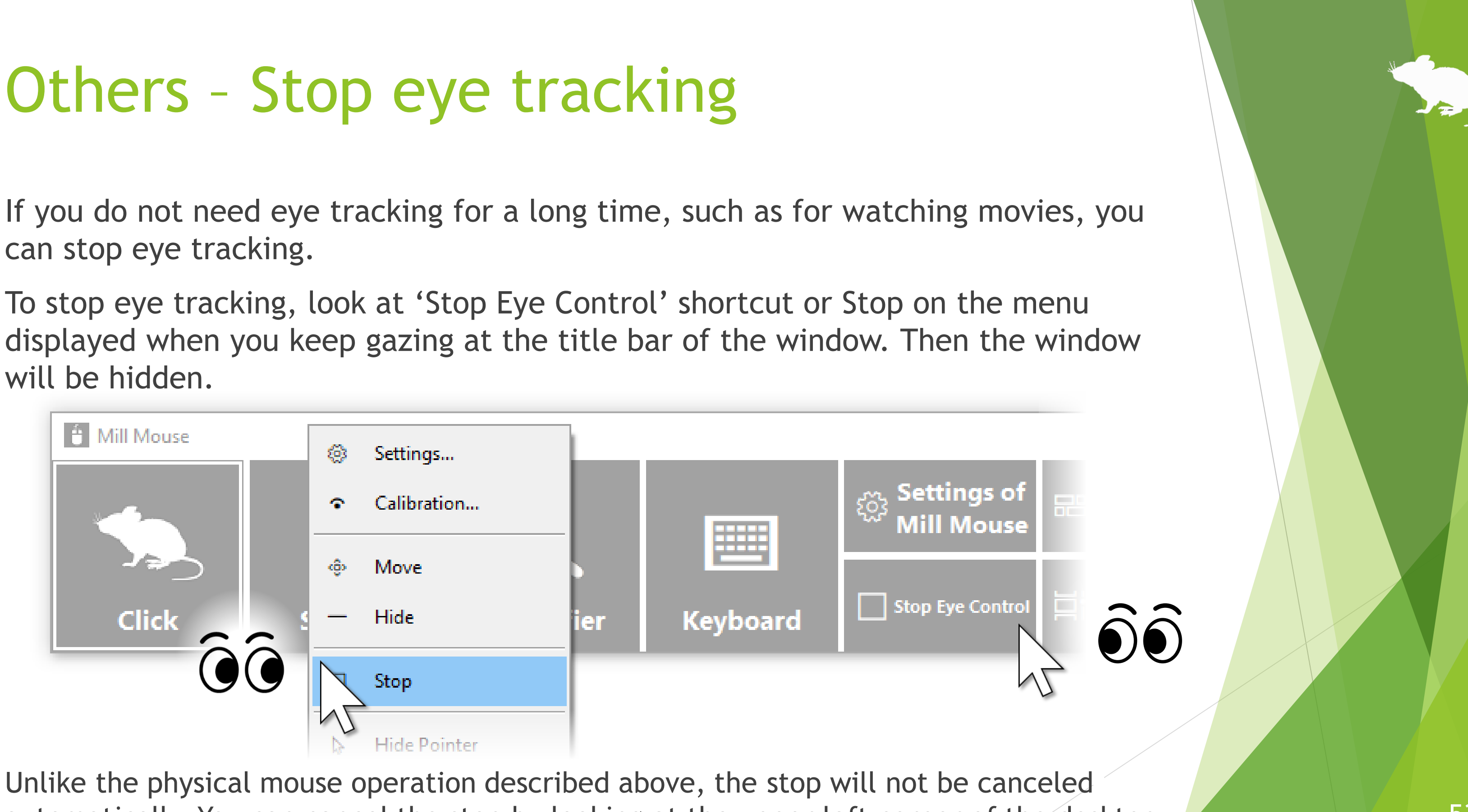

will be hidden.

automatically. You can cancel the stop by looking at the upper left corner of the desktop screen and re-displaying the window.

53

## Others – Stop eye tracking

If you press Alt + Shift + M, eye tracking will be stopped. The stop will not be canceled automatically.

To cancel the stop which was done by the above keys, press Alt + Shift + M again.

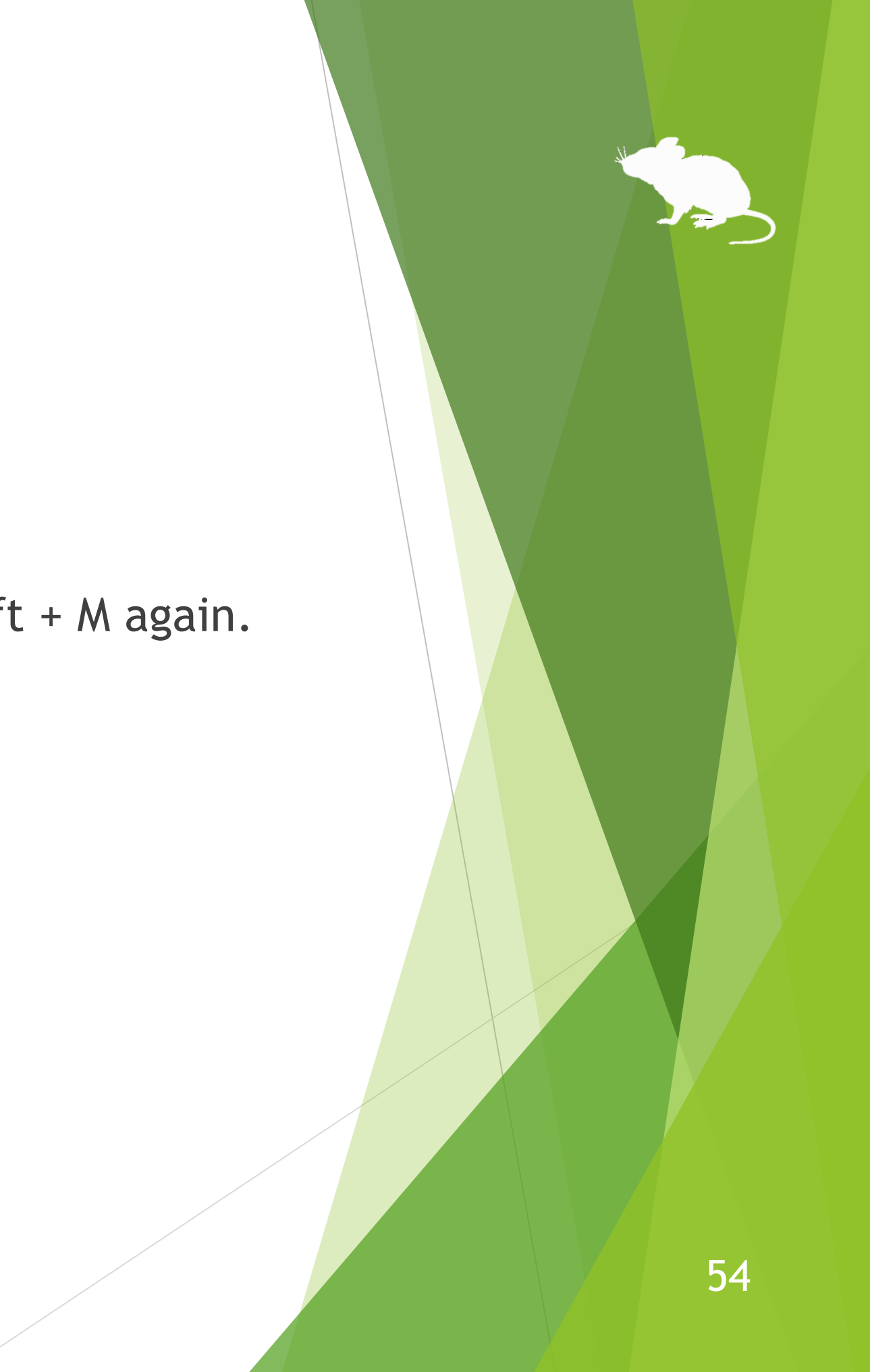

# Others – Hide mouse pointer

e-books, you can hide the mouse pointer.

<span id="page-54-0"></span>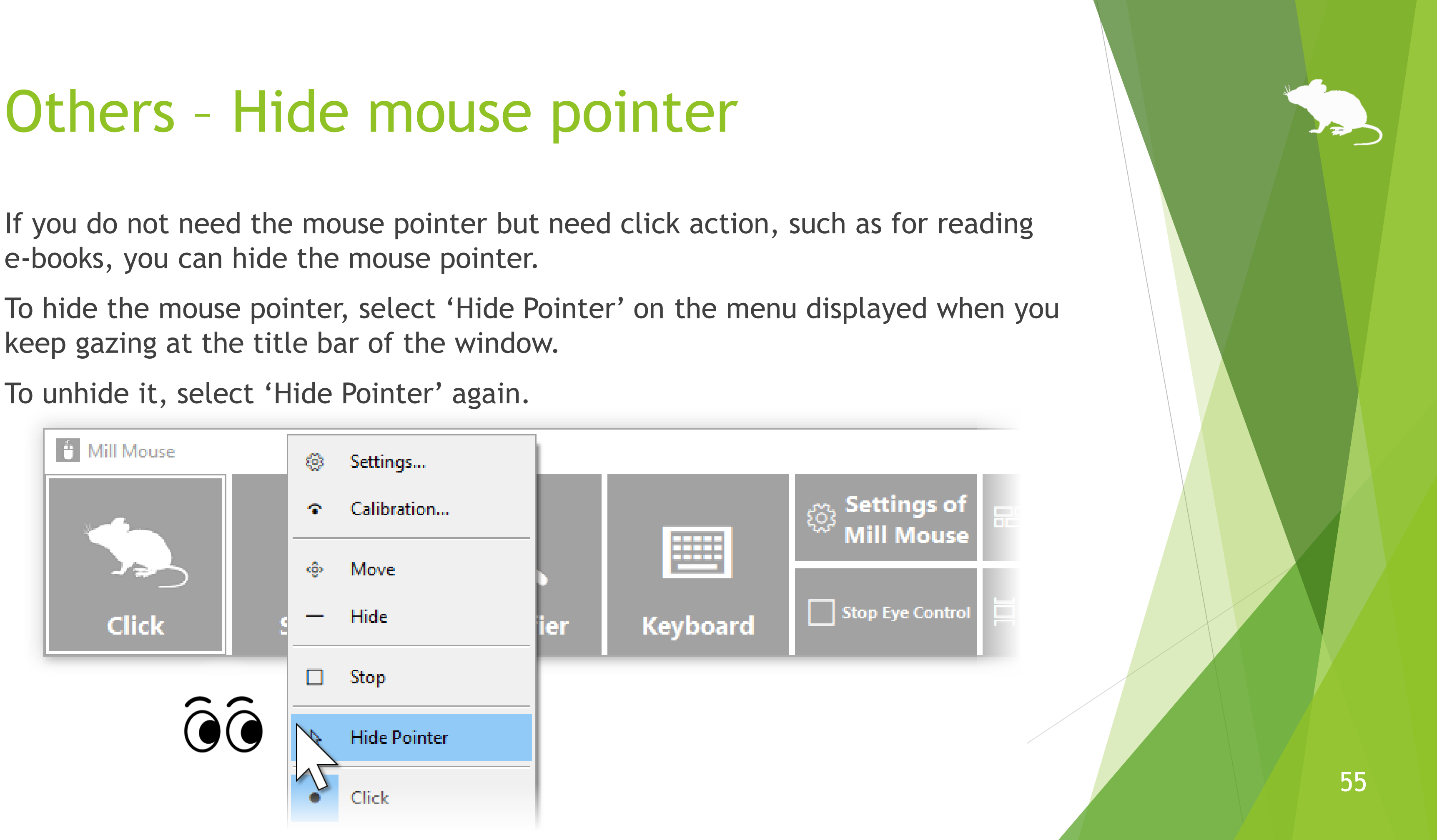

keep gazing at the title bar of the window.

To unhide it, select 'Hide Pointer' again.

# <span id="page-55-0"></span>Others – Mill Mouse specific shortcut keys

You can adjust the speeds with the following shortcut keys.

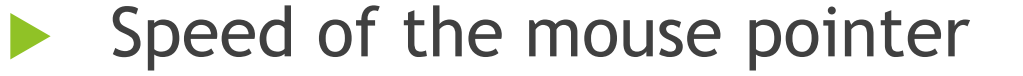

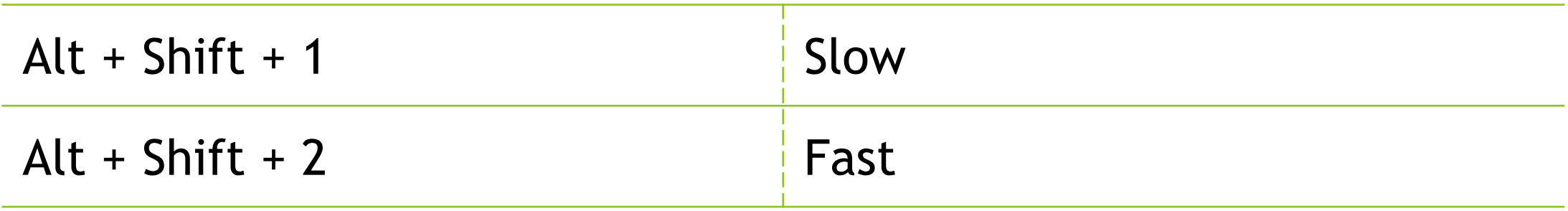

Interval between starting to gaze and doing click operation

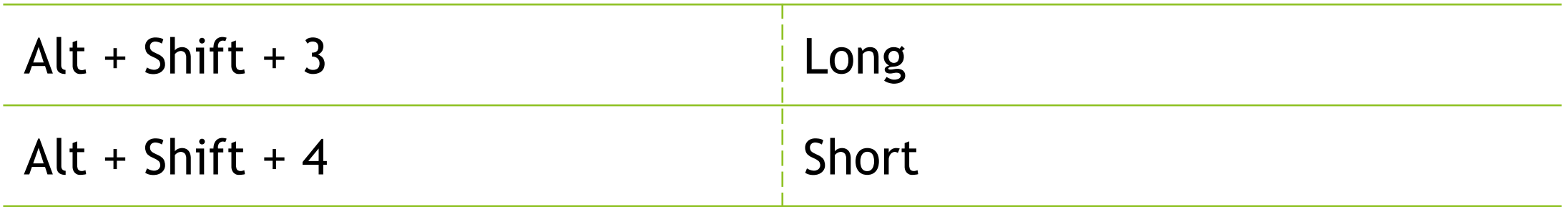

# <span id="page-56-0"></span>Others – Supported languages

Besides English, Mill Mouse supports the following languages.

The words in the window of Mill Mouse are displayed according to the language settings of Windows.

 $\cdot\%$  In the Arabic environment, the window is appeared at the top right or the bottom left of the desktop screen.

键盘

放大

单击

放大镜

□ 停止目视控制

 $\mathbb{D}$ 

复制

| 目† 任务视图

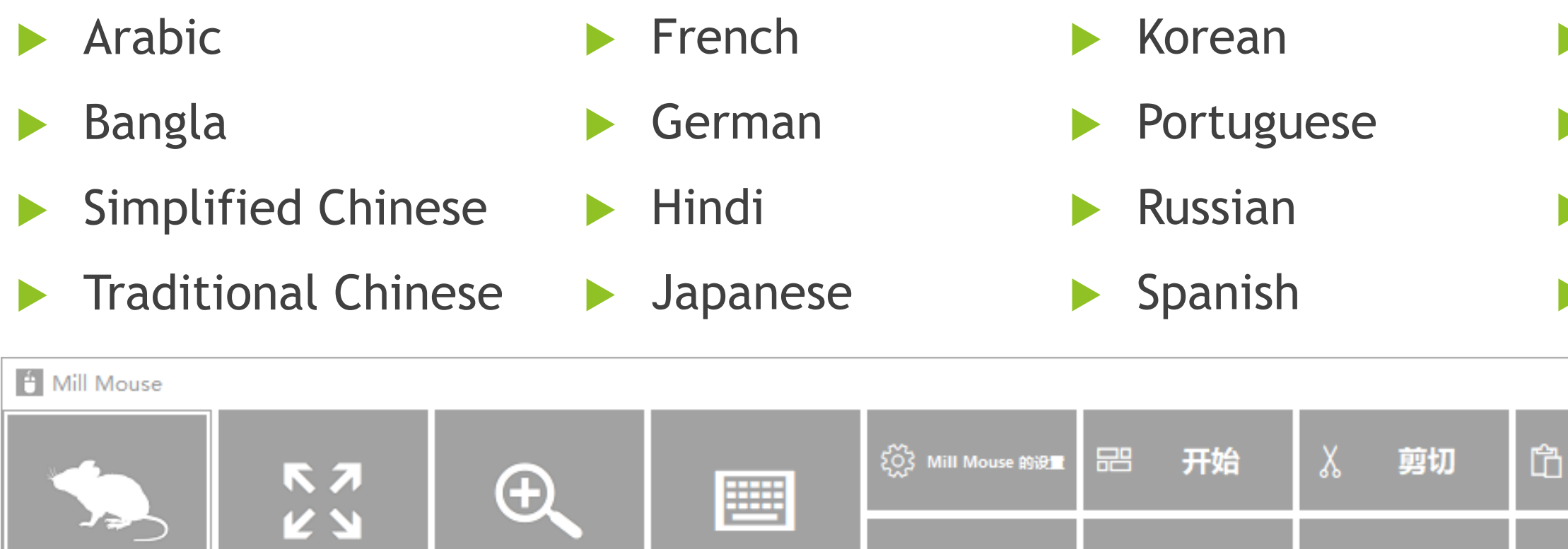

 $\cdot\%$  In the Spanish or Portuguese environment, some shortcut keys are changed, such as using Ctrl + G instead of Ctrl + S.

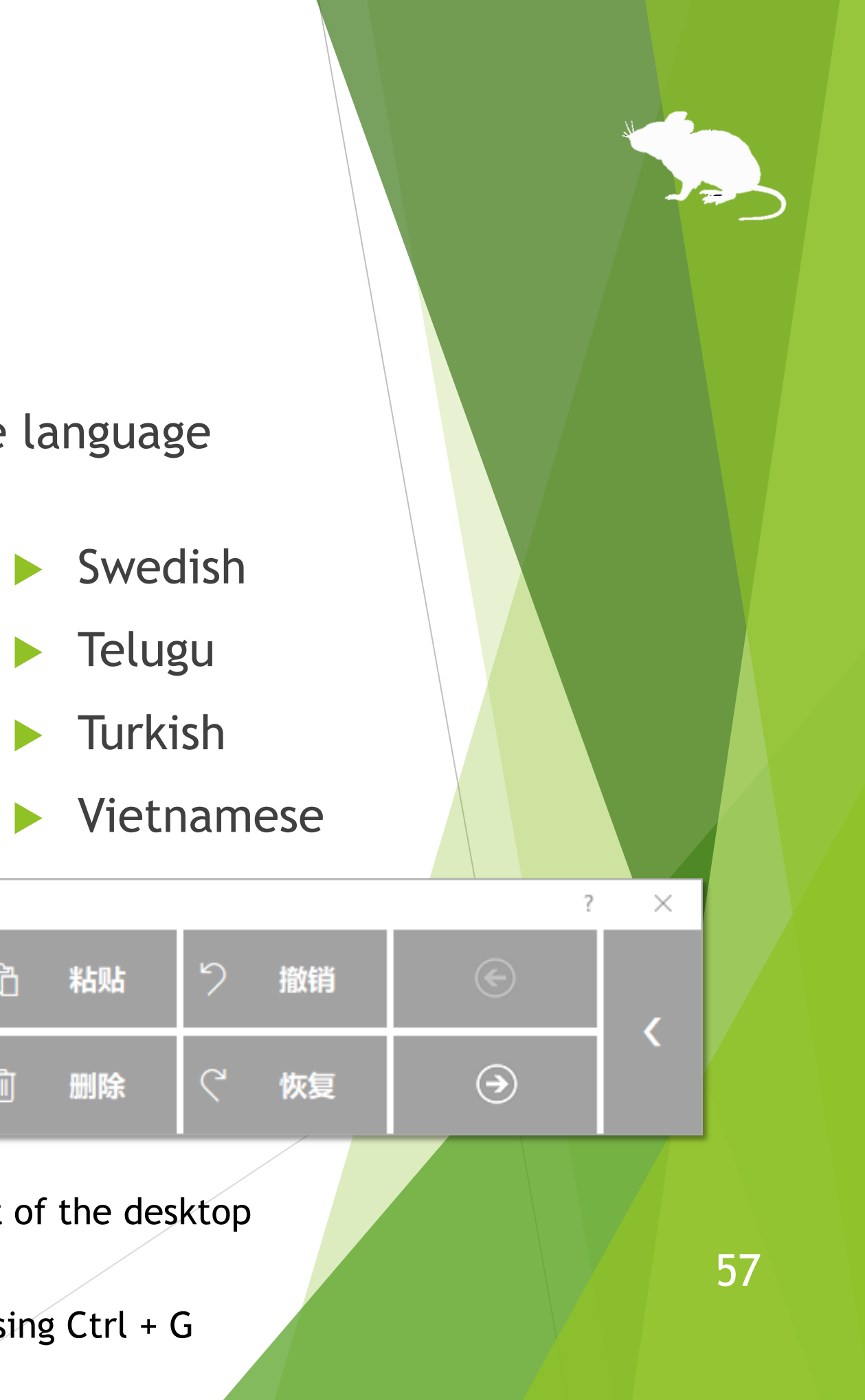

# Others – High contrast

Mill Mouse supports high contrast.

<span id="page-57-0"></span>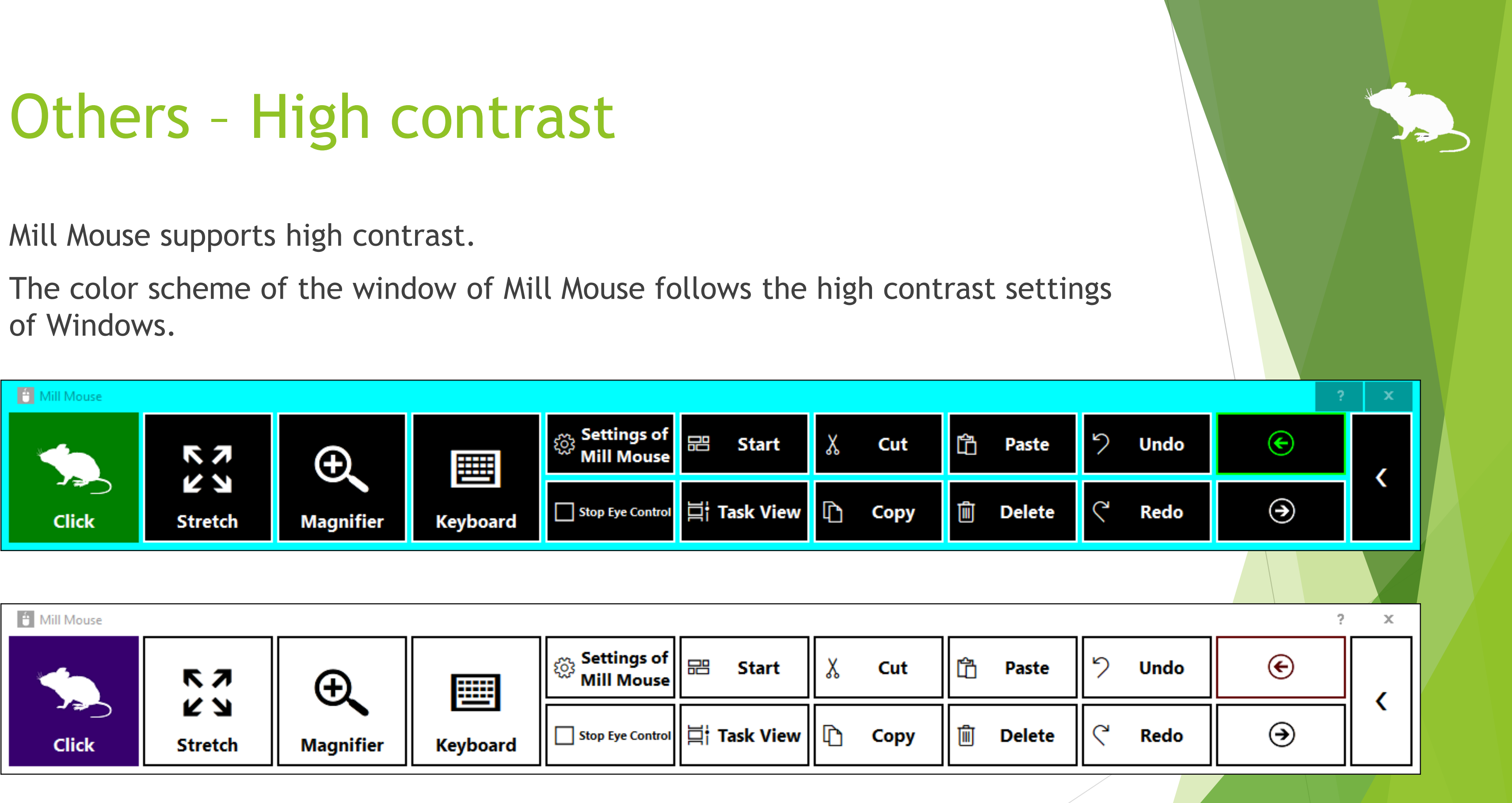

of Windows.

![](_page_57_Picture_3.jpeg)

58

# <span id="page-58-0"></span>Tips – To enlarge buttons

If buttons are too small to operate, please change the settings with the following steps.

From the Start menu of Windows 10, click the Settings icon.

- 2. System > Display > Change 'Scale and layout' to 125%.
- 3. If it is still too small, set a larger size as 'Custom scaling' in 'Advanced scaling settings'. (In order to reflect custom scaling, you need to sign out from Windows 10 and sign in again.)
- ※ On Windows 8.1 or Windows 7, please change the settings by the following steps.
- Right click on the desktop screen > Click 'Screen resolution'.
- 2. Click 'Make text and other items larger or smaller'.
- 3. Change it to a larger size and click Apply.
- 4. Sign out from Windows and sign in again.

![](_page_58_Picture_3.jpeg)

# <span id="page-59-0"></span>Tips – Upgrading Tobii Core Software

- 1. Uninstall the Tobii Eye Tracking software from 'Programs and Features' in Control Panel.
- 2. With Tobii Eye Tracker 4C or other eye tracking device connected to your PC, open Device Manager and uninstall EyeChip in 'Universal Serial Bus devices'. If EyeChip does not exist, uninstall the driver in 'Eye Tracking Devices'.
- 3. Open Registry Editor and delete the following keys:
	- HKEY\_CURRENT\_USER\Software\Tobii
	- HKEY\_LOCAL\_MACHINE\SOFTWARE\WOW6432Node\Tobii
- 4. Open File Explorer and delete the following folders:
	- %localappdata%\Tobii
	- %programdata%\Tobii
	- %programdata%\TetServer
- 5. Restart Windows.
- 6. Install a new version of Tobii Eye Tracking Core Software.
- Calibrate the eye tracking.
- 
- 
- 

If you face a problem after upgrading Tobii Eye Tracking Core Software to a new version, please try the clean installation as follows. (※The following steps are for people familiar with Windows. Calibration profiles for the eye tracking will be deleted.)

![](_page_59_Picture_17.jpeg)

## <span id="page-60-0"></span>Tips – To use SwiftKey on Windows 10

SwiftKey feature was added to the touch keyboard in Windows 10 October 2018 Update. Only some languages are supported.

To use SwiftKey with Mill Mouse, please follow the steps below.

![](_page_60_Figure_3.jpeg)

#### <span id="page-61-0"></span>Uninstallation

To uninstall Mill Mouse, do it from 'Programs and Features' in Control Panel.

![](_page_61_Picture_2.jpeg)

#### <span id="page-62-0"></span>Restrictions

- Mill Mouse is a free software. Author topolo-Z is not responsible for any situation resulting from the use of this application software.
- The bundled tobii\_stream\_engine.dll was developed by Tobii AB. <http://developer.tobii.com/license-agreement/>
- The copyright of the silhouettes of mouse belongs to FLOP DESIGN. Author topolo-Z uses silhouette materials purchased from FLOP DESIGN. <https://www.flopdesign.com/>

![](_page_62_Picture_4.jpeg)

#### <span id="page-63-0"></span>Contacts to author

- Author: topolo-Z
- Mail: topolo-z@outlook.jp
- Home page: <https://millmouse.wordpress.com/>

<https://mill-mouse.blogspot.com/>

![](_page_63_Picture_5.jpeg)

<span id="page-64-0"></span>The following 83 types of shortcut keys are available in Mill Mouse.

- Start (Windows logo key)
- Action Center (Windows logo key+A)
- Show Desktop (Windows logo key+D)
- File Explorer (Windows logo key+E)
- Settings (Windows logo key+I)
- Connect (Windows logo key+K)
- Lock (Windows logo key+L)
- Rotation Lock (Windows logo key+O)
- Project (Windows logo key+P)
- Run (Windows logo key+R)
- Search Everywhere (Windows logo key+S)
- 
- 
- 
- 
- 
- 
- Clipboard (Windows logo key+V) Windows Ink Workspace (Windows logo key+W) Emoji (Windows logo key+Period(.)) System (Windows logo key+Pause) Task View (Windows logo key+Tab) Maximize (Windows logo key+Up) Minimize (Windows logo key+Down) Snap Left (Windows logo key+Left) Snap Right (Windows logo key+Right)
- 
- 

- ▶ Speech Recognition (Windows logo key+Ctrl+S)
- Date & Time (Windows logo key+Alt+D)
- Screen Snip (Windows logo key+Shift+S)
- Select All (Ctrl+A)
- Copy (Ctrl+C)
- New (Ctrl+N)
- Open (Ctrl+O)
- Print (Ctrl+P)
- Save (Ctrl+S)
- Paste (Ctrl+V)
- $\blacktriangleright$  Cut (Ctrl+X)
- $\blacktriangleright$  Redo (Ctrl+Y)
- ▶ Undo (Ctrl+Z)
- Zoom In (Ctrl+Plus sign(+))
- Zoom Out (Ctrl+Minus sign(-))
- Switch Apps (Ctrl+Alt+Tab)
- Task Manager (Ctrl+Shift+Esc)
- Close (Alt+F4)
- Home (Alt+Home)
- Back (Alt+Left)

![](_page_65_Picture_23.jpeg)

- ▶ Forward (Alt+Right)
- Help (F1)
- Rename (F2)
- Search (F3)
- Refresh (F5)
- Full Screen (F11)
- Backspace Key (Backspace)
- Context Menu
- Delete (Del)
- Enter Key (Enter)
- $\blacktriangleright$  Esc Key (Esc)
- Screenshot (Print Screen)
- Space Key (Space)
- Tab Key (Tab)
- Up Arrow (Up)
- Down Arrow (Down)
- Left Arrow (Left)
- Right Arrow (Right)
- Email
- Web Browser

![](_page_66_Picture_22.jpeg)

- Brighten
- **Dim**
- Play/Pause
- $\blacktriangleright$  Stop
- $\blacktriangleright$  Previous Track
- Next Track
- **Mute**
- ▶ Volume Up
- ▶ Volume Down
- **Power**

![](_page_67_Picture_12.jpeg)

![](_page_67_Figure_13.jpeg)

- Ease of Access (Windows logo key+U)
- ▶ Zoom In with Magnifier (Windows logo key+Plus sign(+))
- ▶ Zoom Out with Magnifier (Windows logo key+Minus sign(-))
- Turn Magnifier Off (Windows logo key+Esc)
- Color Filter (Windows logo key+Ctrl+C)
- On-Screen Keyboard (Windows logo key+Ctrl+O)
- Narrator (Windows logo key+Ctrl+Enter)
- Mouse Keys (Left Alt+Left Shift+Num Lock)
- High Contrast (Left Alt+Left Shift+Print Screen)
- Sticky Keys
- Filter Keys
- Toggle Keys

![](_page_68_Figure_14.jpeg)

- ※ Action Center (Windows logo key+A) is only available on Windows 10. Charms (Windows logo key+C) on Windows 8.1 is available instead. No alternative shortcut keys are available on Windows 7.
- ※ Settings (Windows logo key+I), Connect (Windows logo key+K), Rotation Lock (Windows logo key+O) and Search Everywhere (Windows logo key+S) are only available on Windows 10 or Windows 8.1. No alternative shortcut keys are available on Windows 7.
- ※ Clipboard (Windows logo key+V), Windows Ink Workspace (Windows logo key+W), Emoji (Windows logo key+Period(.)), Speech Recognition (Windows logo key+Ctrl+S), Date & Time (Windows logo key+Alt+D), Screen Snip (Windows logo key+Shift+S), Color Filter (Windows logo key+Ctrl+C) and On-Screen Keyboard (Windows logo key+Ctrl+O) are only available on Windows 10. No alternative shortcut keys are available on Windows 8.1 and Windows 7.
- ※ Maximize (Windows logo key+Up) and Minimize (Windows logo key+Down) do not work if 'Prevent windows from being automatically arranged when moved to the edge of the screen' is enabled in Ease of Access Center on Windows 8.1 or Windows 7. (Excluding store apps on Windows 8.1)
- ※ Snap Left (Windows logo key+Left) and Snap Right (Windows logo key+Right) do not work if 'Prevent windows from being automatically arranged when moved to the edge of the screen' is enabled in Ease of Access Center. (Excluding store apps on Windows 8.1)

![](_page_69_Picture_11.jpeg)

- ※ Task View (Windows logo key+Tab) is only available on Windows 10. Recent Apps (Windows logo key+Ctrl+Tab) on Windows 8.1 or Flip 3D (Windows logo key+Ctrl+Tab) on Windows 7 is available instead.
- ※ Switch Apps (Ctrl+Alt+Tab) does not work while using Windows Classic theme or High Contrast theme on Windows 7.
- ※ Rotation Lock (Windows logo key+O), Brighten and Dim may not work on your PC.
- ※ The action when Power or Sleep is selected follows the setting of 'When I press the power button' or 'When I press the sleep button' in Control Panel.
- $\mathcal{X}$  To turn Magnifier on with shortcut key, use 'Zoom In with Magnifier' (Windows logo key+Plus sign(+)). Then Magnifier will start in full screen view.
- ※ Narrator (Windows logo key+Ctrl+Enter) is only available on Windows 10. On Windows 8.1, it is available by Windows logo key+Enter instead. No alternative shortcut keys are available on Windows 7.
- ※ Color Filter (Windows logo key+Ctrl+C), Mouse Keys (Left Alt+Left Shift+Num Lock), High Contrast (Left Alt+Left Shift+Print Screen), Sticky Keys, Filter Keys and Toggle keys do not work if those keyboard shortcuts are disabled in Ease of Access Center.

![](_page_70_Figure_8.jpeg)